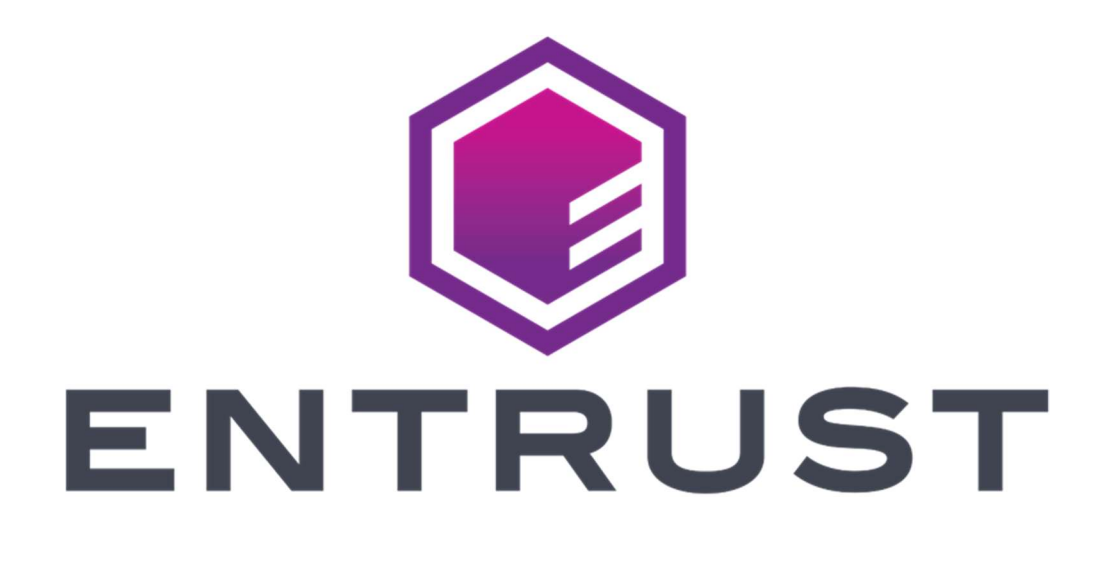

# PKI as a Service

Customer Guide

June 9, 2022

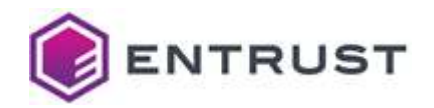

Entrust and the Hexagon Logo are trademarks, registered trademarks and/or services marks of Entrust Corporation in the U.S. and/or other countries. All other brand or product names are the property of their respective owners. Because we are continuously improving our products and services, Entrust Corporation reserves the right to change specifications without prior notice. Entrust is an equal opportunity employer.

© 2022 Entrust. All rights reserved.

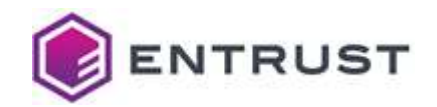

## **Table of Contents**

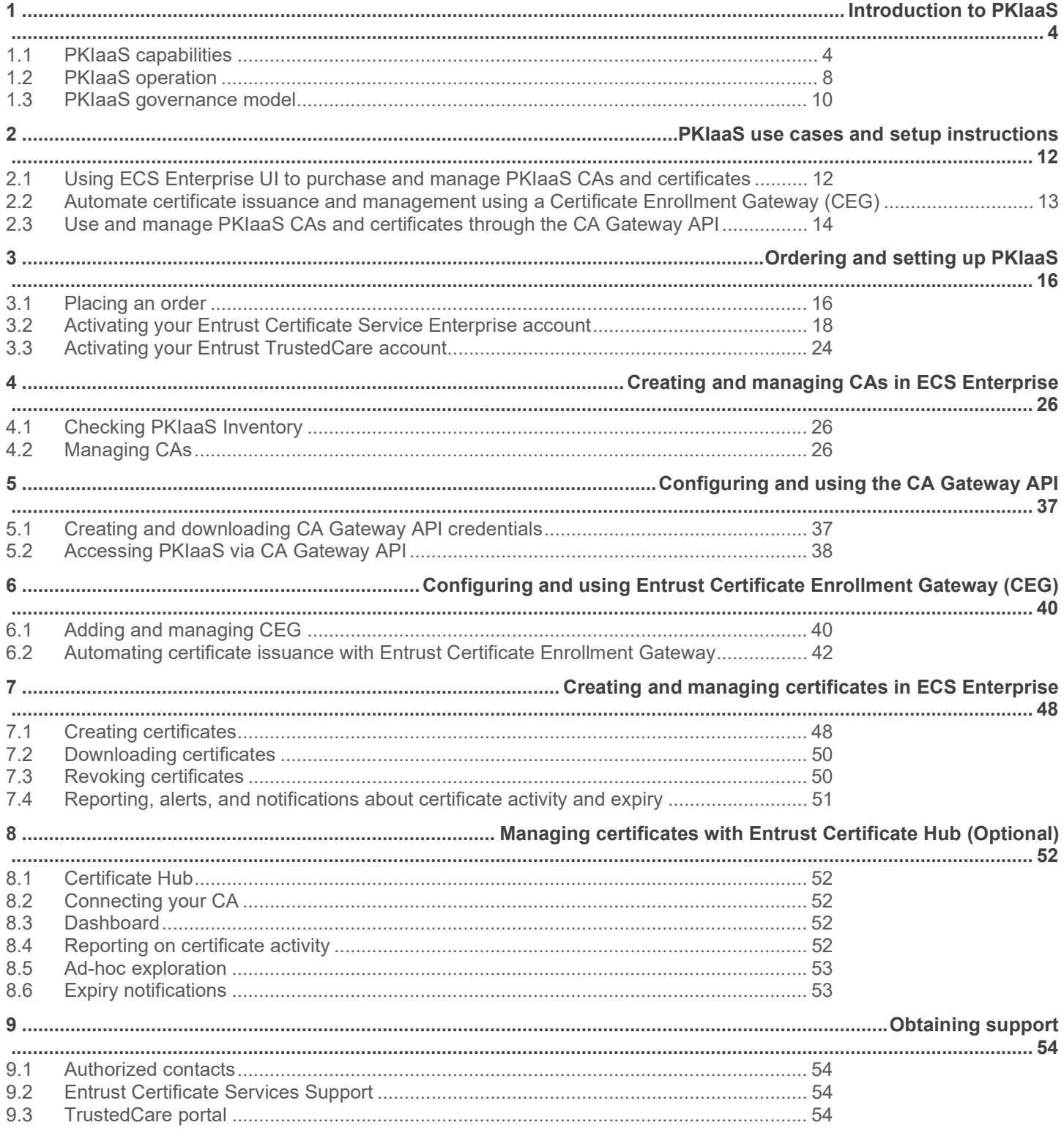

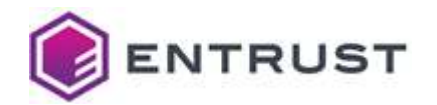

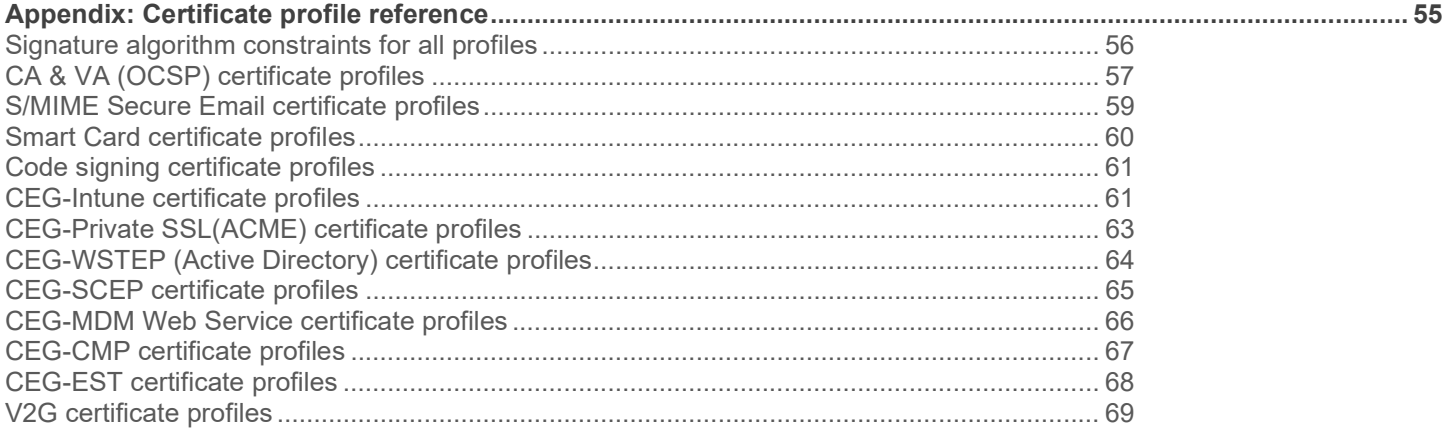

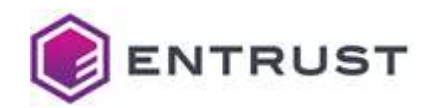

## 1 Introduction to PKIaaS

Entrust PKI as a Service (PKIaaS) provides certificate issuance, management, and status services at the scale, speed, security, and simplicity required of modern business. PKIaaS provides preconfigured certificate profiles to secure use cases through turnkey approaches, solving customer problems while making them straightforward and simple to consume.

- Scale Modern use cases require more, and shorter lifetime, certificates. Entrust PKIaaS is a high-performing, cloud-native system that grows as required with nearly limitless capacity, with Entrust experts at the operations helm. As a next-generation service built on today's technology, you will always have the capacity you need—when you need it.
- Speed The speed of business is changing. Your PKI needs to operate fast and where you do business. Entrust PKIaaS deploys and expands within minutes, giving you a quick solution to secure your business use cases. You can even create new Issuing CAs in minutes to handle the next generation of use cases.
- Secure Maintaining your security posture matters. Entrust PKIaaS gives you the assurance you expect from Entrust, providing you with dedicated root and issuing CAs and protecting your keys in our Tier III data centers, secured by Entrust nShield HSMs running at FIPS 140-2 Level 3.
- Simple As deployments diversify and use cases grow in complexity, they pose a management challenge. With our PKIaaS, Entrust manages the PKI so you don't have to. Use cases are simple to deploy and adaptable so they won't block business. PKIaaS fully interoperates with other Entrust PKI products such as Entrust Certificate Services cloud service (ECS), Certificate Enrollment Gateway (CEG), and Certificate Hub.

PKI as a Service leverages 25+ years of Entrust PKI innovation and technology from a hybrid cloud model. It allows customers to scale on-demand and drive capacity while maintaining simplicity by reducing the number of services, applications, and software they need to run on their premises.

## 1.1 PKIaaS capabilities

This section describes the PKIaaS CA capabilities. It covers three broad areas: Certification authority instantiation, certificate issuance, and certificate status checking.

## 1.1.1 Certification Authority instantiation

PKIaaS capabilities for CA instantiation are:

- Dedicated online root CA
- You have your dedicated Root CA with a Distinguished Name (DN) of your choice. You select this DN as part of your CA order submission. Entrust asks that the organization component of the name reflect your company.

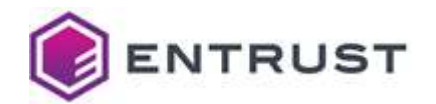

#### 1.1.1.1 Issuing CAs

Each customer may have one or more subordinate Issuing CAs. Your first subordinate Issuing CA can be created after you create your Root CA. You may add more Issuing CAs later.

#### 1.1.1.2 Secure CA key management

All CA private keys are stored in Entrust nShield Connect XC high HSMs FIPS140-2 level 3.

#### 1.1.1.3 CA key and signature algorithms

The following CA key and signature algorithm pairs are supported.

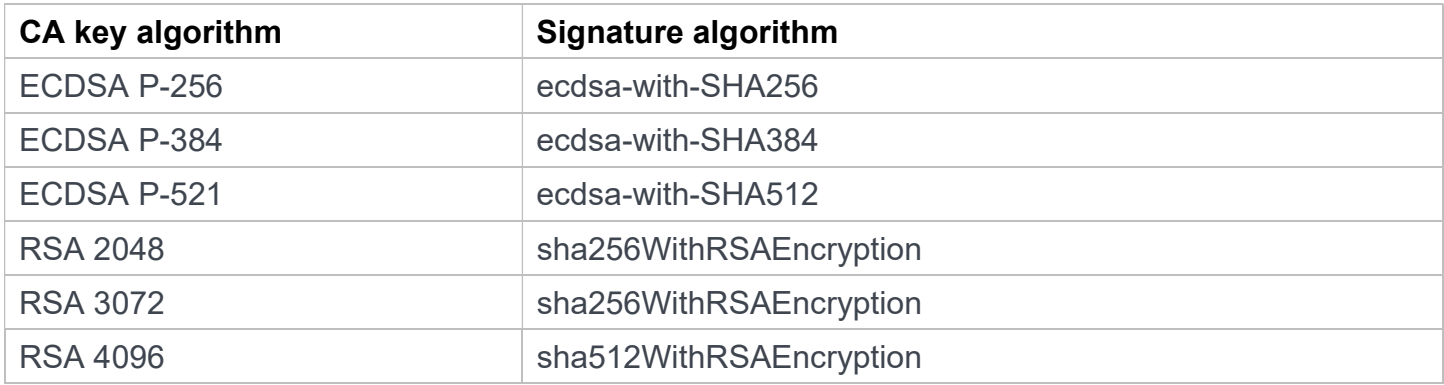

NOTE: NIST recommends that RSA2048 not be used after Dec 31, 2030. See: https://nvlpubs.nist.gov/nistpubs/SpecialPublications/NIST.SP.800-57pt1r5.pdf

#### 1.1.1.4 Validity period

CA validity periods are 20 years for Root CAs and 10 years for subordinate Issuing CAs.

NOTE: Currently, PKIaaS does not allow CA validity period change. This feature will be enabled in future releases

#### 1.1.1.5 CA creation time

CAs are provisioned in ~60 seconds in an automated process triggered by your request submission using the ECS Enterprise UI (described in Creating and managing CAs in ECS Enterprise).

## 1.1.2 Certificate issuance

PKIaaS capabilities for certificate issuance include the following.

#### 1.1.2.1 Subscriber certificate profiles

Entrust establishes the certificate policies and tunes them to specific use cases. PKIaaS captures these use cases in pre-defined certificate profiles, documented in the CPS, and listed in section Appendix: Certificate profile reference.

You must purchase an enrollment service (Certificate Enrollment Gateway) to get access to the corresponding profiles. For example, purchasing an Intune Enrollment Service bundle will give you access to Intune profiles.

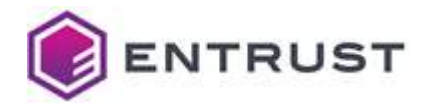

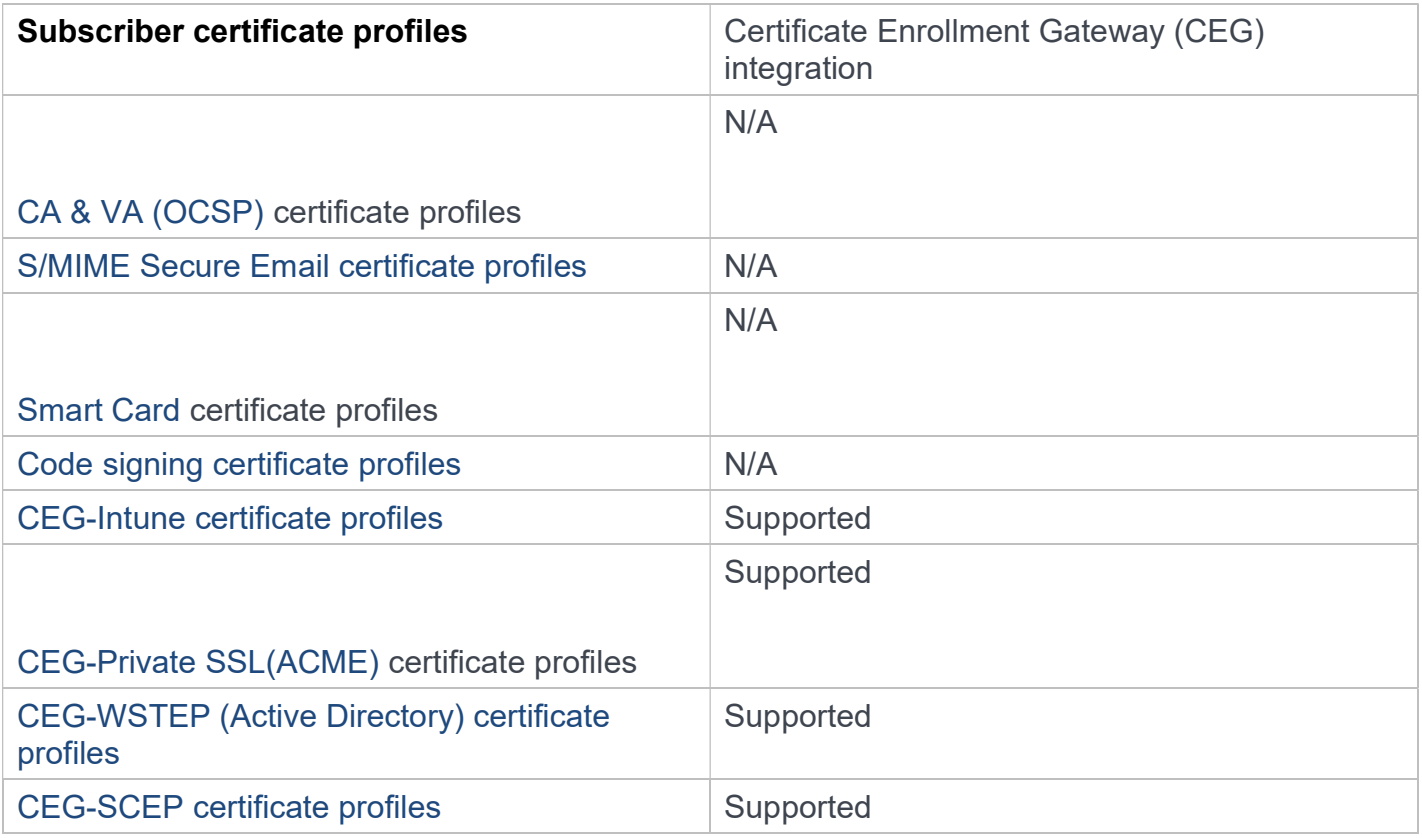

#### 1.1.2.2 Subscriber key algorithms

PKIaaS supports RSA and EC subscriber certificate key algorithms. PKIaaS is validated to sign certificates that use the following algorithms for their public key:

- ECDSA P-256
- ECDSA P-384
- ECDSA P-521
- **RSA 2048**
- RSA 3072
- RSA 4096

#### 1.1.2.3 Validity period

The certificate validity period cannot go beyond expiry of the issuing CA. The validity period value defaults to 3 years if it is not specified in the request.

#### 1.1.2.4 Enrollment by CSR

All certificate issuance requests are completed through CSR format. The calling application is responsible for generation of the certificate's private key.

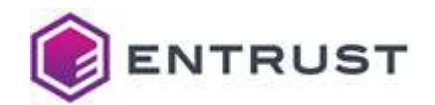

#### 1.1.2.5 Subject Alt Names

Subject Alt Names (SANs) are supplied in the request separate from the CSR. API requests to PKIaaS support the "subjectAltNames" field of the request.

#### 1.1.2.6 Extensions

Certificate extensions are supplied in the request separate from the CSR. Use the API field optionalCertificateRequestDetails.extensions to supply extensions.

#### 1.1.2.7 Proof of possession (POP)

The proof of possession check validates automatically that the caller has use of the private key. The POP check is always performed during certificate request validation.

#### 1.1.2.8 Certificate issuance rate

The certificate issuance rate is limited to 10 certificates per second per customer.

#### 1.1.3 Certificate management

The following certificate management functions are available.

#### 1.1.3.1 Certificate actions

PKIaaS certificates support the following actions.

- Hold, also known as Suspend
- Revoke (supported by ECS Enterprise UI).
- Unhold

The following revocation reasons are supported.

- affiliationChanged
- cessationOfOperation
- certificateHold
- superseded
- keyCompromise
- unspecified

## 1.1.3.2 Search by serial number

PKIaaS supports search by serial number using the API.

#### 1.1.3.3 Events API

PKIaaS supports the Certificate Events API described in the **CA Gateway documentation**.

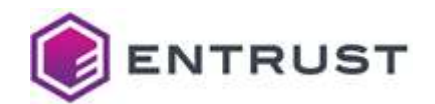

## 1.1.4 Certificate status checking

The following certificate status checking functions are available. The Certificate Revocation List (CRL) is always enabled, and you can enable or disable OCSP in the Enterprise UI.

#### 1.1.4.1 Certificate Revocation List (CRL)

PKIaaS publishes Certificate Revocation Lists (CRLs). They are valid for 7 days. The CRL is updated:

- Automatically, every 24 hours
- When including the "publish now" option on revocation requests to the API—this option results in the issuance of a new CRL within 15 minutes.
- When revoking an end-entity certificate using the ECS Enterprise UI or the Entrust Certificate Enrollment Gateway (CEG)—this type of revocation also results in the issuance of a new CRL within 15 minutes.

The issued CRLs have the following settings:

- CRL Extensions crlNumber, invalidityDate, expiredCertsOnCRL
- CRL signed with the CA key
- Full CRL issuing
- CRLs up to 10 MB
- CRLs may be configured by both roots and issuing CAs

#### 1.1.4.2 OCSP

The online Certificate Status Protocol (OCSP) supports:

- Nonce extension
- Archive Cutoff extension
- Multiple OCSP certificates per request
- Signed/Unsigned requests
- Delegated keys
- OCSP may be configured by both Roots and Issuing CAs

## 1.2 PKIaaS operation

This section contains a summary of PKIaaS operational procedures. See the PKIaaS Certification Practice Statement (CPS) for details.

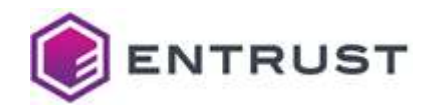

## 1.2.1 Physical locations

In the US region, Entrust has implemented physical data centers near Dallas, TX and Denver, CO, with failover between the two centers.

In the EU region, Entrust has implemented physical data centers near Munich, Germany and Frankfurt, Germany, with failover between the two centers.

Cloud-based components use multiple availability zones for high availability, and a second region for disaster recovery.

## 1.2.2 Access control and trusted roles

The computing facilities hosting the CA Cryptographic Module and Activation Data are in the Entrust Tier III, SSAE-18 datacenters. Only personnel in Trusted Roles have access to these facilities.

The room containing the CA key material is designated a two (2) person zone, and controls prevent a person from being in the room alone. Alarm systems notify security personnel of any violation of the rules for access to a CA.

The CA Private Keys are backed up, stored, and recovered only by personnel in Trusted Roles using dual control in a physically secured environment.

Personnel in Trusted Roles must undergo background investigations, be trained for their specific role. They do not have the ability to change the product code.

#### 1.2.3 CA Key management

PKIaaS generates CA keys in response to a customer request to provision new CAs. An API-based process generates CA key pairs within hardware cryptographic modules in a physically secured environment.

## 1.2.4 Audit logging

Significant security events in the CAs are automatically time-stamped and recorded as internal audit logs. Audit logs are archived periodically. You can see the basic audit logs in the Enterprise UI using the Reports function.

The Entrust Security Information and Event Management (SIEM) system constantly monitors the audit logs. The operations and security teams review the alerts generated by possible policy violations and other significant events.

## 1.2.5 Disaster recovery

To mitigate the event of a disaster, PKIaaS utilizes:

- Two data centers with highly available HSMs
- Secure on-site and off-site storage of backup HSMs containing copies of all CA private keys
- Database replication between primary and secondary regions, maintained in real time.

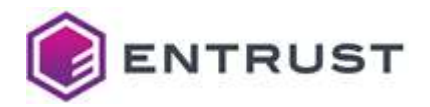

● Daily database backups within both the primary and secondary regions and weekly backup of critical data to a secure off-site storage facility

## 1.3 PKIaaS governance model

Defining the governance model for an enterprise-level PKI is a long and challenging process involving teams across the organization. To save you time and expense, and to ensure that you have a proper PKI, Entrust provides a pre-defined set of policies and practices governing these PKIs. These policies and practices are fully documented in the PKIaaS Certification Practices Statement (CPS) at: https://www.entrust.com/-/media/documentation/licensingandagreements/entrust-pkiaas-cps-lg.pdf See the following sections for a summary.

NOTE: See RFC3647 for a general description of the policy and practices framework.

#### 1.3.1 Entrust responsibilities

#### Certification Authorities

Entrust organizes your PKIaaS CA hierarchy into a root and one or more issuing CAs. Thus, your PKI environment is comprised of the following CAs.

- The root CA serves as your PKI trust anchor. This CA is a dedicated root CA for your company alone to use. Root CAs are not shared. You define the common name of your root, though we do ask that it have a naming relationship to your company so that we can support you more easily. Your root CAs will issue certificates to your Issuing CAs and OCSP services.
- You may have one or more issuing CAs. PKIaaS will support any number of use cases (and associated certificate profiles) on one issuer, or you can split the responsibility to multiple issuing CAs. You will define Registration Authorities (RAs) that can issue certificates for all use cases supported by the issuing CA, so if you wish to have some division of responsibility, you may want to set up more than one issuing CA. These Issuing CAs are subordinate to your root. The issuing CAs issue certificates to or for Subscribers.

#### Policy Authority

Entrust is the Policy Authority and is responsible for overseeing and setting policy and practices as applicable to the operation of the Certification Authorities.

#### Operational Authority (OA)

Entrust is also the Operational Authority (OA). Entrust manages all root and issuing CA systems hosted and operated on your behalf, as part of PKIaaS. These systems issue and manage certificates, Certificate Revocation Lists (CRLs), and OCSP responses. As the OA, Entrust is responsible for all the operations of the CAs per the CPS.

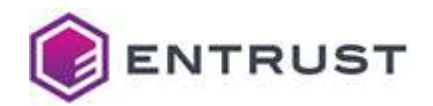

#### 1.3.2 Customer responsibilities

#### Registration Authorities (RA)

In PKIaaS, you and your company are the Registration Authority (RA). The RA is the person or entity that decides whether to issue a certificate in response to a Subscriber request. RAs verify the identity of Applicants and submit certificate issuance requests on their behalf. They are responsible for the Applicant registration, identification, and authentication processes.

You will typically use software applications, such as the Entrust Certificate Enrollment Gateway, that interface with the PKIaaS API to perform your RA tasks.

#### **Subscribers**

Subscribers are the end-users and entities that request and use certificates. Typical examples of Subscribers are employees/contractors and their devices, enterprise servers and infrastructure, and IoT devices. You, as the RA, are responsible for determining who may be a Subscriber and determining which people, entities, and devices may receive certificates.

#### Relying parties

A Relying Party is an entity that uses a certificate, to verify an identity, for example. PKIaaS is tuned to support enterprise-level privately trusted certificates. It is your responsibility to assure that Relying Parties perform the necessary certificate validity and status checks. PKIaaS supports both CRL and OCSP checks.

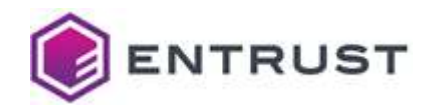

## **PKIaaS use cases and setup instructions**

At the highest level, PKIaaS has the services shown in this conceptual model.

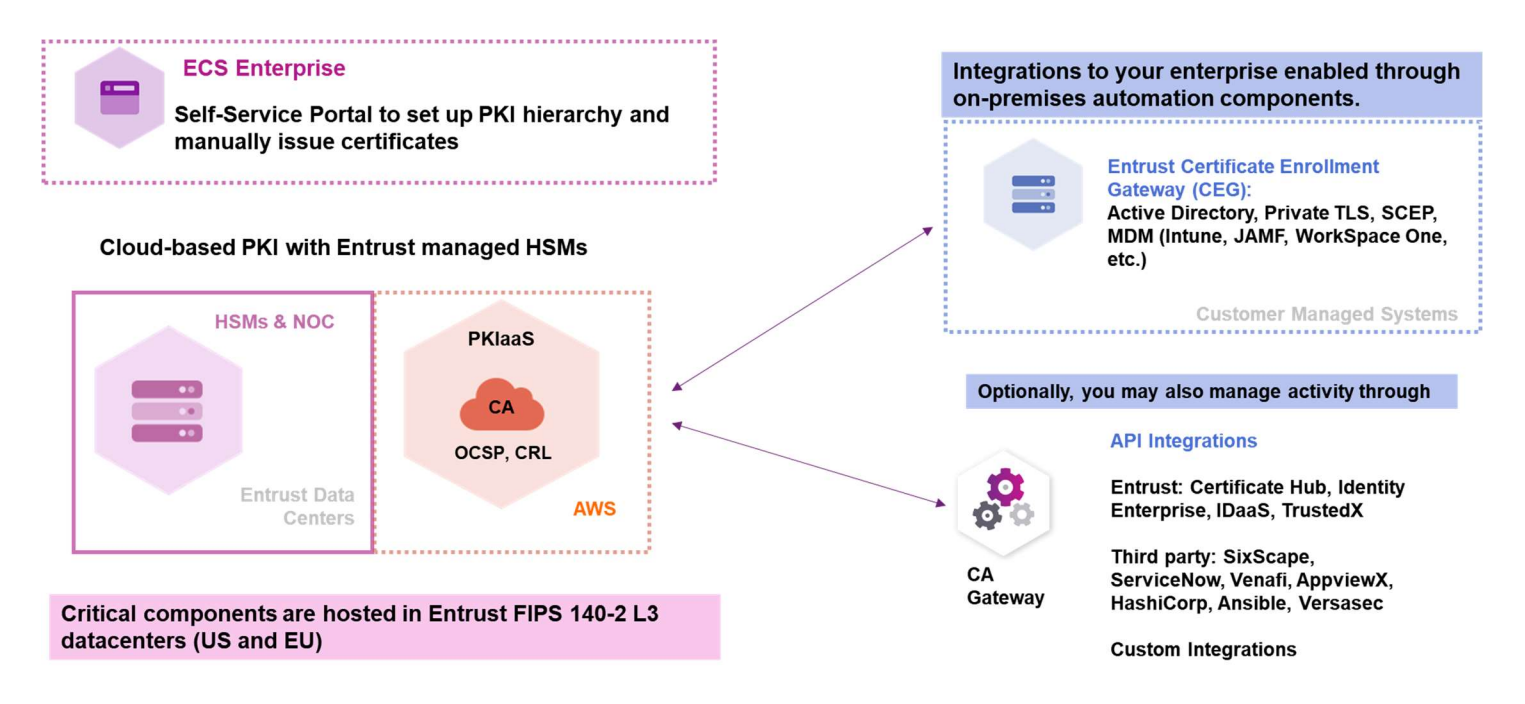

There are three general use cases for PKIaaS:

- 1 Use the Entrust Certificate Services (ECS) Enterprise UI to purchase and manage your private PKIaaS CAs and certificate inventory and manually create end-entity certificates. From Enterprise, you can also view and manage the end-entity certificates issued using any of the three approaches listed here.
- 2 Automate certificate issuance and management using Entrust Certificate Enrollment Gateway (CEG) to automate PKI use cases such as Active Directory (WSTEP), Private TLS (ACMEV2), and Intune Mobile Device Management.
- 3 Use PKIaaS CA Gateway API to manage CAs and certificates directly, or integrate with thirdparty or other Entrust applications for various use cases such as Entrust Certificate Hub and Private S/MIME Secure Email solution.

## 2.1 Using ECS Enterprise UI to purchase and manage PKIaaS CAs and certificates

PKIaaS CAs and certificates can be managed in the ECS Enterprise cloud application. As part of your PKIaaS purchase, you will automatically be granted access to Enterprise. You will receive an email containing instructions for registering and logging in.

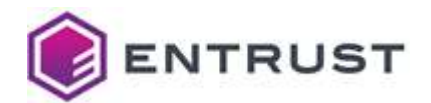

#### To use ECS Enterprise to manually create and manage PKIaaS CAs and certificates

- 1 Purchase CA licenses and PKIaaS certificate licenses. See Ordering and setting up PKIaaS.
- 2 Activate your ECS Enterprise account. See Activating your Entrust Certificate Service Enterprise account.
- 3 Create Root CA and Issuing CA. See Creating and managing CAs in ECS Enterprise.
- 4 Create certificates. See Creating certificates.
- 5 Manage your PKIaaS CAs and certificates. See:
	- Creating and managing CAs in ECS Enterprise
	- Creating and managing certificates in ECS EnterpriseCreating and managing CAs in ECS **Enterprise**

## 2.2 Automate certificate issuance and management using a Certificate Enrollment Gateway (CEG)

These implementations require the purchase and installation of a Certificate Enrollment Gateway (CEG). Entrust offers a variety of CEG protocols to cover all common cases.

These are the currently available Certificate Enrollment Gateway protocols you can add to your Issuing CA. The available protocols are determined by the services you select when creating the issuing CA.

- Enrollment Gateway for ACMEv2
- Enrollment Gateway for Intune
- Enrollment Gateway for WSTEP
- Enrollment Gateway for SCEP
- Enrollment Gateway for MDM Web Service (MDMWS)

#### To set up a Certificate Enrollment Gateway

- 1 Purchase CA licenses, Enrollment Service Bundles, and PKIaaS certificate licenses. See Ordering and setting up PKIaaS.
- 2 Activate your ECS Enterprise account. See Activating your Entrust Certificate Service Enterprise account.
- 3 Create Root CA and Issuing CA. See Creating and managing CAs in ECS Enterprise.
- 4 Add CEG Service to Issuing CA. This is done in the ECS Enterprise UI. See Adding and managing CEG.
- 5 Download and install the Entrust Deployment Manager (EDM) and the CEG. See Installing and deploying CEG.
- 6 Automate certificate issuance with CEG. See Automating certificate issuance with Entrust Certificate Enrollment Gateway.

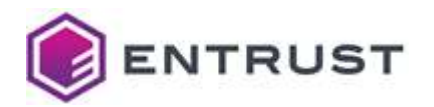

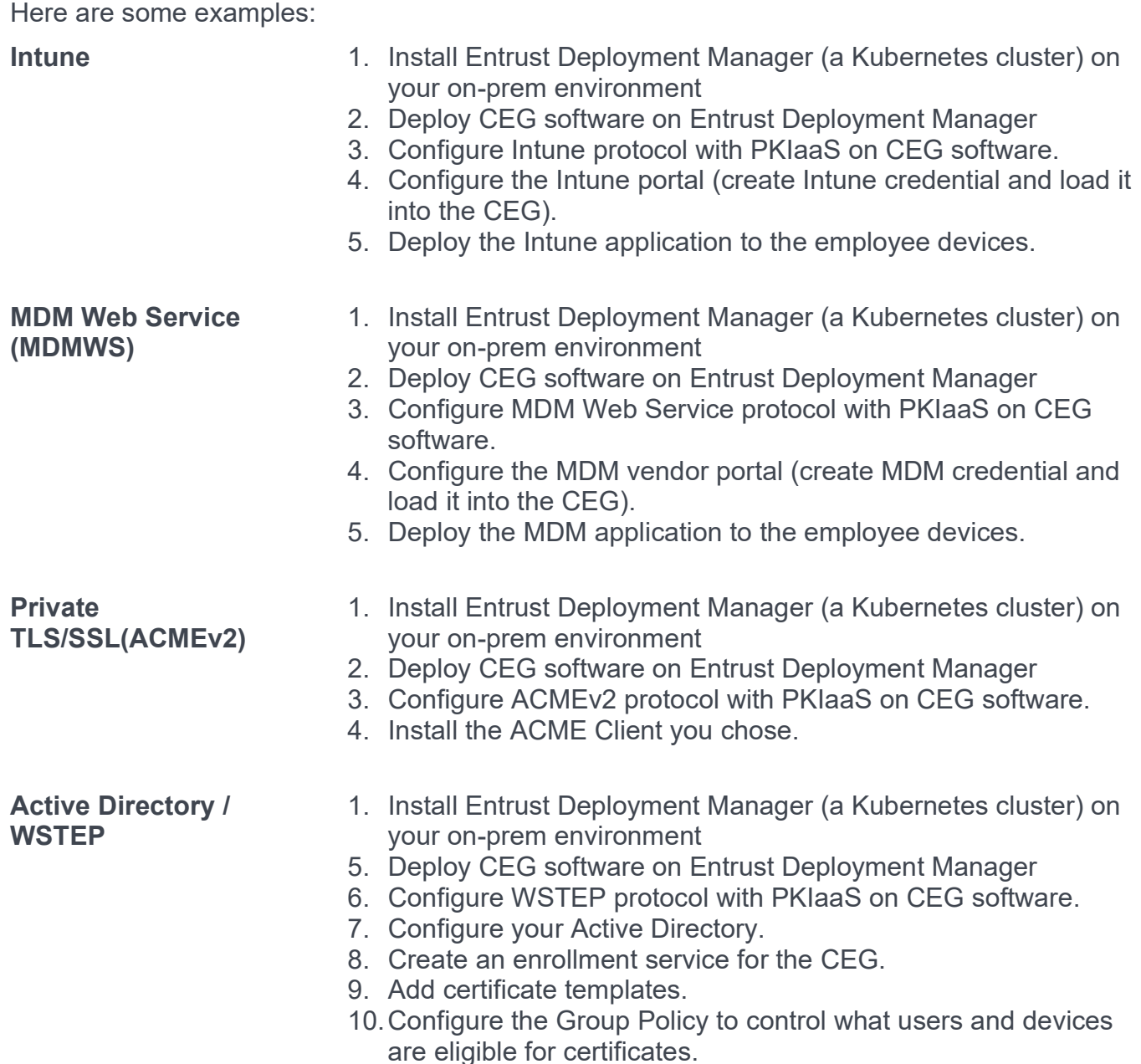

- 7 Manage your PKIaaS CAs and certificates. See:
	- Creating and managing CAs in ECS Enterprise
	- Creating and managing certificates in ECS Enterprise (optional)

## 2.3 Use and manage PKIaaS CAs and certificates through the CA Gateway API

You can use PKIaaS through the CA Gateway API to manage CAs and certificates directly or through integration with an external application, either Entrust or non-Entrust.

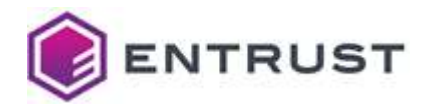

#### To set up to use PKIaaS through the CA Gateway API

- 1 Purchase CA licenses and PKIaaS certificate licenses. See Ordering and setting up PKIaaS.
- 2 Activate your ECS Enterprise account. See Activating your Entrust Certificate Service Enterprise account.
- 3 Create Root CA and Issuing CA. See Creating and managing CAs in ECS Enterprise.
- 4 Create and download the CA GW API credentials. See Creating and downloading CA Gateway API credentials.
- 5 Integrate with supported applications. Here are some supported Entrust and non-Entrust applications.

Entrust Applications **Certificate Hub** 

- 
- Identity Enterprise
- IDaaS
- **TrustedX**

Certificate Lifecycle Management Software

- Venafi
- AppViewX
- KeyFactor
- ServiceNow

SixScape **Capacity Contract Contract Contract Contract Contract Contract Contract Contract Contract Contract Contract Contract Contract Contract Contract Contract Contract Contract Contract Contract Contract Contract Con** 

- Key Vaults **Example 20** Security 10 Association of HashiCorp
	- Microsoft Azure

Other non-Entrust applications • Ansible

- 
- Versasec

- Custom Integrations Customer-specific
- 6 View and manage your CAs using ECS Enterprise. Issue and manage your certificates, either through the integrated application, if applicable, or use the API directly via Swagger or any API client:
	- See Accessing PKIaaS via CA Gateway APICreating and managing CAs in ECS Enterprise

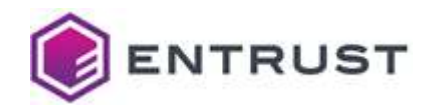

## 3 Ordering and setting up PKIaaS

Follow the steps below to order and set up your PKIaaS account.

## 3.1 Placing an order

Your Entrust Sales Representative usually helps you place the order based on your business needs. Alternatively, if you already have an Entrust Certificate Service Enterprise Account with eStore access, you can also place the order yourself.

Orders for PKIaaS generally consist of three items:

- One or more PKIaaS CA bundles
- One or more Enrollment service bundles
- Certificate licenses (minimum 100)
- ECS Enterprise

#### 3.1.1 PKIaaS CA bundles

A PKIaaS CA bundle includes:

- A root CA license
- An issuing CA license
- An OCSP service license (that you can optionally enable for the issuing CA).
- An external Root CA license (which allows you to sign a PKIaaS issuing CA as explained in Adding an issuing CA under an external root CA).

You should purchase CA bundles based on how many issuing CAs you need.

PKIaaS only charges for the issuing CAs. Root CA, External Root CA, and OCSP licenses are free for each issuing CA purchased.

You can validate and track your inventory using the ECS Enterprise UI (see Checking PKIaaS Inventory for details)

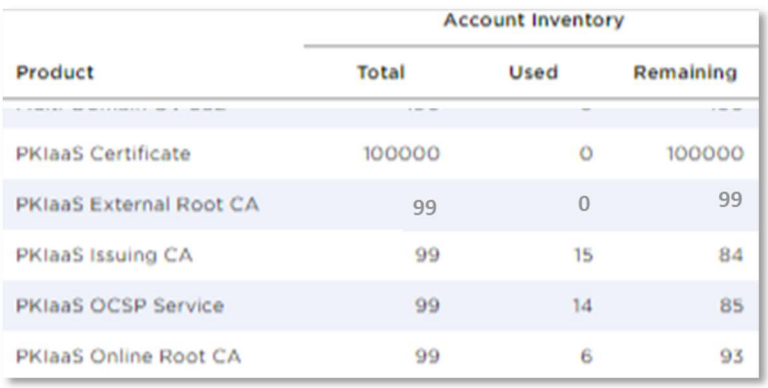

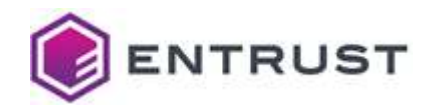

#### 3.1.2 Enrollment service bundles

Each enrollment automation use case, such as WSTEP, Intune, MDMWS, Smart Card, Code Signing, S/MIME, SCEP, and ACME (Private TLS/SSL), is provided as a service bundle that you can order. Each service bundle gives you a pre-configured certificate profile set to enable per issuing CA. See Appendix: Certificate profile reference for details.

As explained in Subscriber certificate profiles, some use cases require Entrust Certificate Enrollment Gateway (CEG).

#### 3.1.2.1 Enrollment service bundles for Certificate Enrollment Gateway use cases

When purchasing Certificate Enrollment Gateway for your use case, you get:

- Access to *trustedcare.entrust.com* for downloading the Entrust Certificate Enrollment Gateway software.
- An enrollment service license per issuing CA to activate a use case on Entrust Certificate Enrollment Gateway (named "Enrollment Gateway for xxx"). See Adding a Certificate Enrollment Gateway to an Issuing CA).
- A corresponding pre-configured certificate profile enabled per issuing CA (named "PKIaaS xxx Enrollment Service").

For example, a PKIaaS Intune Enrollment Service Bundle includes:

- PKIaaS Trusted Care Access (see Activating your Entrust TrustedCare account)
- Intune Enrollment Gateway
- PKIaaS Intune Enrollment Service

Inventory view in ECS Enterprise:

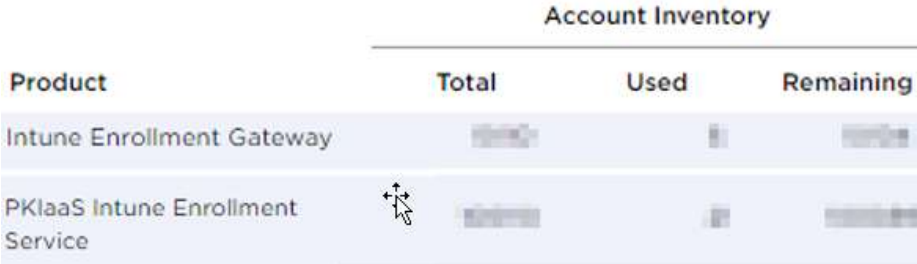

#### 3.1.2.2 Enrollment service bundles for non-CEG use cases

For the Private S/MIME, Code Signing, and Smart Card use cases, you get:

● A corresponding pre-configured certificate profile set to enable per issuing CA

For Example, for a PKIaaS S/MIME Enrollment Service Bundle, you get Private S/MIME Enrollment Service.

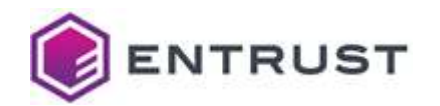

Inventory view in ECS Enterprise:

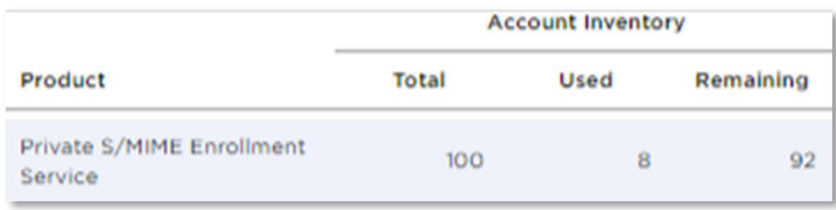

#### 3.1.3 Certificate licenses

Each "normal" and "held" certificate requires one certificate license.

- "normal" means certificates issued but not expired, suspended, or revoked.
- "held" we mean a suspended certificate.

A revoked or expired certificate returns the license to the certificate license inventory. You should purchase certificate licenses based on the certificates you want to issue.

## 3.2 Activating your Entrust Certificate Service Enterprise account

Follow the steps below to activate your Entrust Certificate Service Enterprise account.

## 3.2.1 Receiving the Entrust Certificate Services new enrollment email

If you don't have an ECS enterprise account yet, you will get an enrollment email to register an account after our order management system processes the order.

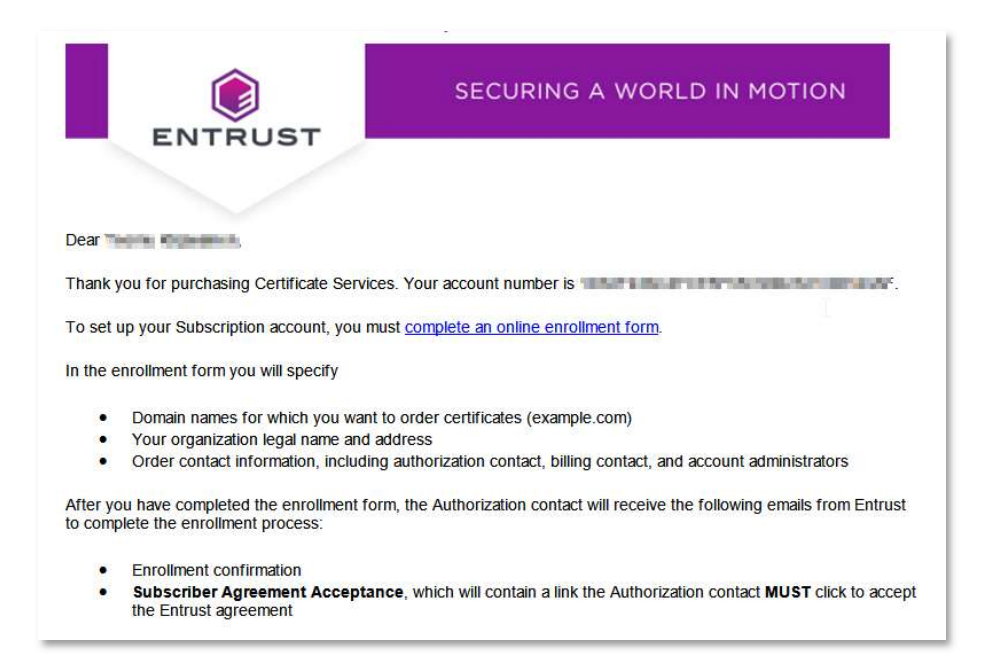

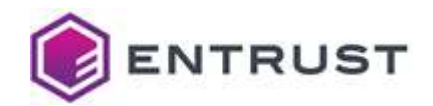

#### 3.2.2 Completing the online enrollment form

When receiving the Entrust Certificate Services new enrollment email, complete the online enrollment form as explained in the following sections.

#### To complete the online enrollment form

- 1 Click the complete the online enrollment form link on the enrollment email.
- 2 Review the order.

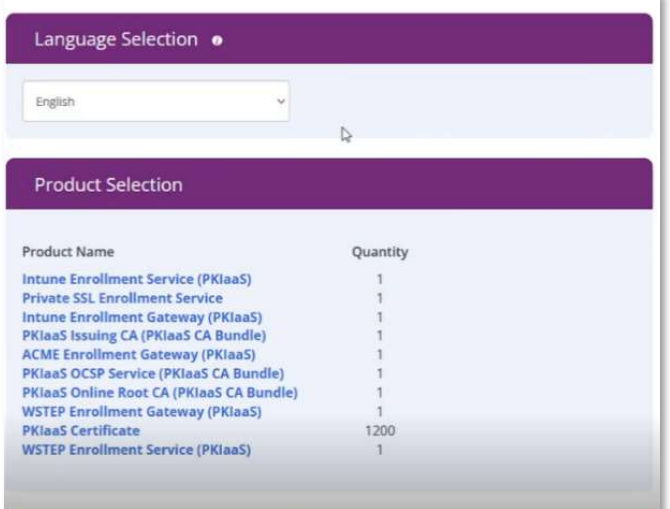

3 Enter your organization names and click NEXT.

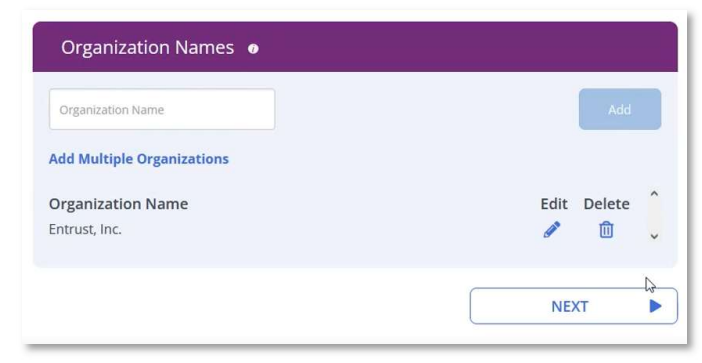

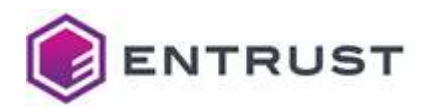

4 Enter the authorization contact information.

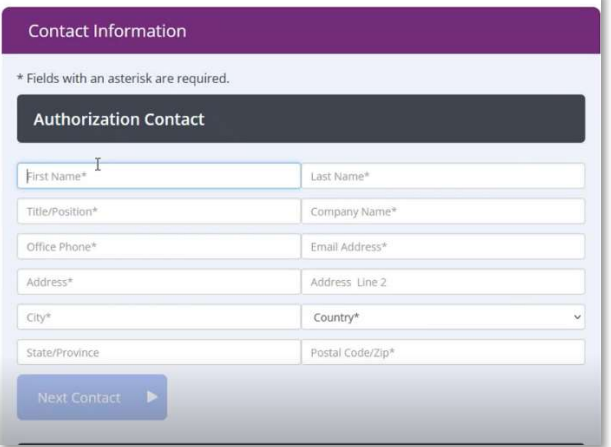

And the information for one or more account administrators.

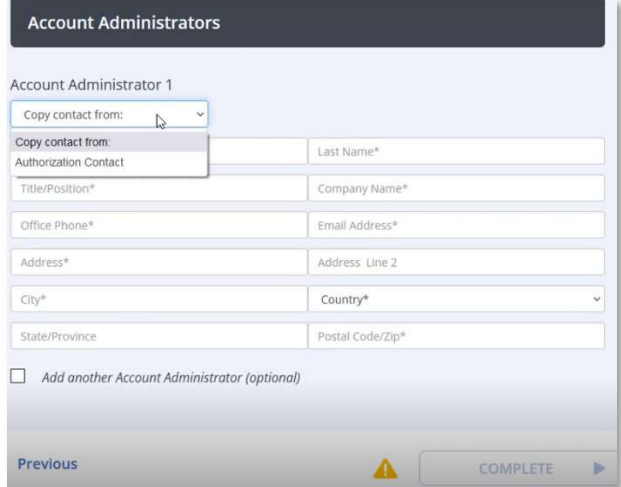

5 Click COMPLETE to complete the registration.

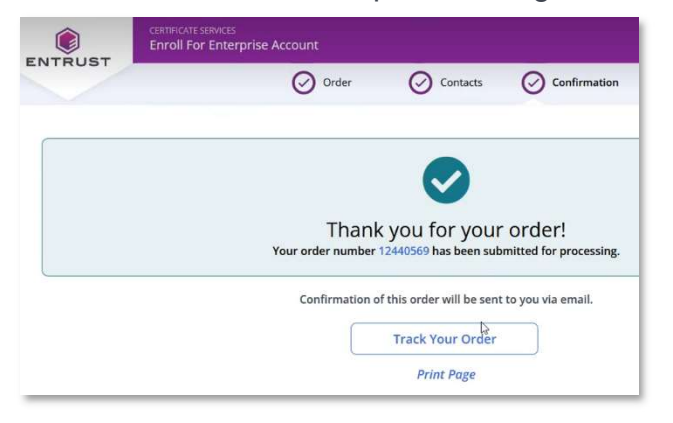

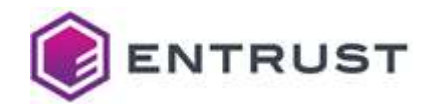

#### 3.2.3 Tracking the activation status

Entrust will conduct organization and employment verifications before activating the account. This process usually takes 1-2 business days. To track the verification status in the Order Tracking Information Page, click the Track Your Order link provided when completing the registration form.

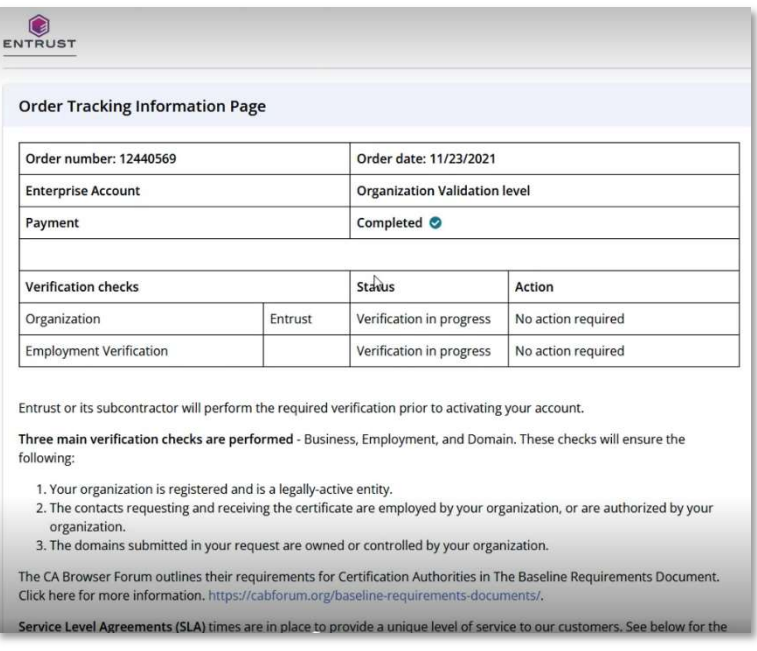

## 3.2.4 Accepting the Entrust Certificate Services subscription agreement

As part of the verification process, the Authorization Contact of your organization will get a verification email to review the account administrator's info, and a link to accept the Entrust Certificate Services subscription agreement.

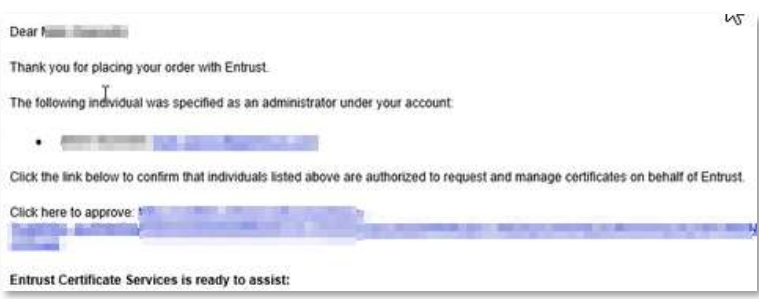

#### To accept the Entrust Certificate Services subscription agreement

- 1 Click the link provided in the verification email.
- 2 Review the subscription agreement.
- 3 Click I Agree to accept the subscription agreement and complete the account verification.

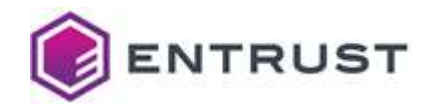

## 3.2.5 Registering the Entrust Certificate Services administrator accounts

After your account is verified, all new account administrators will receive an email containing instructions for activating their access to Entrust Certificate Services Enterprise.

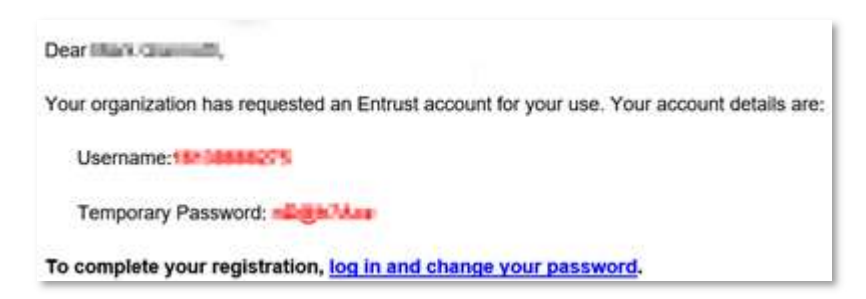

#### To activate an Entrust Certificate Services administrator account

- 1 In your browser, open ECS Enterprise at cloud.entrust.net/EntrustCloud
- 2 Log in with the username and temporary password provided in the registration email.

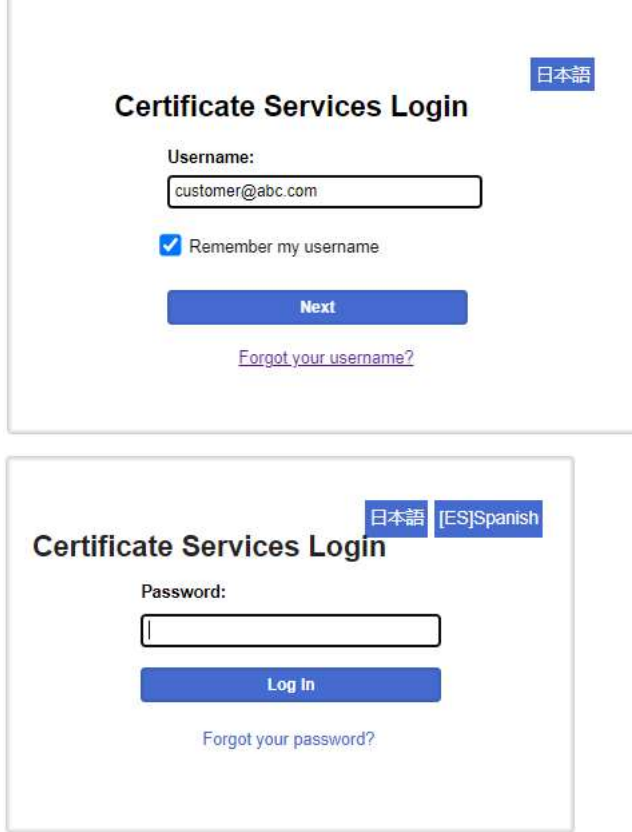

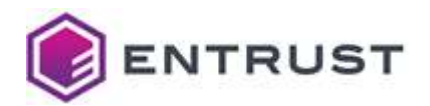

Replace the temporary password with a password of your choosing.

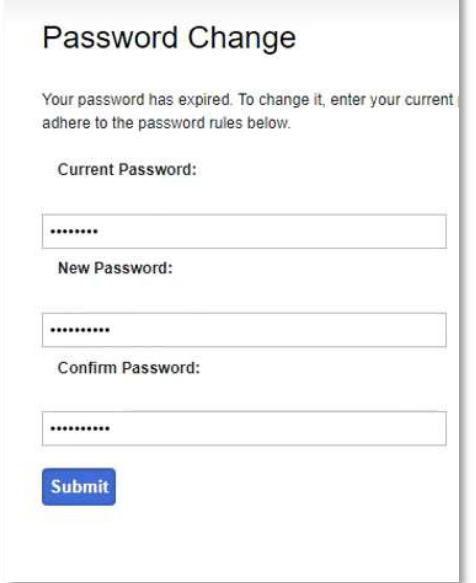

Enter a mobile phone number for setting the two-factor authentication.

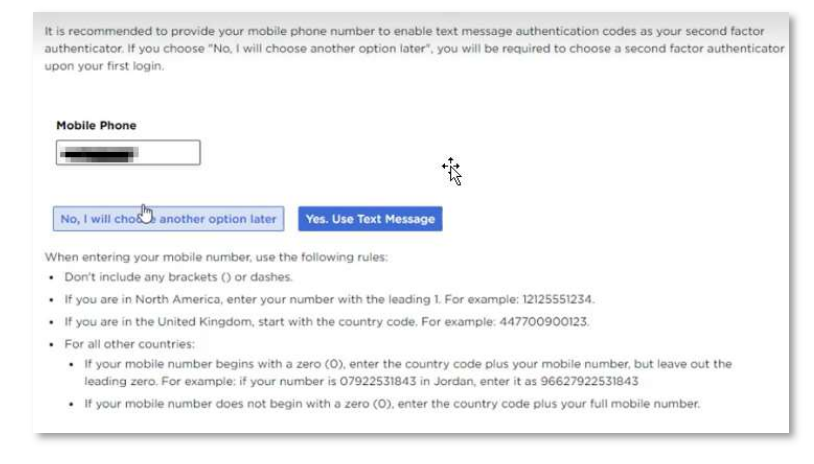

Click Yes. Use Text Message.

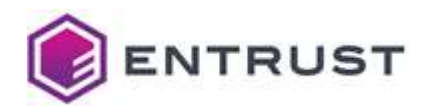

6 Enter the authentication code sent via SMS to the mobile phone.

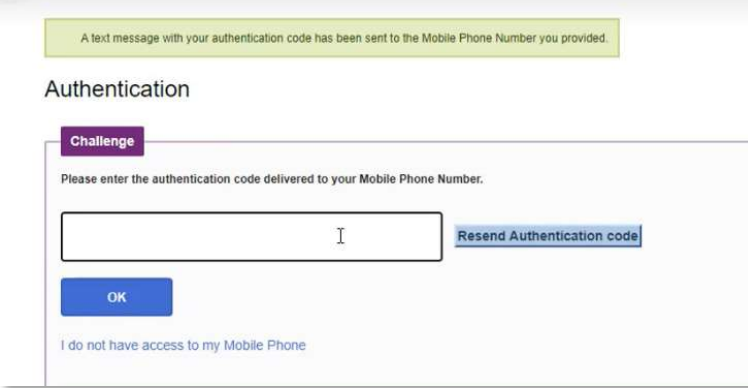

You will need the username, password, and a second-factor authentication code to log in to ECS Enterprise every time.

## 3.3 Activating your Entrust TrustedCare account

If you are a new customer and you currently do not have access to Entrust TrustedCare, you will receive an email with instructions to set up your TrustedCare login at trustedcare.entrust.com.

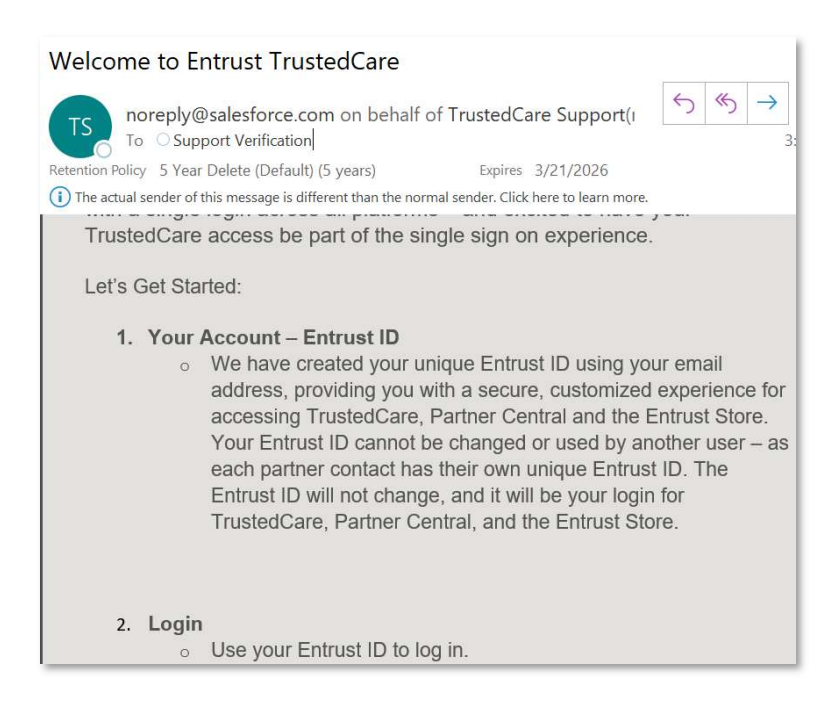

If you have also purchased Certificate Enrollment Gateway, you should also receive an email from Software Distribution **SoftwareDistribution@entrust.com** to notify you that you can access the Entrust CEG software on TrustedCare.

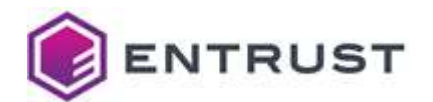

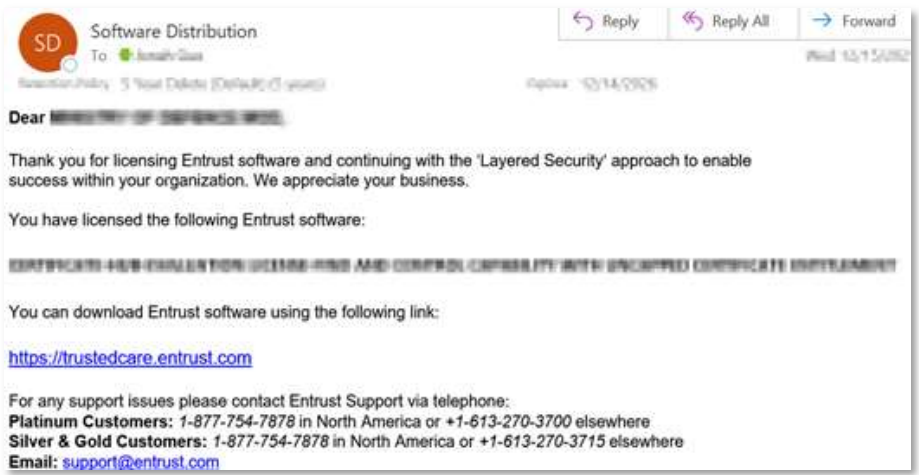

Now you are ready to create your PKI hierarchy using ECS Enterprise, including automating your PKI use case using Certificate Enrollment Gateway, if desired.

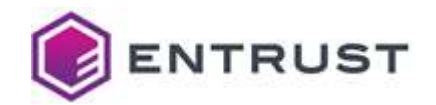

## 4 Creating and managing CAs in ECS Enterprise

This guide focuses on the high-level PKIaaS user experience using Entrust Certificate Services (ECS) Enterprise. You can find tutorials describing other helpful administration features such as managing service inventory, managing users, reporting, and alerts by reviewing the **Entrust** Certificate Service Online Help and watching the training Videos.

You can access these resources under the Help drop-down menu on ECS Enterprise.

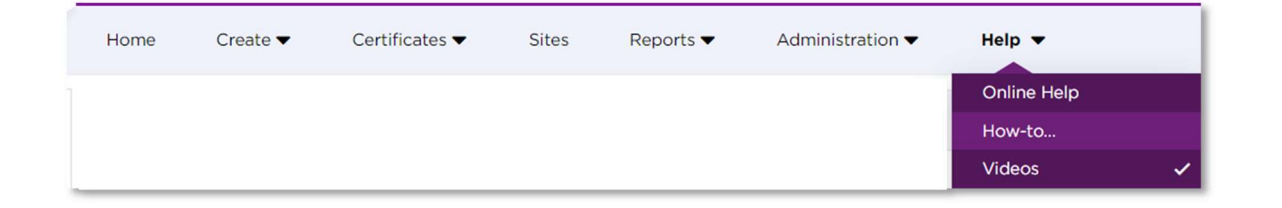

## 4.1 Checking PKIaaS Inventory

After you are logged in to ECS Enterprise, select **Administration > Inventory > View Total** Inventory.

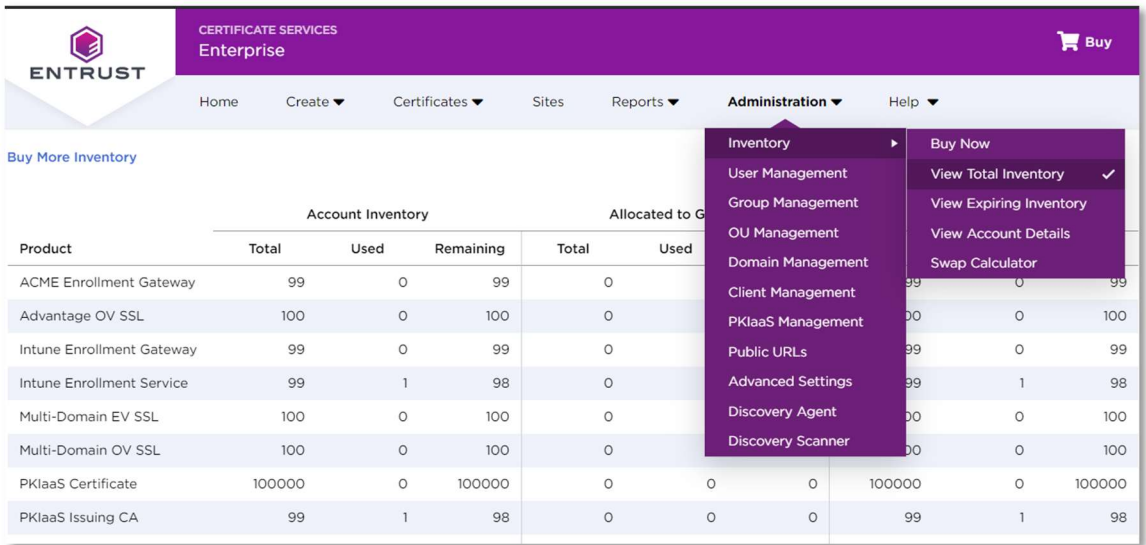

Check that you have all the required licenses as discussed in section Ordering and setting up **PKIaaS** 

## 4.2 Managing CAs

Select **Administration > PKIaaS Management** to start creating your CA hierarchy.

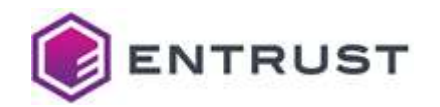

WARNING: Before creating a CA, please ensure that you have enough inventory.

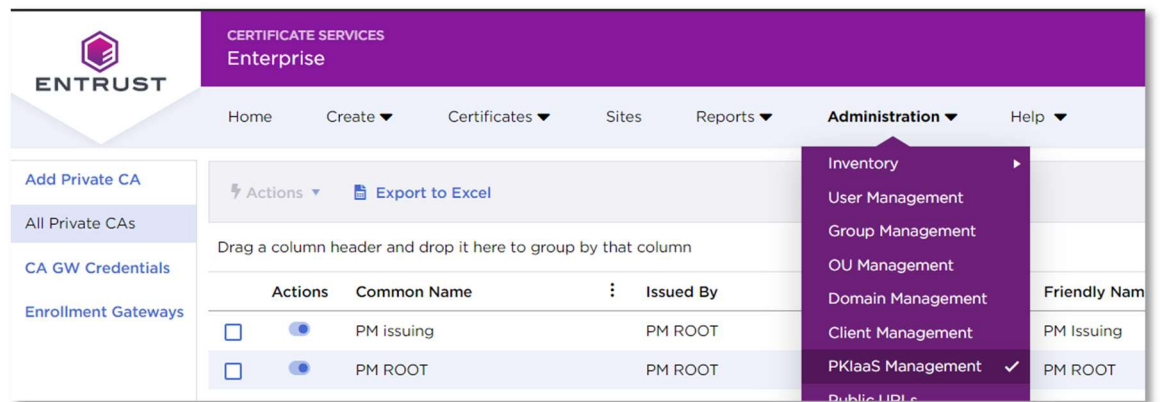

#### 4.2.1 Viewing private CAs

The private CAs view is the default view of PKIaaS Management. You can see a complete list of all private CAs you have created, if any. Whenever you create, update, or remove a CA, you will be taken to this CA grid view to check the updated CA status.

#### 4.2.2 Setting up your PKIaaS deployment

This section describes how to set up your PKIaaS employment by creating your root and issuing CAs in the ECS Enterprise UI.

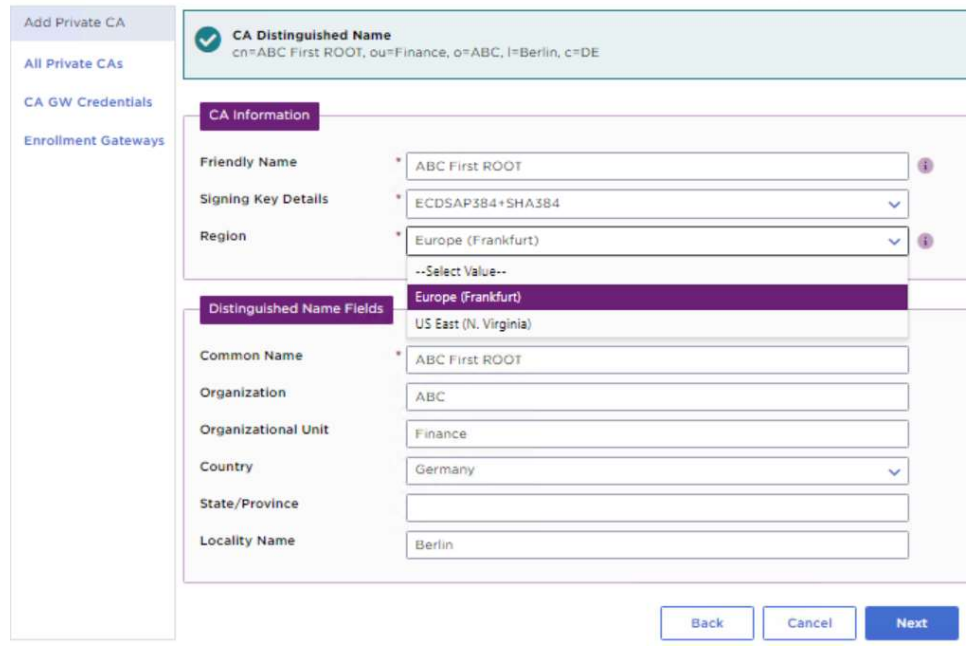

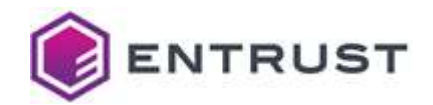

## 4.2.3 Adding the PKIaaS root CA

This procedure describes how to add the root CA of your PKIaaS CA hierarchy.

NOTE: Alternatively, you can add your own CA as explained in Adding an external root CA.

#### To add the root CA

- 1 In the side pane, click Add Private CA.
- 2 In Select CA, select Online Root Certificate Authority.

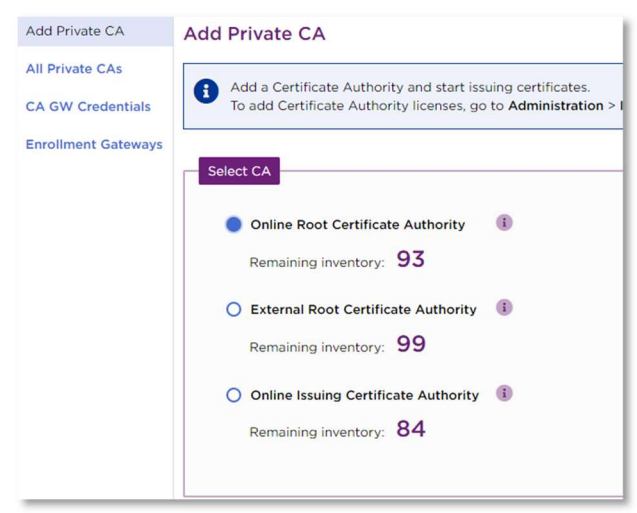

3 Click Next. The CA information screen appears.

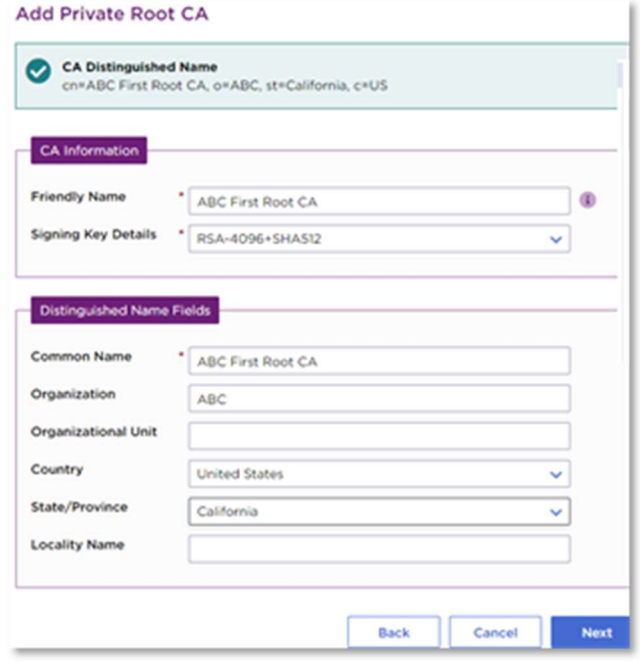

4 In Friendly Name, enter an informal name for the new Certificate Authority.

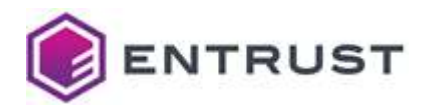

- 5 In Signing Key Details, select one of the algorithms described in section CA key and signature algorithms.
- 6 Fill the Distinguished Name Fields.
- 7 Click **Next** and review the CA information.

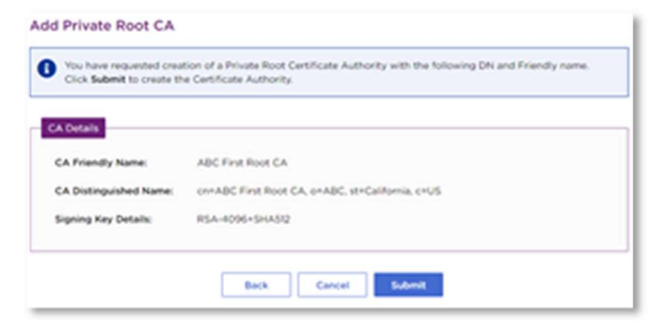

- 8 Click Submit.
- 9 In the confirmation request, click OK to start the CA creation process.

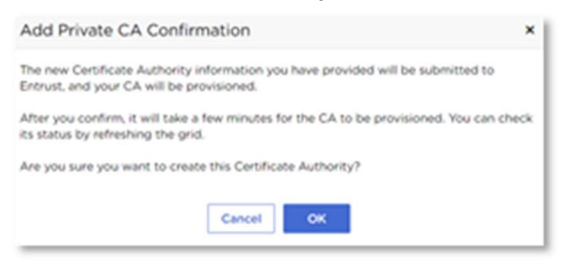

- 10 When the CA creation is complete, check the CA details in the CA grid view.
- 11 Refresh the grid. You will notice that the status changes to Active.

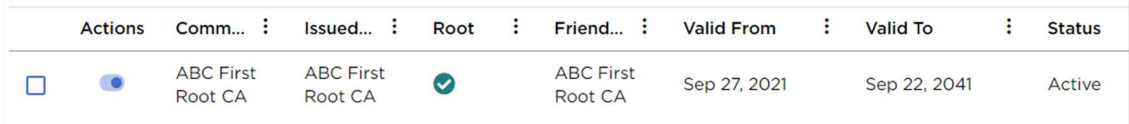

#### 4.2.4 Adding an issuing CA

The following procedure describes how to add an issuing CA under the CA created in Adding the PKIaaS root CA.

#### To add an issuing CA

1 Navigate to Add Private CA.

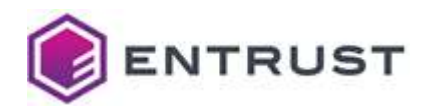

2 In Select CA, select Issuing Certificate Authority.

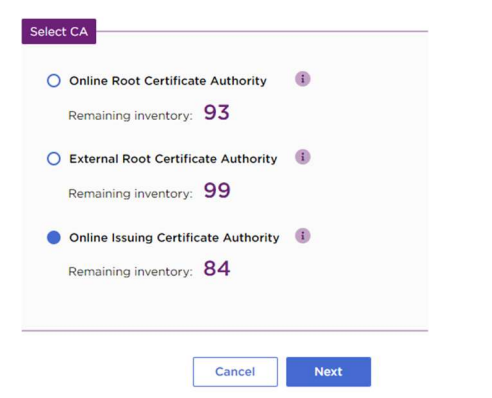

3 Click Next. The CA Information screen appears.

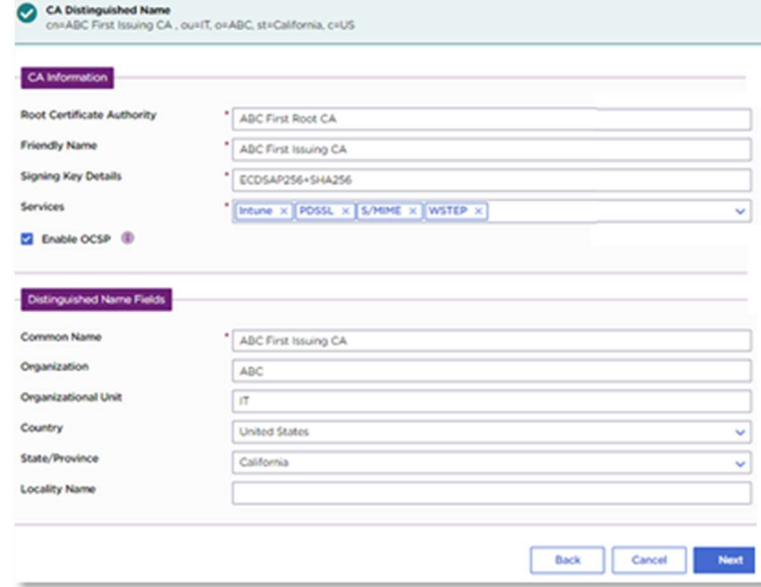

- 4 In Root Certificate Authority, select the CA created in Adding the PKIaaS root CA.
- 5 In Friendly Name, enter an informal name for the new Certificate Authority.
- 6 In Signing Key Details, select one of the algorithms described in section CA key and signature algorithms.
- 7 Select Enable OCSP if you want to use OCSP for this issuing CA.

NOTE: You cannot change this setting after provisioning the CA.

8 In Services, select a service to enable the corresponding pre-configured certificate profile sets.

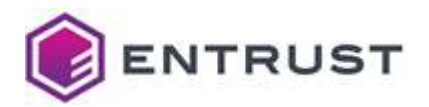

- If you plan to add a Certificate Enrollment Gateway to this CA (see Adding a Certificate Enrollment Gateway to an Issuing CA), add the service corresponding to the Certificate Enrollment Gateway type. For example, you should add the WSTEP service to an issuing CA before adding Certificate Enrollment Gateway for WSTEP.
- If you plan to use the CA Gateway API (see Accessing PKIaaS via CA Gateway API), select the service that matches the application you will implement.

NOTE: Each selection will consume an enrollment service license.

- 9 Fill the Distinguished Name Fields.
- 10 Click **Next** to review the CA information.

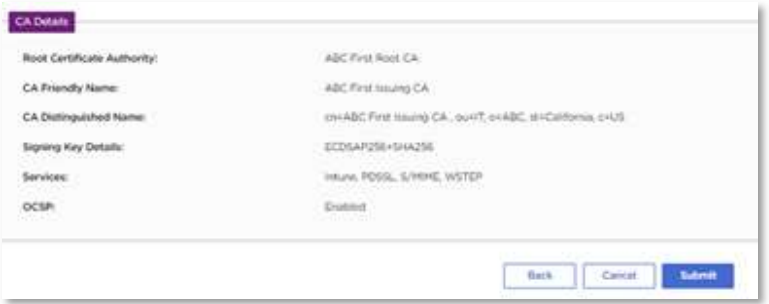

- 11 Click Submit.
- 12 In the confirmation request, click OK to start the CA creation process.

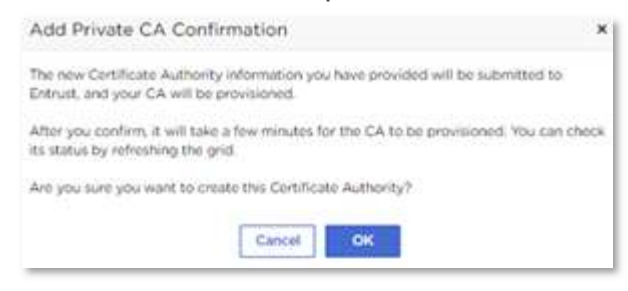

13 The newly created CA will show up in the CA grid view with a **Provisioning** status.

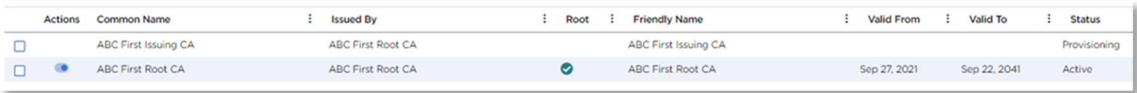

14 Refresh the grid. After about 60 seconds, you will see that the status changes to **Active**.

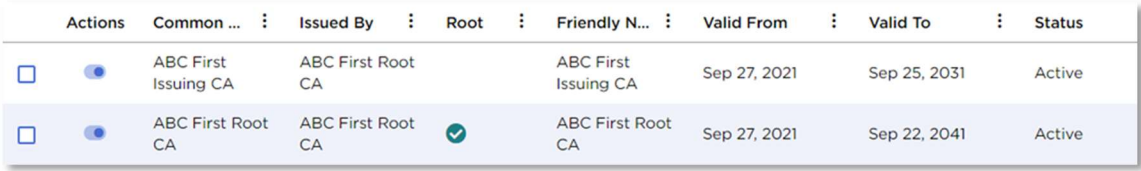

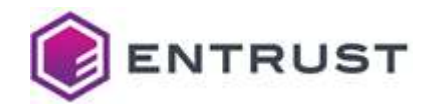

#### 4.2.5 Adding an external root CA

If you want to leverage PKIaaS issuing CAs while maintaining the root of trust within your organization, PKIaaS allows you to sign an issuing CA using a non-PKIaaS root CA you owned. For this use case, you must add your external root CA certificate in ECS Enterprise before adding an issuing CA (as explained in Adding an issuing CA under an external root CA).

This procedure describes how to add root CA that you own.

#### To add an external root CA

- 1 In ECS Enterprise, navigate to Administration > PKIaaS Management > Add Private CA.
- 2 In Select CA, select External Root Certificate Authority, and click Next.

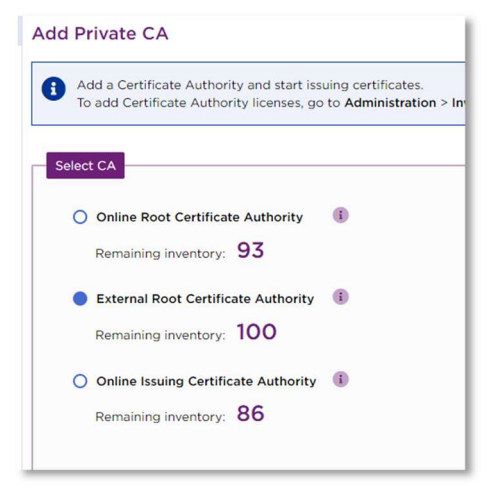

3 Click Next to fill in the external CA information.

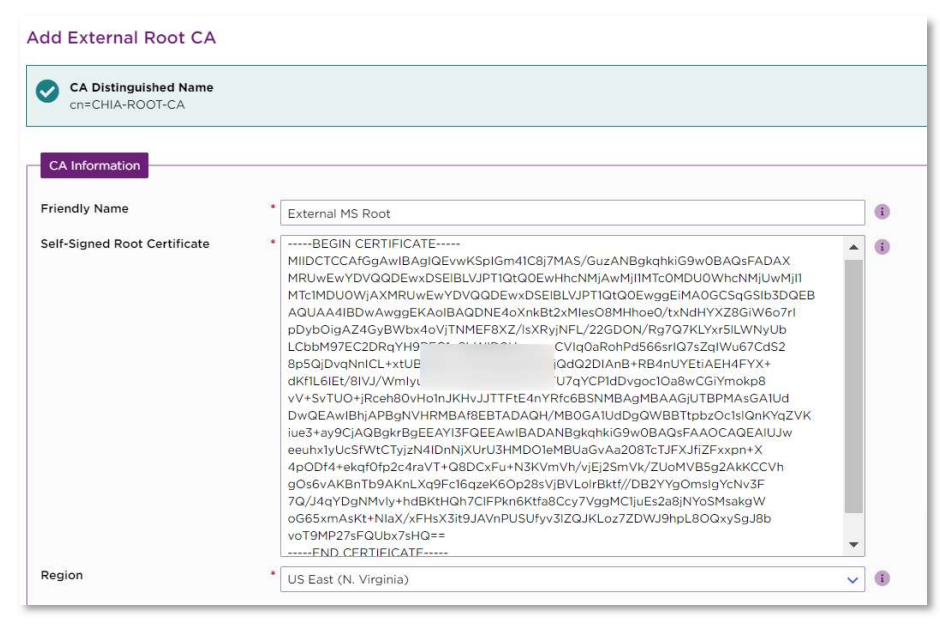

4 In Friendly Name, enter an informal name for your CA.

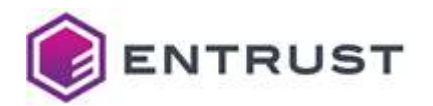

- 5 In Self-Signed Root Certificate, paste the DER encoding of the external CA root certificate.
- 6 In Region, select the geographical region where the CA resides.
- 7 Click Next to review the external root CA information.

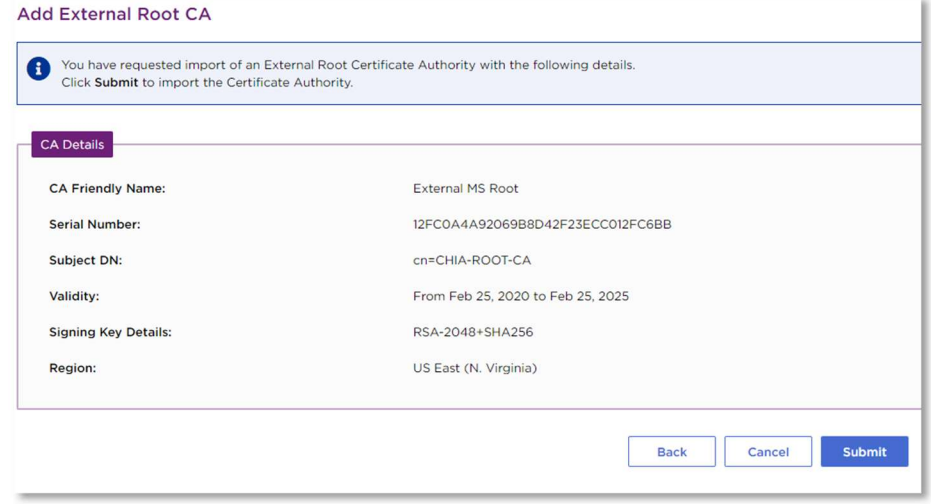

- 8 Click Submit.
- 9 When the CA creation is complete, check the CA details in the CA grid view.

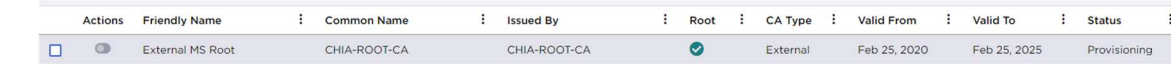

10 Refresh the grid. You will see that the status changes to **Active**.

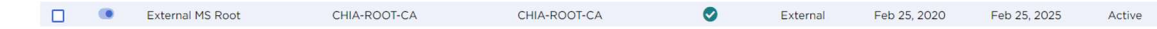

#### 4.2.6 Adding an issuing CA under an external root CA

The following instructions describe how to add an issuing CA under the CA created in Adding an external root CA.

#### To add an issuing CA under an external root CA

- 1 Add the issuing CA as explained in Adding an issuing CA. In the **Root Certificate Authority** field, select the CA you added in Adding an external root CA.
- 2 When the CA creation completes, check the CA details in the CA grid view.
- 3 Refresh the grid. You will notice that the status of the new Issuing CA changes to CSR Ready.
- 4 Select the new issuing CA in the grid and select **Actions > Download CSR**.

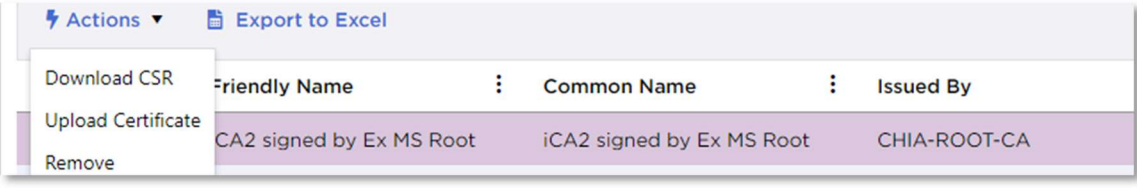

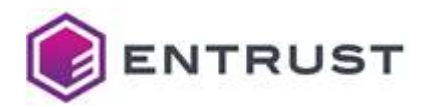

- 5 Process the downloaded CSR with your external root CA to issue a CA certificate in base-64 format.
- 6 Select the new issuing CA in the grid and select Actions > Upload Certificate.
- 7 Paste the signed certificate base-64 text in the Issuing CA Certificate box. Make sure to include the complete BEGIN CERTIFICATE and END CERTIFICATE lines.

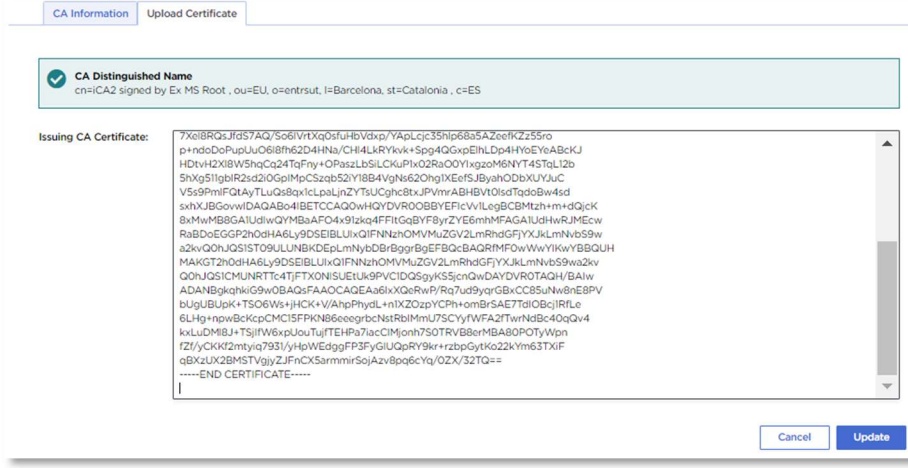

8 In the CA grid, the issuing CA status will change to **Updating**. Refresh the grid; the issuing CA is ready to use when the status changes to Active (usually takes about 60 seconds).

#### 4.2.7 Deleting a CA

This procedure describes how to delete root and issuing CAs. Note the following conditions:

- Before deleting a root CA, you must delete all issuing CAs under the root CA.
- When you delete an issuing CA, you also delete all the certificates you issued from this CA.

After deleting a CA, the CA license returns to inventory, generally within 24 hours.

WARNING: CA deletion is not reversible.

#### To delete (remove) a CA

1 Navigate to Administration > PKIaaS Management.

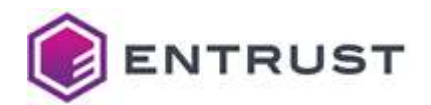

2 Select the row of the CA you want to delete and select **Actions > Remove**.

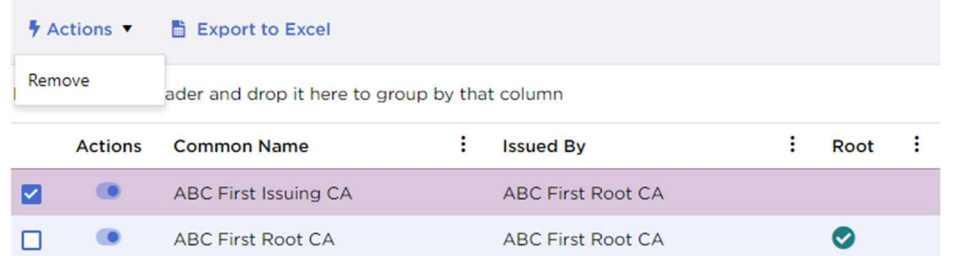

- 3 Review the information on the confirmation request before confirming the deletion.
- 4 In the CA grid view, the CA status becomes Deleting while the deletion is processed. This usually takes about 60 seconds.

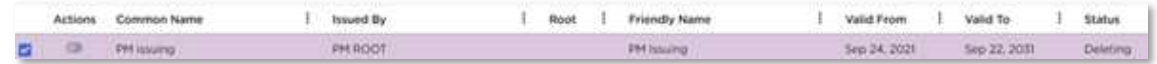

5 Refresh the grid. You will notice that the deleted CA is no longer listed.

#### 4.2.8 Changing CA services (pre-defined certificate profile sets)

This procedure describes how to add or remove the services exposed by a CA.

#### To change the services on a CA

- 1 Navigate to Administration > PKIaaS Management.
- 2 Click a CA row in the grid to open the CA details.
- 3 In the Services field, use the multi-select drop-down menu to add or remove services.

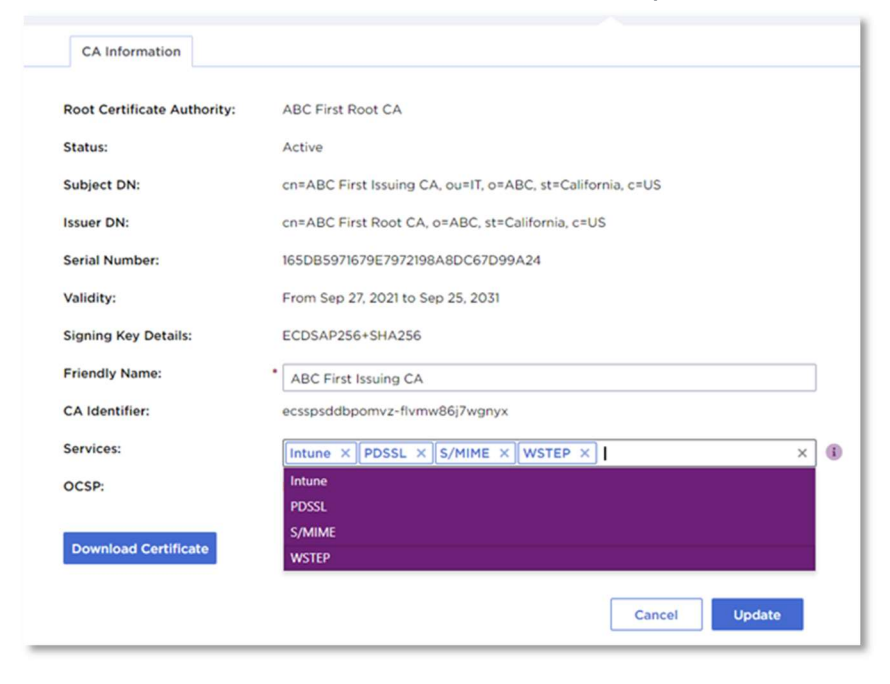

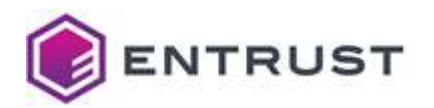

4 Click Update to finalize your changes.

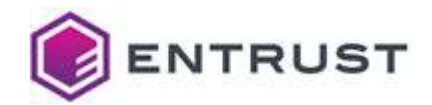

## 5 Configuring and using the CA Gateway API

Entrust offers a standalone CA Gateway service that works with PKI services such as Entrust Certificate Authority, Entrust Managed PKI, and Microsoft CA. The CA Gateway instance described here is hosted with PKIaaS and is used only with PKIaaS.

This section describes how to create and download credentials and certificate for the CA Gateway API.

## 5.1 Creating and downloading CA Gateway API credentials

After provisioning the Issuing CA, you can generate credentials to connect to the CA Gateway API.

NOTE: If you purchased the PKIaaS S/MIME Enrollment Service, you need to download the CA Gateway credentials to integrate your issuing CA with our SixScape (Entrust partner) secure email solution. Please work with your assigned Entrust Tech Service Consultant to implement the SixScape solution.

#### To generate and download the CA Gateway credentials

- 1 Select Administration > PKIaaS Management.
- 2 On the left side pane, click **CA GW Credentials**.
- 3 Click Generate CA Gateway Credential.
- 4 Select an issuing CA from the list of existing issuing CAs.

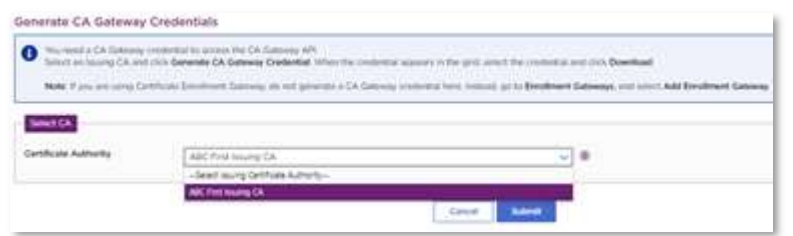

- 5 Click **Submit** and accept the confirmation request.
- 6 The credential will appear in the grid with Provisioning status. Refresh the grid to check completion.
- 7 When the credential status is **Active**, select the credential row, and select Actions > Download.

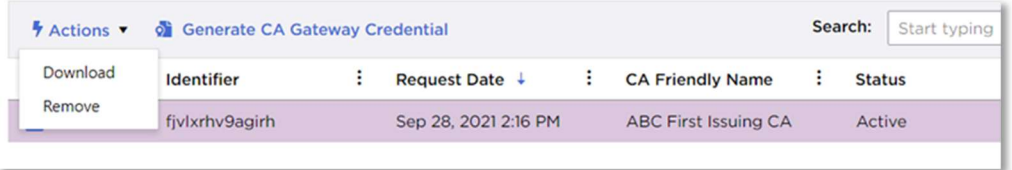

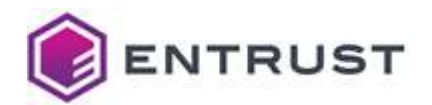

8 Copy and store the PKCS12 password and the CA Gateway URL.

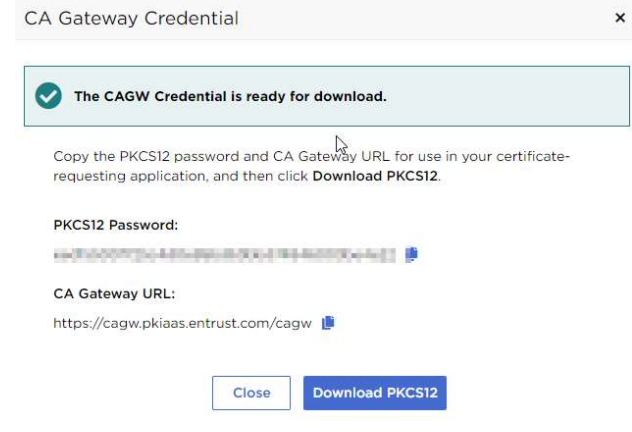

9 Click Download PKCS12.

## 5.2 Accessing PKIaaS via CA Gateway API

PKIaaS signs certificate requests (CSRs) created by you. You act as the Registration Authority, using software applications that interface to PKIaaS through its API. Your CA Gateway credential (see Creating and downloading CA Gateway API credentials for how to get it) entitles you to access the API at https://cagw.pkiaas.entrust.com

After you have installed the CA Gateway Credential on your local machine, you can access the API and detailed API documentation via the API base URL using a web browser. You can also find the API documentation in the following public accessible URL: https://api.managed.entrust.com/doc/#

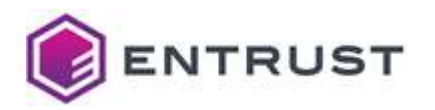

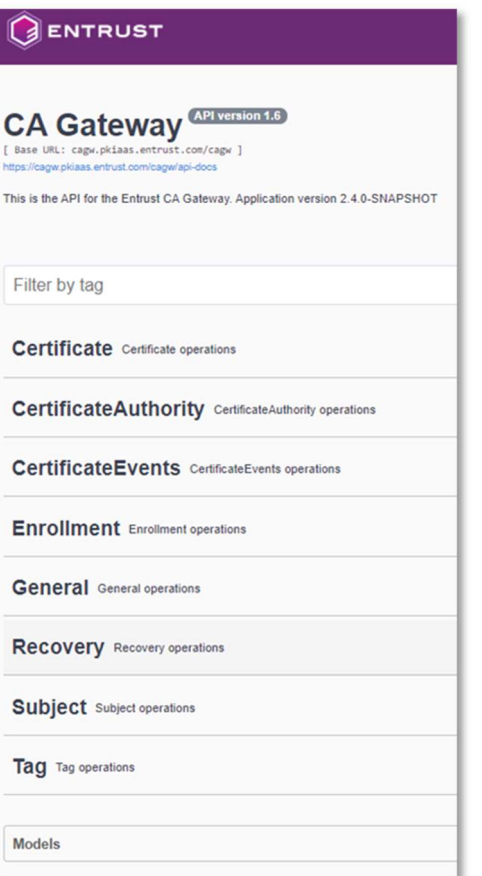

You can also integrate the PKIaaS CA Gateway API with the following services:

- Entrust: Certificate Hub, Identity Enterprise, TrustedX, IDaaS
- Third-party: SixScape, ServiceNow, Venafi, AppviewX, Ansible, Versasec
- Key Vaults: HashiCorp, Microsoft Azure Key
- Your custom applications

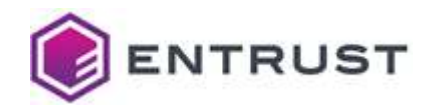

## 6 Configuring and using Entrust Certificate Enrollment Gateway (CEG)

In addition to the root and issuing CAs and the CA Gateway Credential, you have the option of adding a Certificate Enrollment Gateway, which allows you to add automation of your certificate processes.

## 6.1 Adding and managing CEG

Select Administration > PKIaaS Management > Enrollment Gateways to view and manage Certificate Enrollment Gateways.

NOTE: The Certificate Enrollment Gateway documentation is available on Entrust TrustedCare.

#### 6.1.1 Adding a Certificate Enrollment Gateway to an Issuing CA

If you need more than one of any type of Enrollment Gateway, you must attach the additional one to a different Certificate Authority.

NOTE: You can only add an Enrollment Gateway type to a CA once.

#### To add a Certificate Enrollment Gateway service to an Issuing CA

- 1 Select Administration > PKIaaS Management > Enrollment Gateways.
- 2 Click Add Enrollment Gateway.
- 3 On the Add screen, select the Issuing Certificate Authority and the Enrollment Gateway Type. The Type list only includes the Enrollment Gateway services you enabled when you added the Issuing CA.

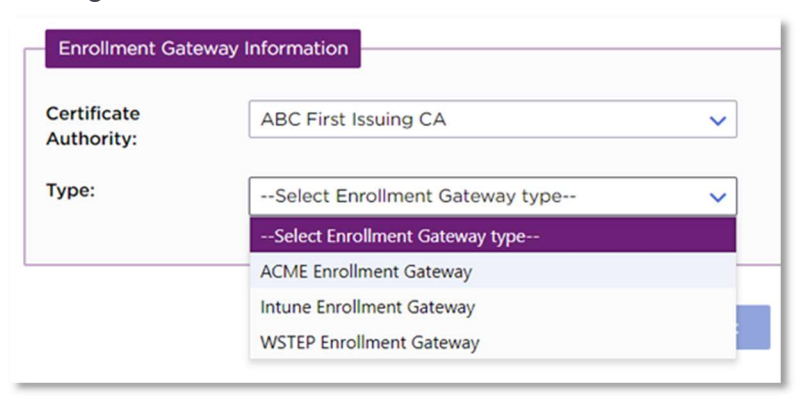

4 Click Submit and accept the confirmation request.

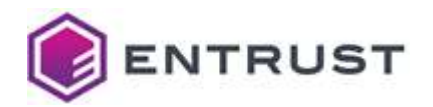

5 The first time you add a Certificate Enrollment Gateway, you will receive an email containing license activation information.

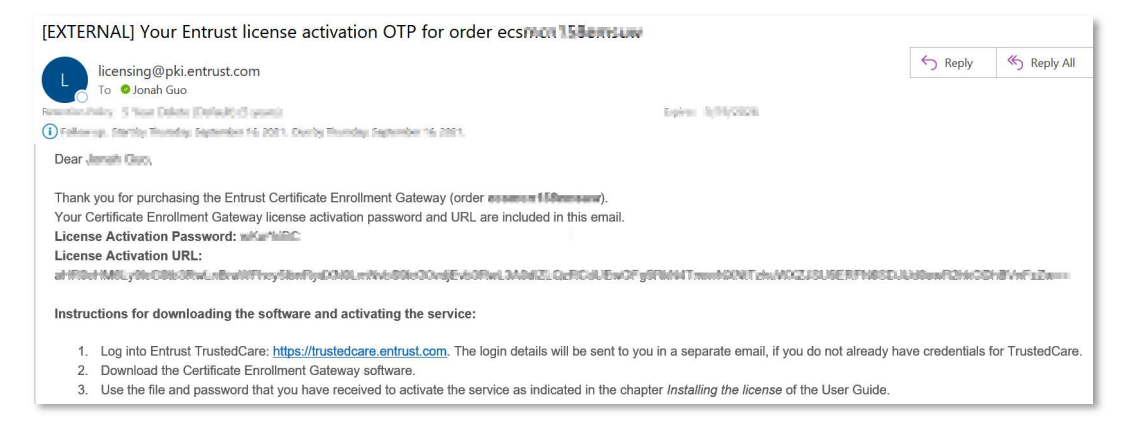

For security reasons, the One Time Password (OTP) is only valid for 14 days from the issuance date. Please activate your Certificate Enrollment Gateway software before then.

- If the person managing the Enrollment Gateway is a different administrator, please forward the email as required.
- If you no longer have the original activation email or try to activate the software after 14 days, contact Entrust Support to resend the activation email.
- If you have activated the software and need to reinstall Certificate Enrollment Gateway software, contact Entrust Support to reset the license. You will receive the reset license via a new email.

The license activation OTP email is sent only for the first Enrollment Gateway added. No additional authentication is required for the addition of subsequent CEG protocols, including those added to other Certificate Authorities in the account.

#### 6.1.2 Deleting a Certificate Enrollment Gateway

WARNING: In the current release of ECS Enterprise, removing a Certificate Enrollment Gateway removes ALL Certificate Enrollment Gateways from ALL Certificate Authorities in the account. Certificate Enrollment Gateway licenses return to inventory within 24 hours.

#### To delete (remove) a Certificate Enrollment Gateway

1 Select Administration > PKIaaS Management > Enrollment Gateways.

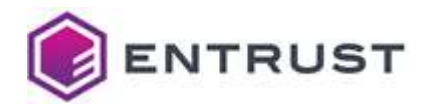

2 Select the row of the Certificate Enrollment Gateway you want to delete and select Actions > Remove.

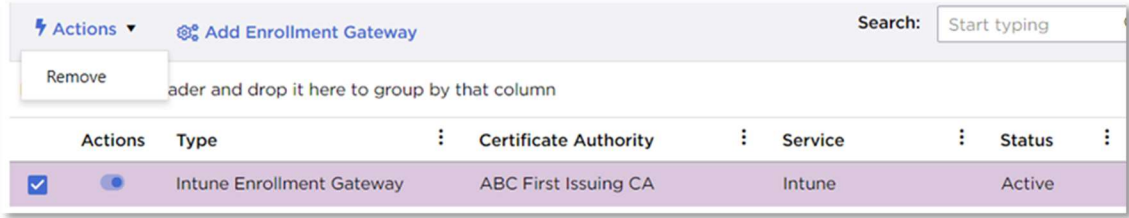

## 6.2 Automating certificate issuance with Entrust Certificate Enrollment Gateway

User enrollment and certificate issuance can be automated using the Entrust CEG that matches your application.

#### 6.2.1 About Certificate Enrollment Gateway

Certificate Enrollment Gateway is a next-generation virtual appliance that simplifies customer deployments and operations through centralized configuration, easy-to-distribute components for disaster recovery, load balancing, self-monitoring, and restart.

After you have associated your PKIaaS CAs with your Certificate Enrollment Gateway licenses on ECS Enterprise (as explained in Configuring and using Entrust Certificate Enrollment Gateway (CEG)

In addition to the root and issuing CAs and the CA Gateway Credential, you have the option of adding a Certificate Enrollment Gateway, which allows you to add automation of your certificate processes. Adding and managing), you can start the integration to automate the PKIaaS certificate issuance.

## 6.2.2 Installing and deploying CEG

First, you need to install and set up the Entrust Deployment Manager (free of charge with Certificate Enrollment Gateway purchase). The Entrust Deployment Manager provides a clustered platform for installing and running Certificate Enrollment Gateway.

NOTE: If you have any issues during the integration, contact your assigned Entrust technical service consultant or the Entrust Certificate Services Support team.

#### To download and install Entrust Deployment Manager and Certificate Enrollment Gateway

1 Log in to https://trustedcare.entrust.com.

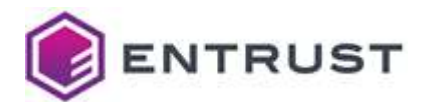

#### 2 Click PRODUCTS.

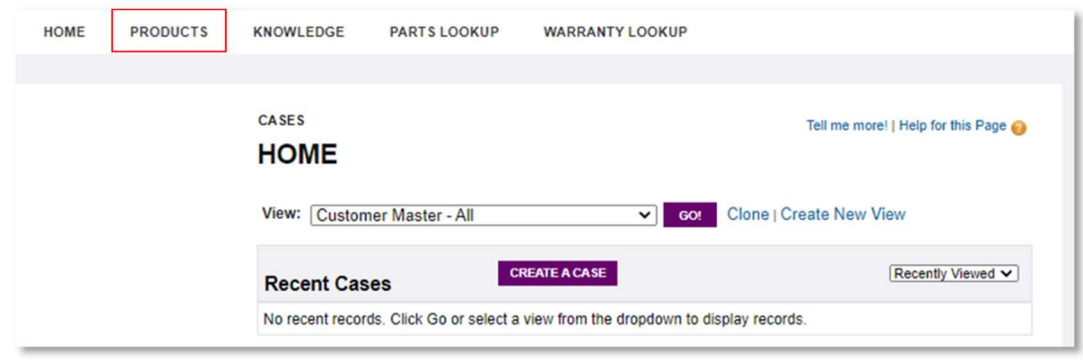

- 3 Navigate to the PKI section.
- 4 Click Certificate Enrollment Gateway.
- 5 Select the latest version.

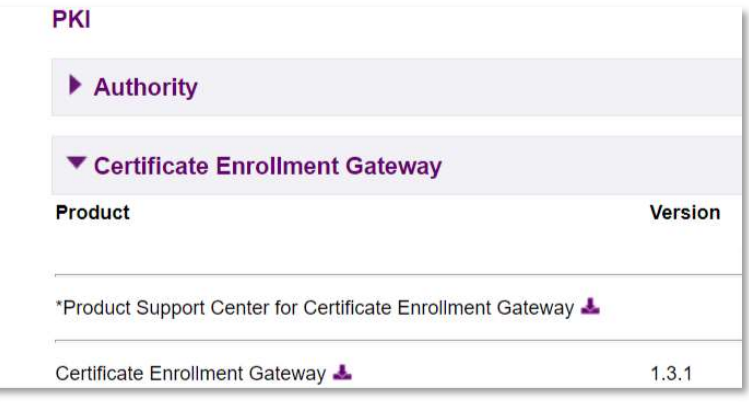

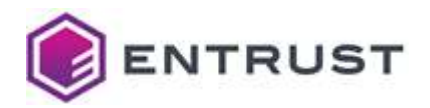

6 By default, you will have the Software Downloads tab open with a Related Software section listed below.

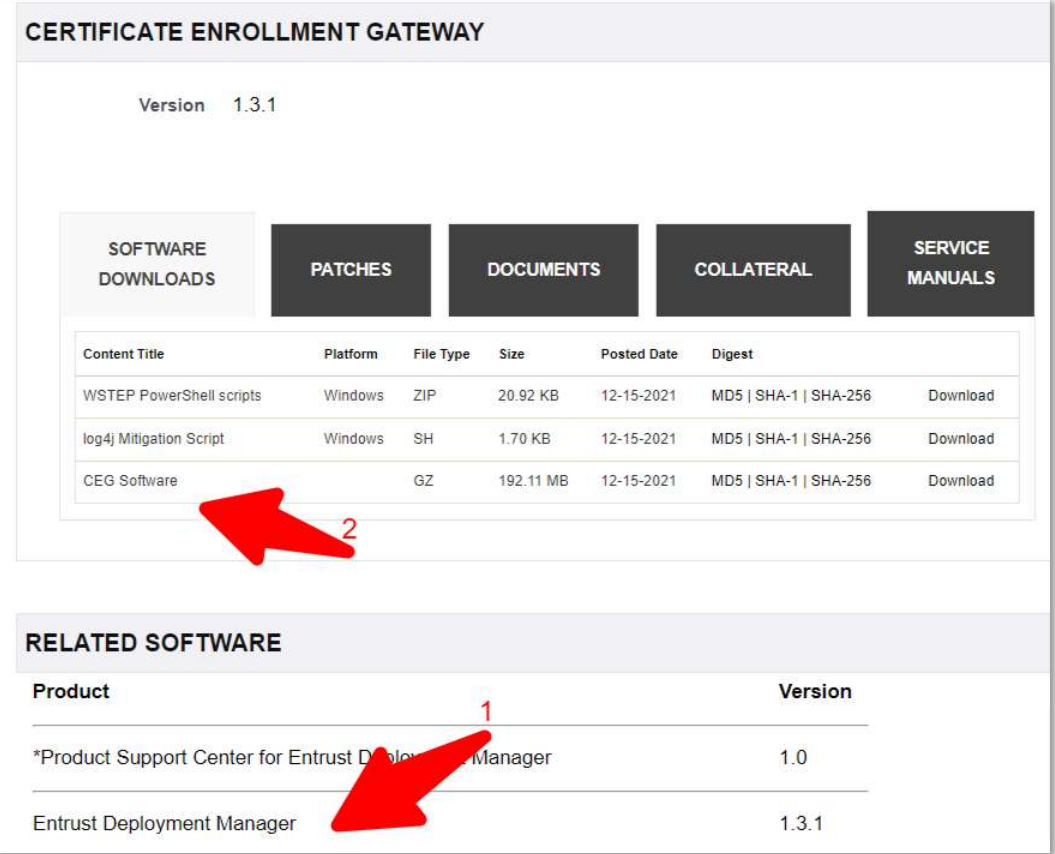

7 Open the Entrust Deployment Manager page in a new browser window/tab and download the Entrust Deployment Manager Software.

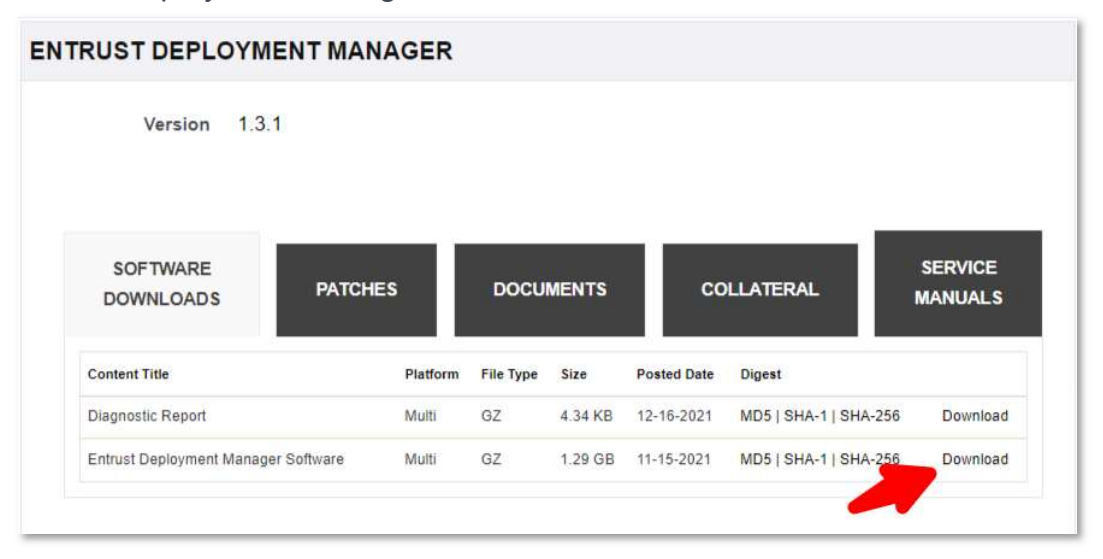

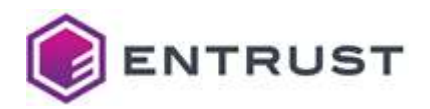

8 Click the Documents tab and download the Entrust Deployment Manager x.x.x - Installation and Administration Guide.

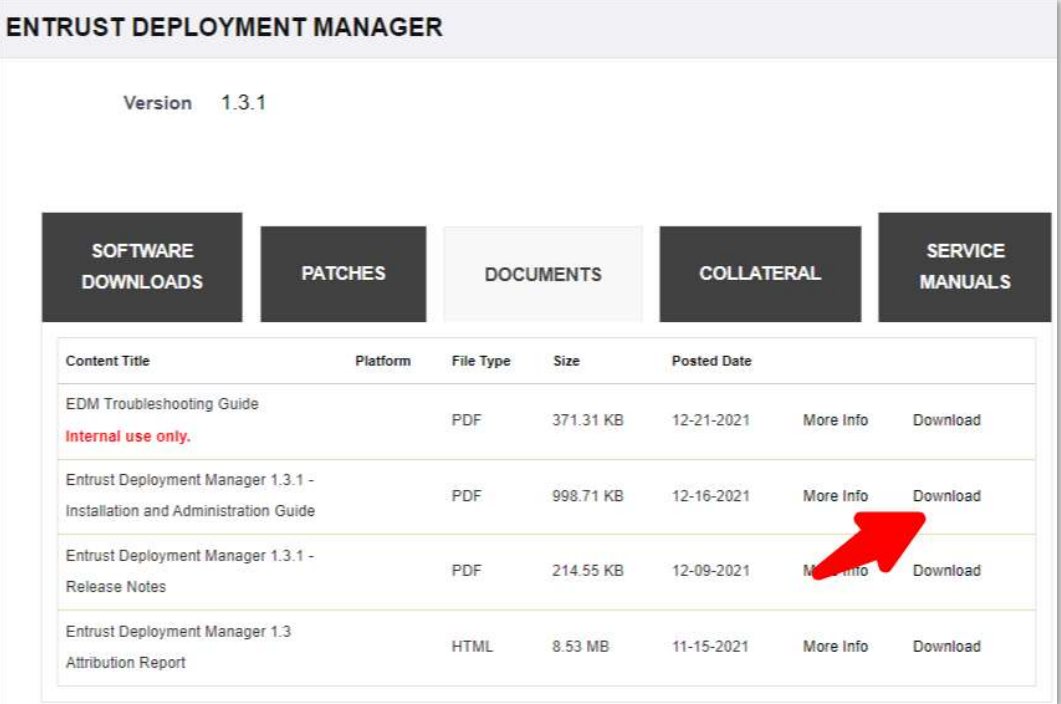

- 9 Follow the guide to provision a clustered platform and move to the next step when you are ready to install Certificate Enrollment Gateway (referred to as an "Entrust solution" in the guide).
- 10 Go back to the Certificate Enrollment Gateway page.

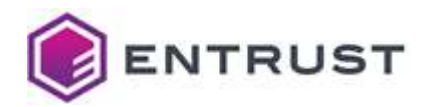

11 Download the CEG Software.

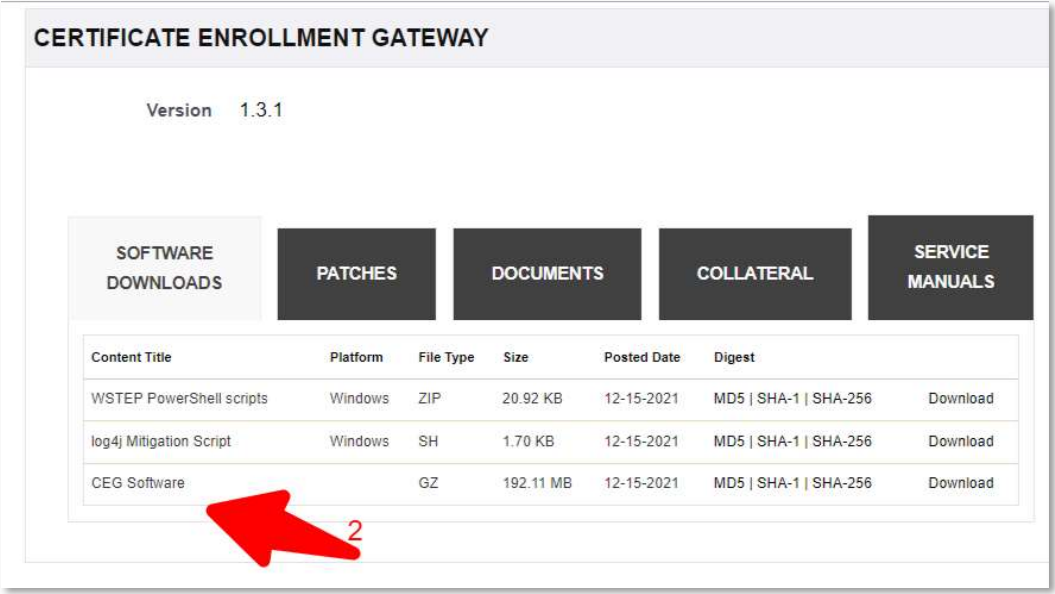

12 Click the Documents tab and download the Entrust Certificate Enrollment Gateway x.x.x Documentation Suite,

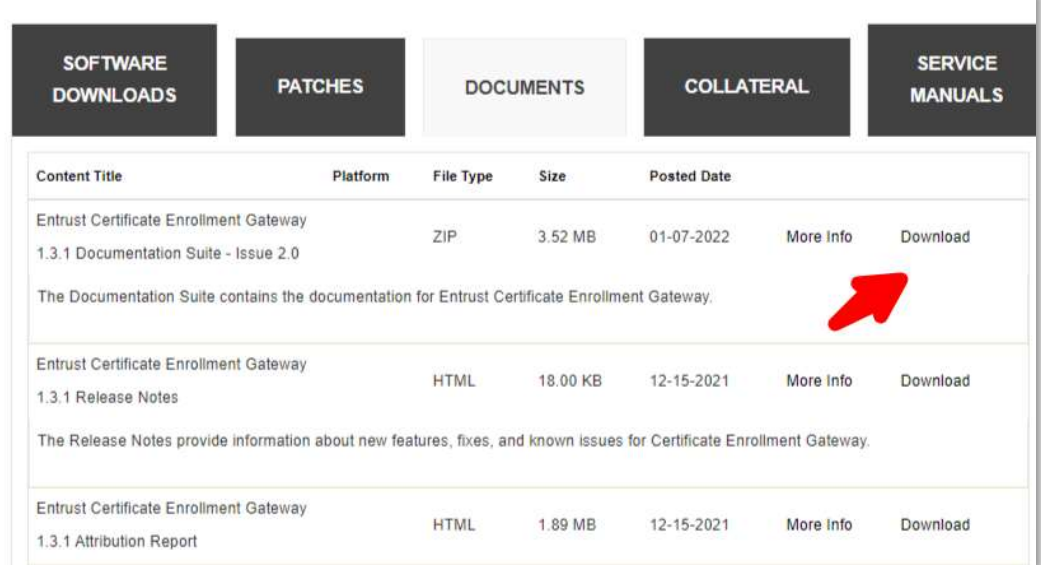

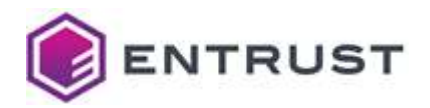

- 13 Unzip the file and follow the instructions in the Deployment Guide to deploy the Certificate Enrollment Gateway software. Follow the individual integration guide to set up the purchased enrollment use cases.
	- A Certificate Enrollment Gateway 1.3.1 ACMEv2 Integration Guide.pdf
	- A Certificate Enrollment Gateway 1.3.1 Deployment Guide Issue 2.pdf
	- A Certificate Enrollment Gateway 1.3.1 Intune integration Guide.pdf
	- Certificate Enrollment Gateway 1.3.1 Release Notes.html
	- A Certificate Enrollment Gateway 1.3.1 SCEP Integration Guide.pdf
	- A Certificate Enrollment Gateway 1.3.1 WSTEP Integration Guide.pdf

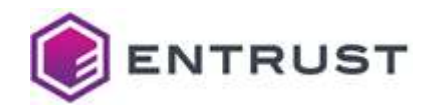

## 7 Creating and managing certificates in ECS Enterprise

Log in to ECS Enterprise and navigate to Certificates > Managed Certificates > PKIaaS Certificates to view and manage the PKIaaS certificates issued by your private issuing CAs.

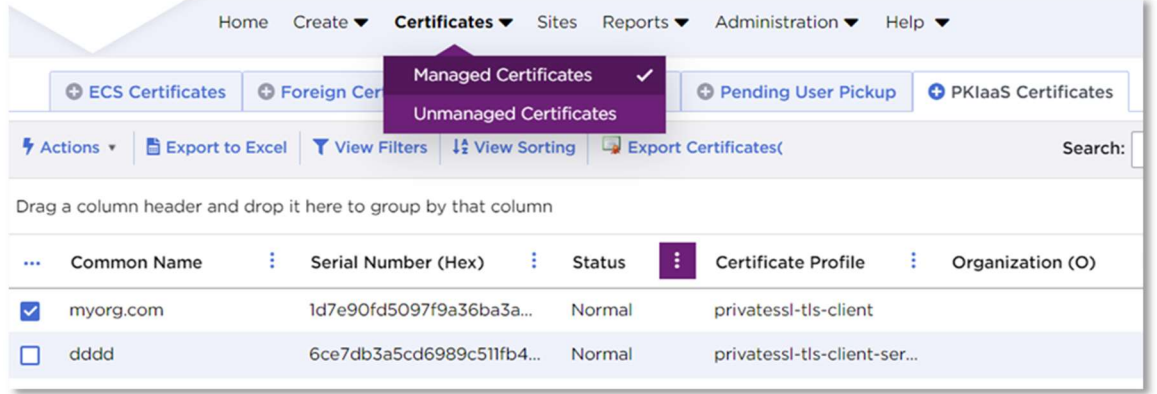

## 7.1 Creating certificates

Issue a certificate with one of your private issuing CAs.

#### To create a certificate

1 Select Create > PKIaaS.

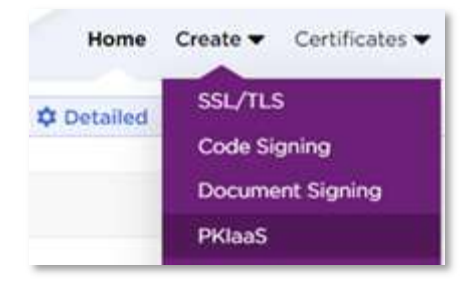

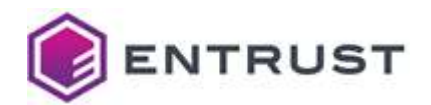

2 Select the Issuing Certificate Authority and the Certificate Profile.

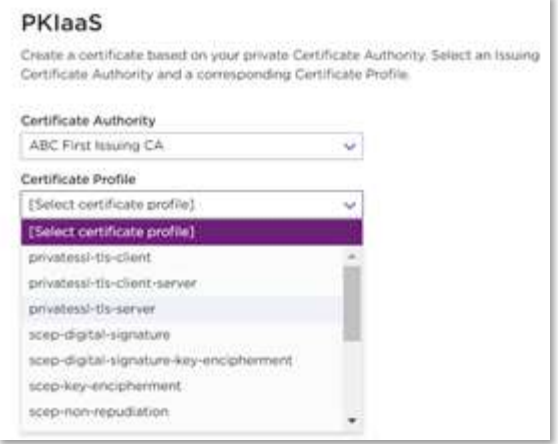

3 Click Next and fill in the certificate details.

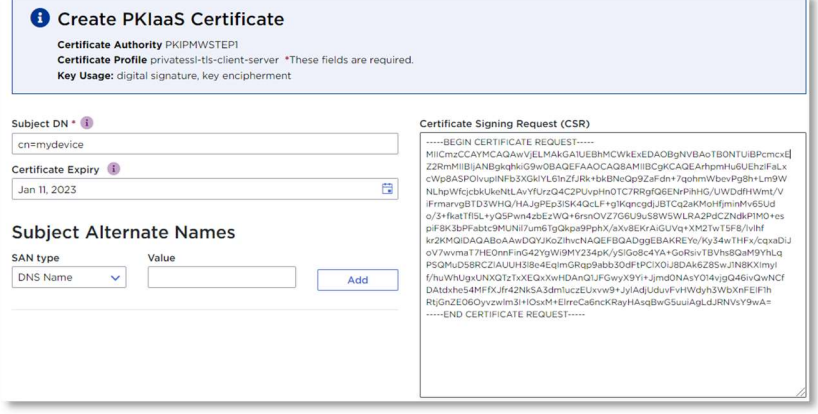

The required certificate details vary depending on the certificate profile previously selected. The certificate expiry is 23:59:59 on the expiry date you select, calculated for the time zone set in your browser.

Because of Daylight Savings Time (if applicable) and the time zone set in your browser, you may see a discrepancy between the actual certificate expiry date (the one you set) and the expiry date you will see in some system viewers or parsers. The Windows System Viewer, in particular, does not handle Daylight Savings Time correctly.

4 Click Submit to issue the certificate.

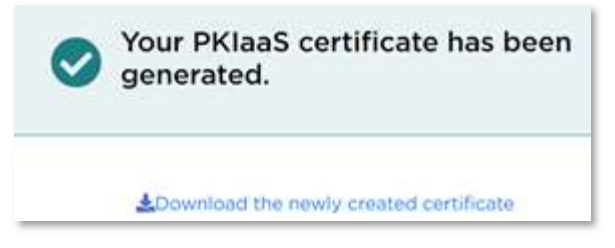

5 On the certificate issuing confirmation page, click the **Download** link.

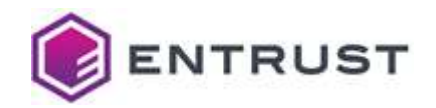

## 7.2 Downloading certificates

You can also download one or more certificates later, from the certificates grid.

## To download a certificate from the Managed Certificates grid

1 Go to Certificates > Managed Certificates > PKIaaS Certificates.

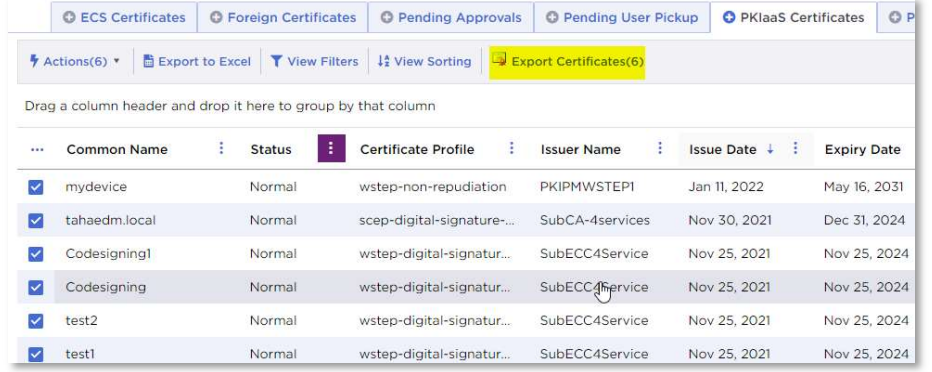

- 2 Select one or more certificates on the grid.
- 3 Click Export Certificates to export the selected certificates in DER format as a ZIP file.

## 7.3 Revoking certificates

You can revoke issued certificates to invalidate them before the expiry date.

#### To revoke a certificate

- 1 Select one certificate on the grid (you can only revoke one certificate each time).
- 2 Select Actions > Revoke.
- 3 Select the Reason for Revocation and click Confirm.

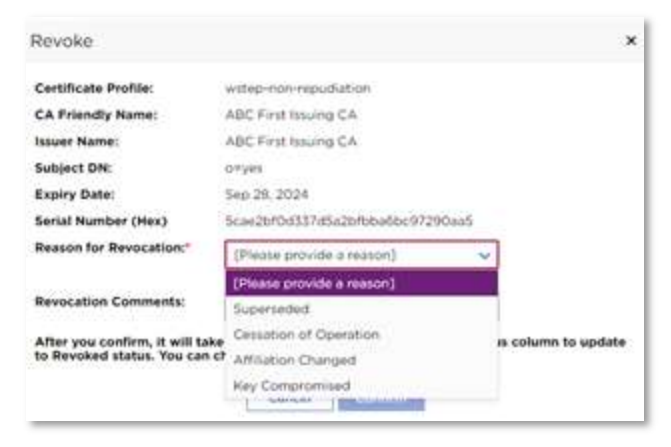

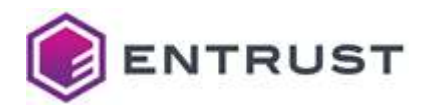

4 The revoked certificate will disappear from the PKIaaS Certificate grid view because the default filter only displays active certificates. Select Status > Filter > Select All to display the revoked certificates on the grid.

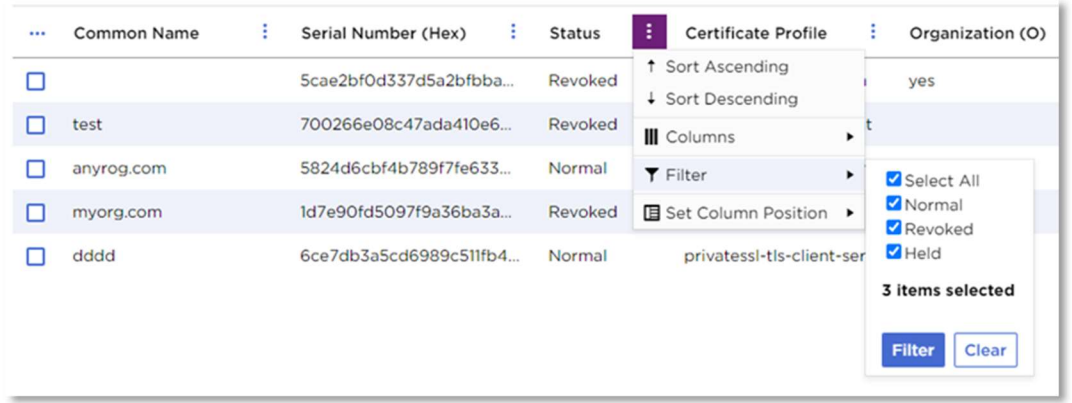

## 7.4 Reporting, alerts, and notifications about certificate activity and expiry

Reporting, notifications, and alerts are available from Reports > Report Center.

Reports can be scheduled (Reports > Report Schedule) and you can program alerts based on certificate state, for example (Reports > Alerts).

You can define reports based on the information your business needs, such as daily certificate issuance, revocation, and renewal activity.

You can also set up expiry notification thresholds and email addresses in **Administration** > Advanced Settings > Notifications.

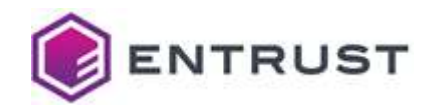

## 8 Managing certificates with Entrust Certificate Hub (Optional)

You can view and manage your issued certificates through the Entrust Certificate Hub product. Certificate Hub is not part of the PKIaaS offering and requires a separate license.

## 8.1 Certificate Hub

To use Certificate Hub, configure your PKIaaS issuing CA as a Certificate Hub Authority and Source. You can request a CA Gateway credential (see Configuring and using the CA Gateway API

Entrust offers a standalone CA Gateway service that works with PKI services such as Entrust Certificate Authority, Entrust Managed PKI, and Microsoft CA. The CA Gateway instance described here is hosted with PKIaaS and is used only with PKIaaS.

This section describes how to create and download credentials and certificate for the CA Gateway API.

Creating and downloading CA Gateway API credentials), and then use the credential to connect to Certificate Hub and perform any of the functions below.

## 8.2 Connecting your CA

Connect your issuing CA as a Source. The URL will be the relevant one listed in the Issuing Certificates section above (Creating and downloading CA Gateway API credentials). Once you set this up, Certificate Hub will check with your CA every 15 minutes and pull in any issued certificates through CEG or other applications. It will also update for any revocations.

Optionally, you can also connect your issuing CA as an Authority. The URL will be the same. Connecting your issuing CA as an Authority will allow you to revoke certificates and manually issue certificates for other applications supported by the certificate profiles assigned to your CA.

## 8.3 Dashboard

The Certificate Hub dashboard provides a quick overview of all activities.

## 8.4 Reporting on certificate activity

Certificate Hub provides a reporting engine that lets you define report content, format, and automated scheduling. You can use this capability to define reports based on your business needs, such as daily certificate issuance, revocation, and renewal activity.

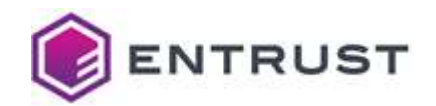

## 8.5 Ad-hoc exploration

The Certificate View allows you to filter and display certificates from your PKIaaS CA or any other CA that you have connected. Certificate Hub's "Single Pane of Glass" view gives you enterprise-wide visibility of all your PKI activity.

## 8.6 Expiry notifications

You can define expiry notifications to let certificate owners know that certificates are about to expire and need to be renewed. Such notifications are valuable in some scenarios, but if you are using Certificate Enrollment Gateway to automate the issuance and renewal of certificates, notifications may be unnecessary. You may find that weekly reports of certificates about to expire is a better way to monitor that the overall system operation is working.

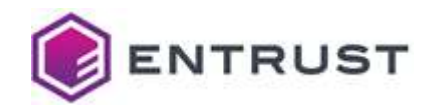

## 9 Obtaining support

As a customer, you will receive a Welcome Guide from Entrust Customer Support. This guide provides more details about getting support on all your purchased products.

## 9.1 Authorized contacts

Entrust is dedicated to the security of our customers and partners. Because of this, we limit support to listed and authorized contacts.

## 9.2 Entrust Certificate Services Support

Product and Technical Support: ECS.Support@Entrust.com Sales: https://www.entrust.com/contact/sales Phone Support:

- North America: 1-866-267-9297
- Outside North America: 1-613-270-2680 or Toll-free Support Numbers for Customers outside of North America
- The availably of the support team depends on your service plan: Silver vs. Platinum. See Entrust Certification Solutions Hosted Support Schedule for details.

## 9.3 TrustedCare portal

Entrust provides a comprehensive service and support program through its TrustedCare online portal. This portal allows you to:

- Obtain PKIaaS product documentation and online access to information, including frequently asked questions, general documentation, and technical bulletins
- Open support cases
- Check on the status of existing cases
- Download software product updates for components that you run on your premises or in your cloud

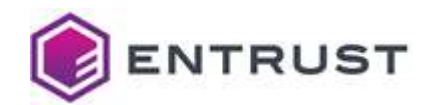

## Appendix: Certificate profile reference

PKIaaS certificate issuance is always done in the context of a Certificate Profile.

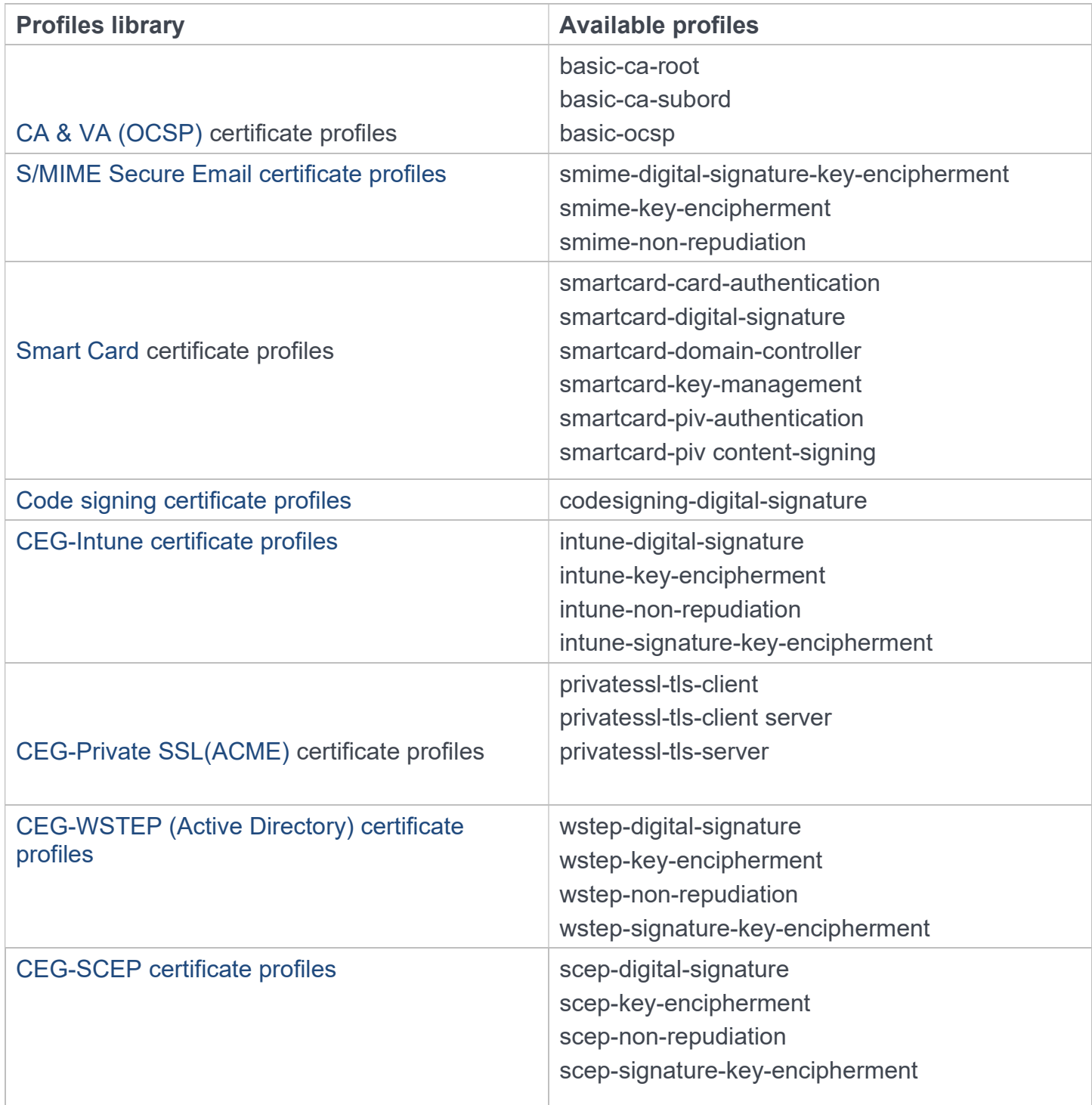

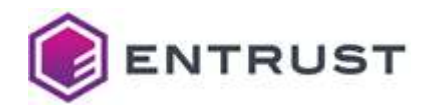

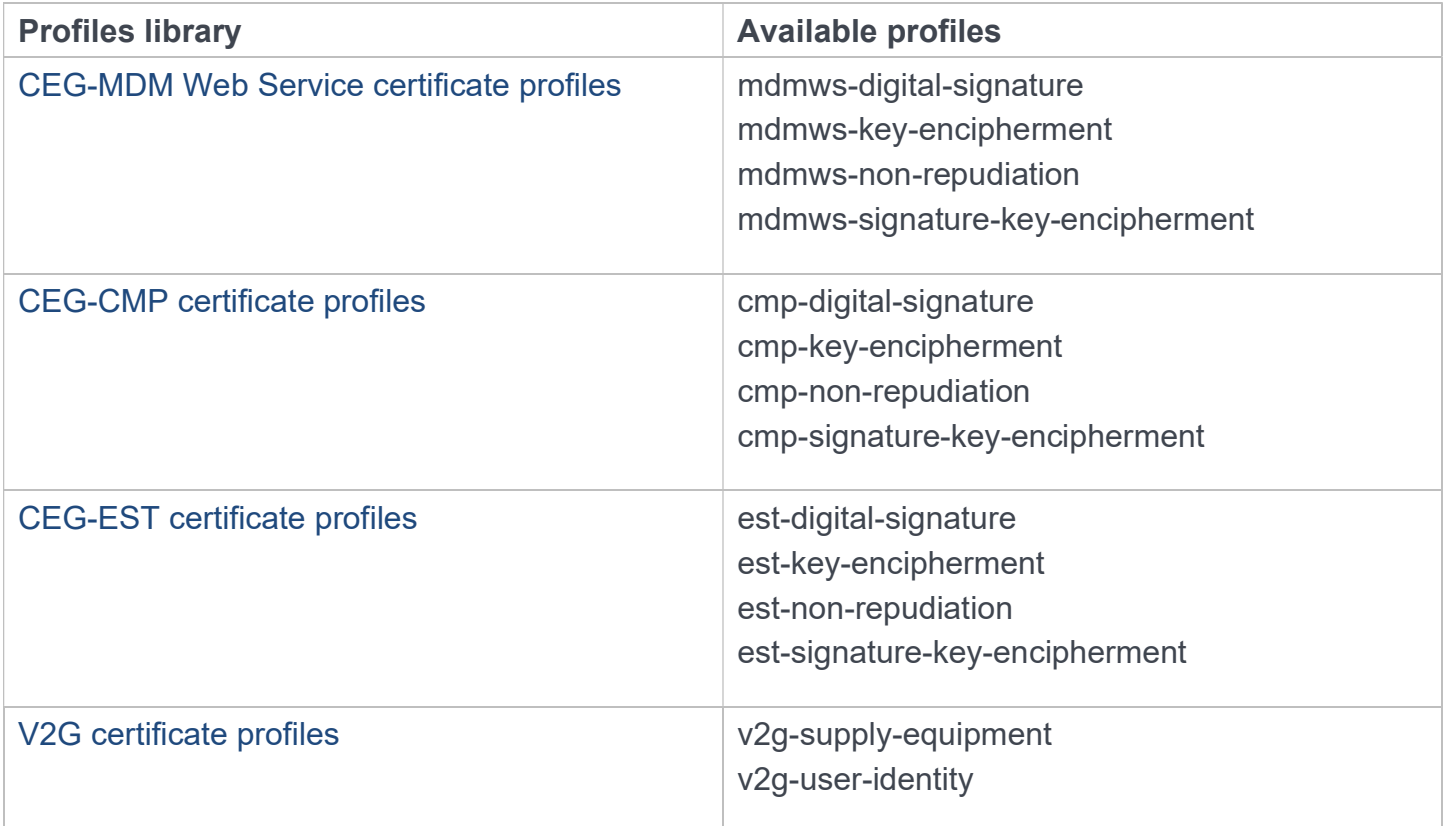

These profiles are defined within the PKIaaS service and referenced by name in the certificate issuance requests. See CA Gateway documentation for the API details.

## Signature algorithm constraints for all profiles

All PKIaaS profiles support the following key and signature algorithms.

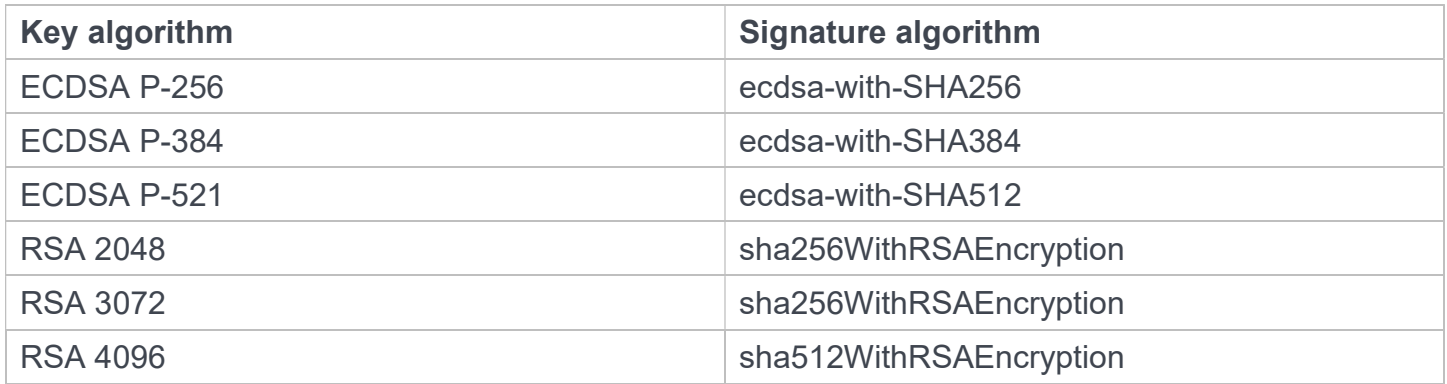

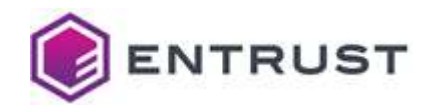

## CA & VA (OCSP) certificate profiles

Entrust PKIaaS supports the following CA and VA profiles.

- basic-ca-root
- basic-ca-subord
- basic-ocsp

IMPORTANT: These profiles are not exposed in the ECS Enterprise UI.

See the following sections for the profile constraints.

#### basic-ca-root profile constraints

The basic-ca-root profile sets the following certificate values.

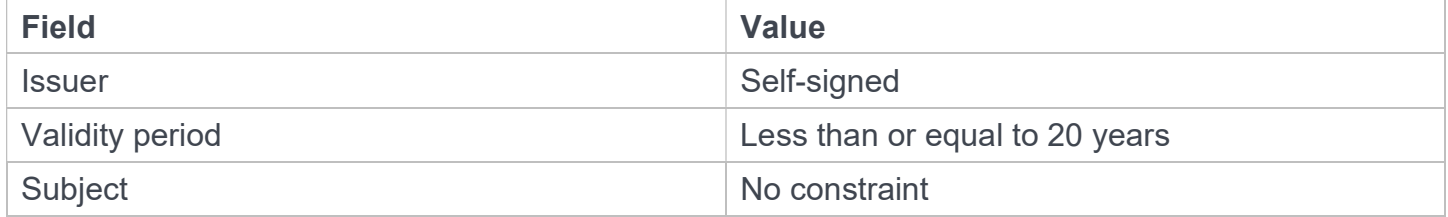

The basic-ca-root profile sets the following certificate extension values.

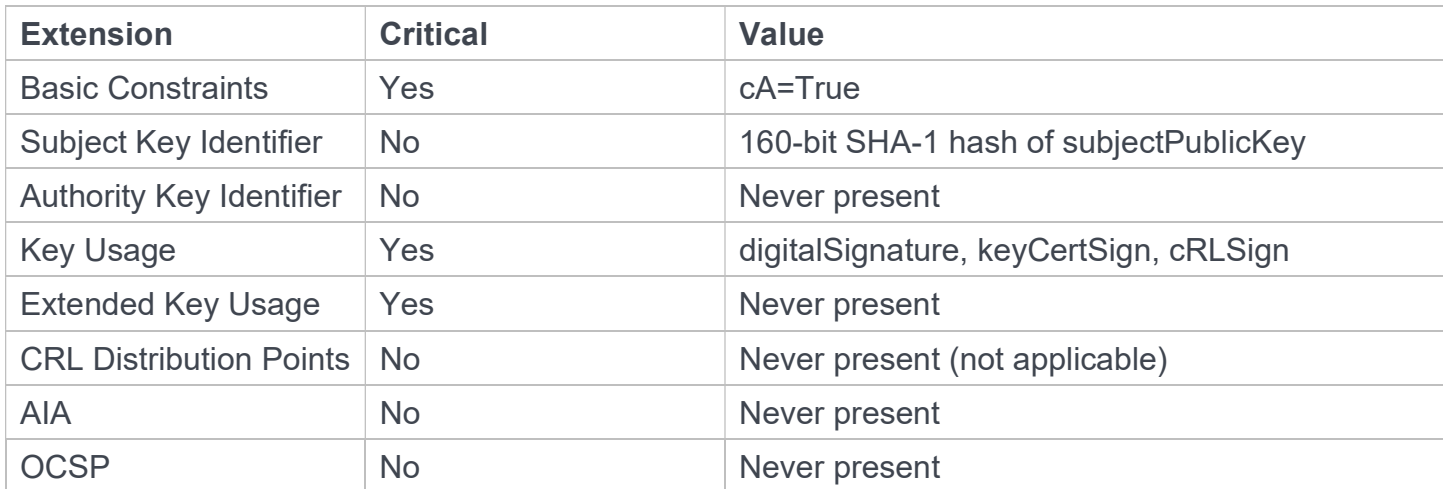

#### basic-ca-subord profile constraints

The basic-ca-subord profile sets the following certificate values.

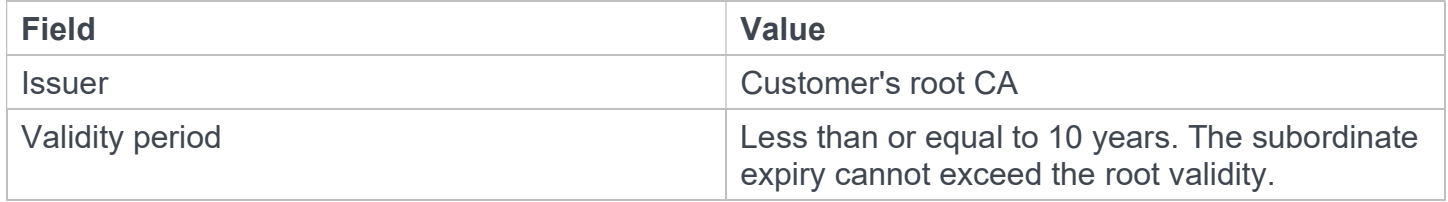

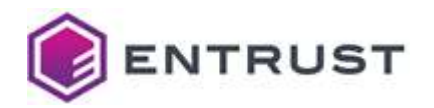

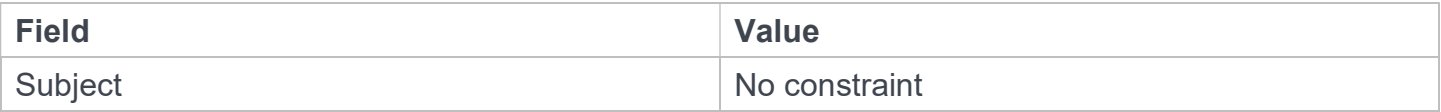

The basic-ca-subord profile sets the following certificate extension values.

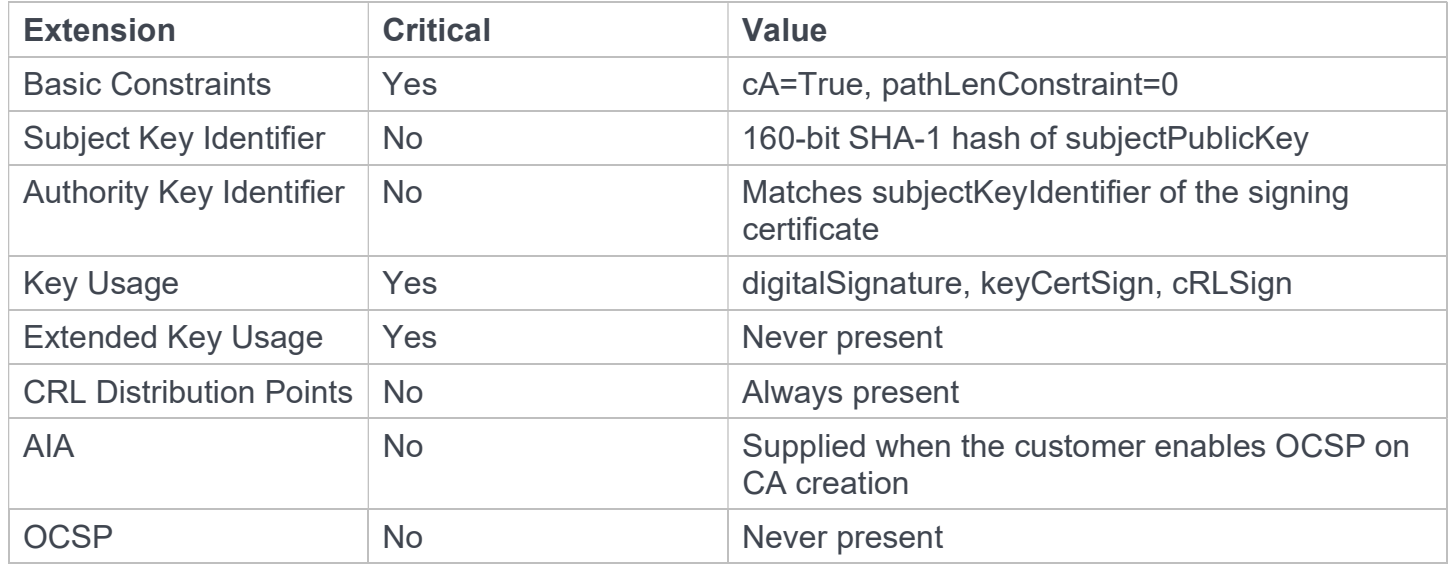

#### basic-ocsp profile constraints

The basic-ocsp profile sets the following certificate values.

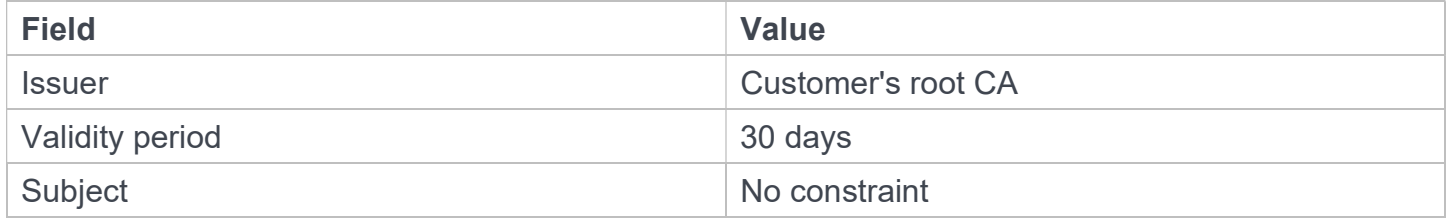

The basic-ocsp profile sets the following request extension values.

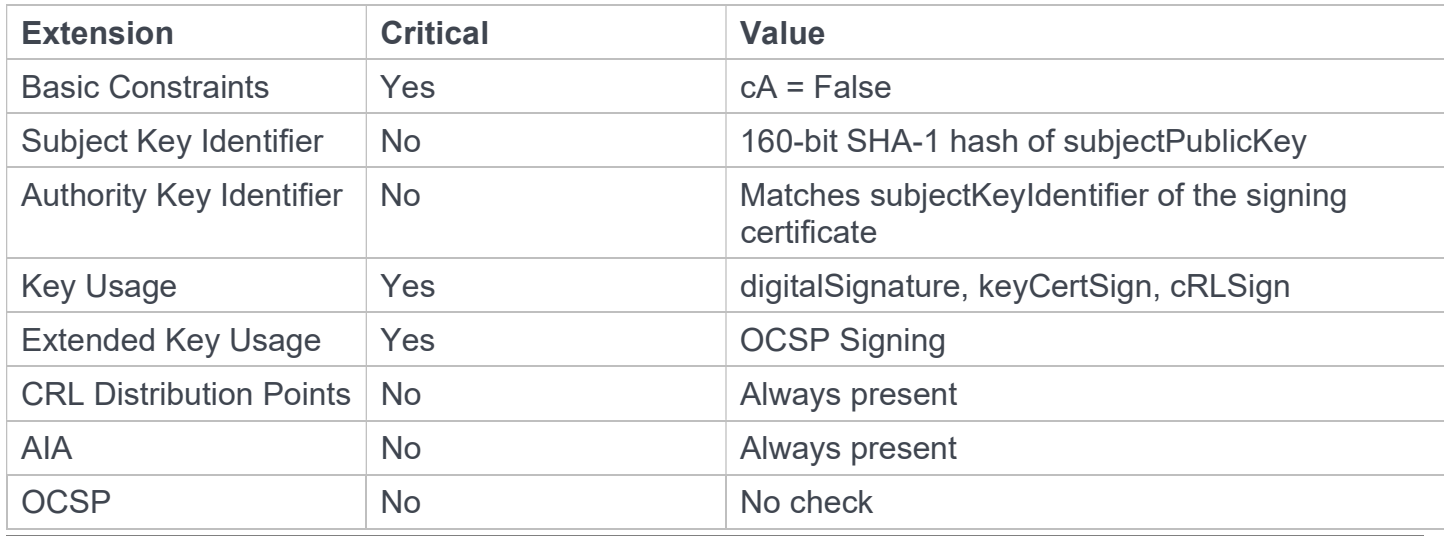

PKI as a Service - Customer Guide 58

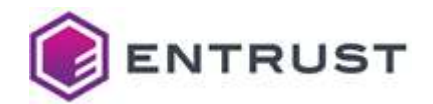

## S/MIME Secure Email certificate profiles

S/MIME Secure Email profiles only differ in the Key Usage (critical) and Extended Key Usage (noncritical) extensions.

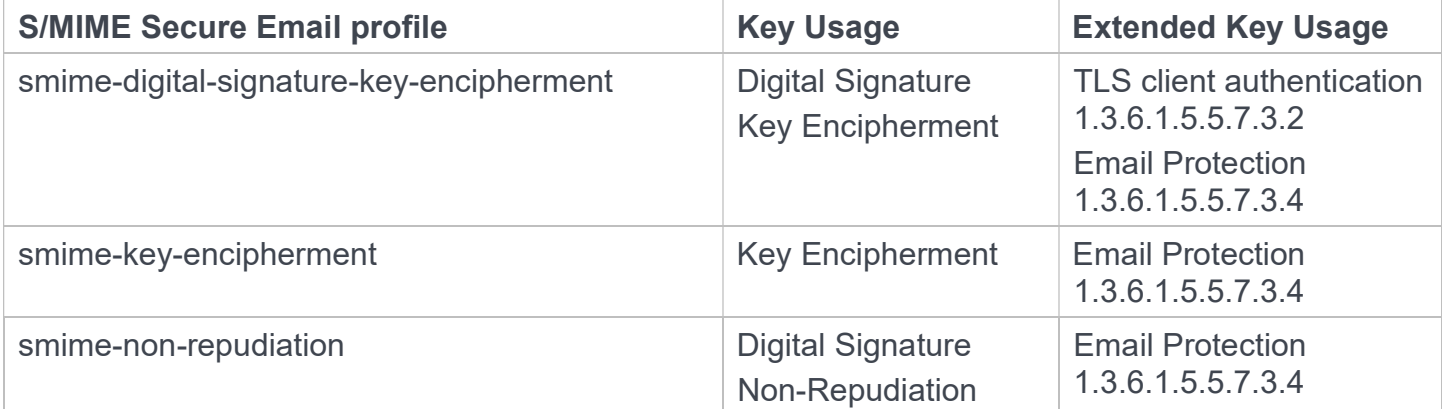

All S/MIME Secure Email profiles set the following certificate values.

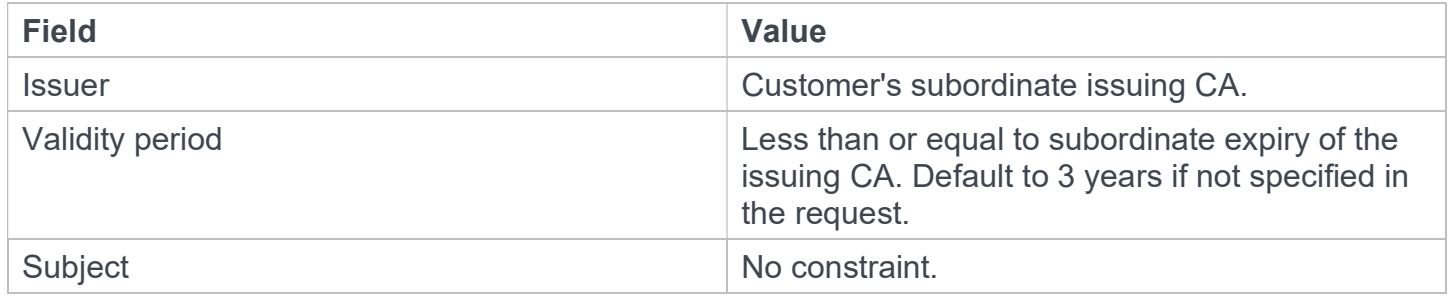

All S/MIME Secure Email profiles set the following certificate extension values.

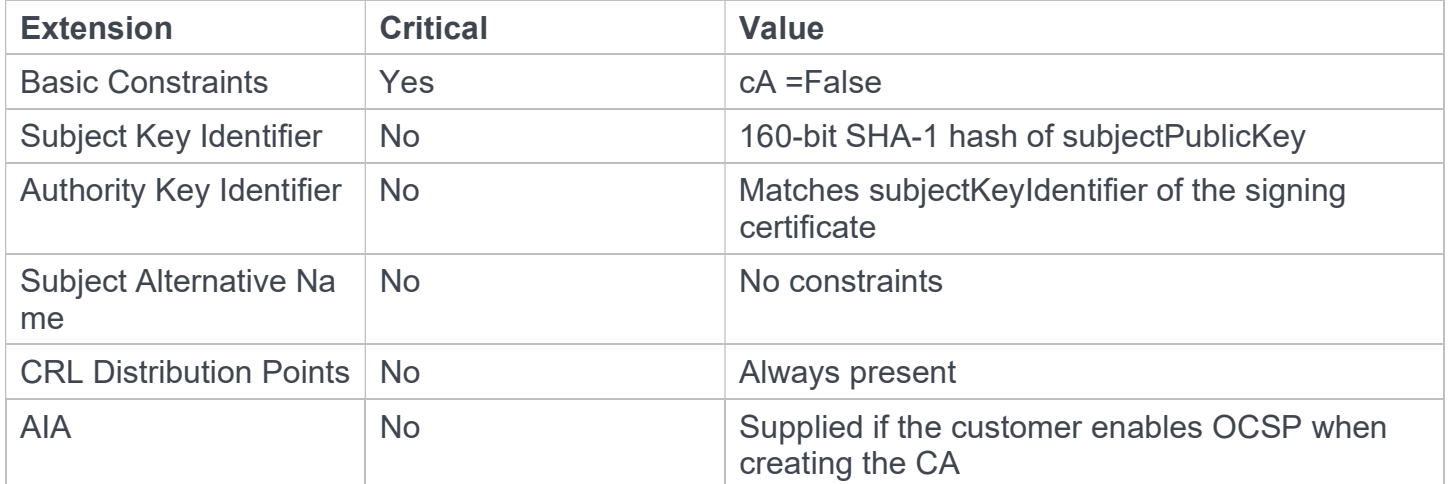

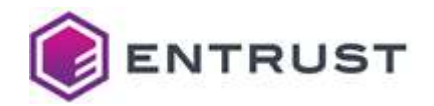

## Smart Card certificate profiles

Smart Card profiles only differ in the supported Key Usage (critical) and Extended Key Usage (noncritical) requests extensions.

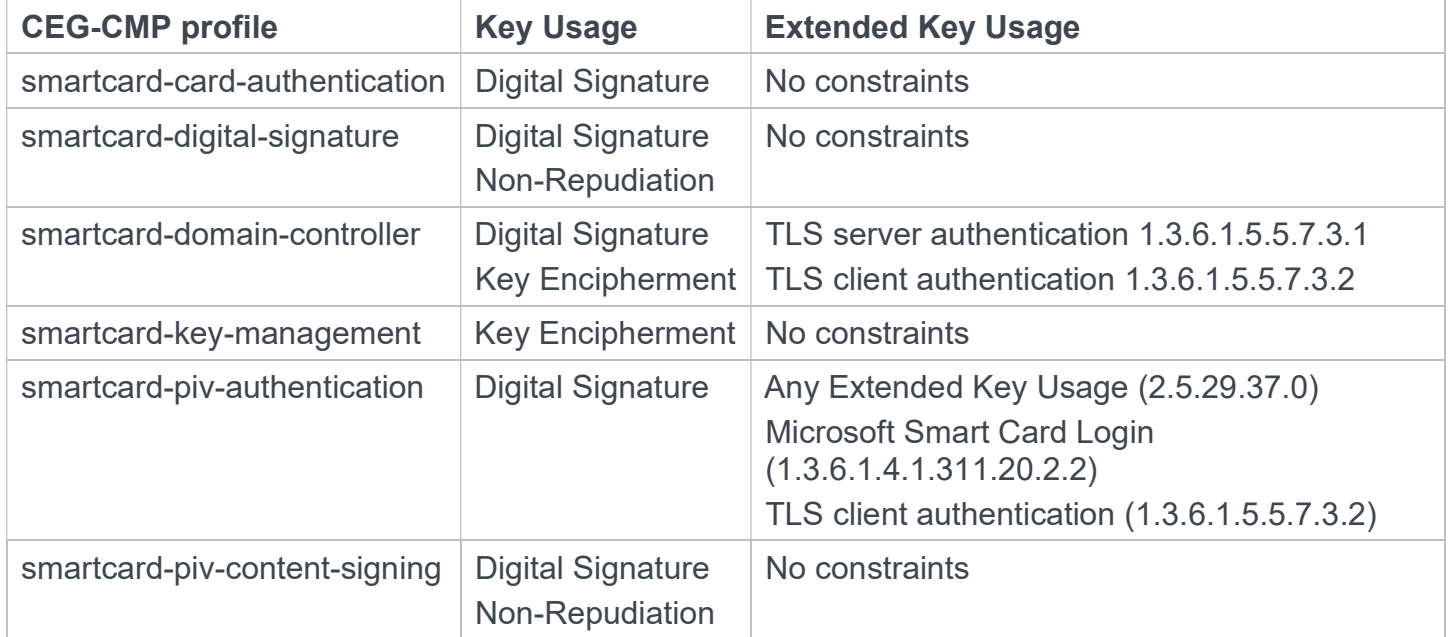

All Smart Card Certificate profiles set the following certificate values.

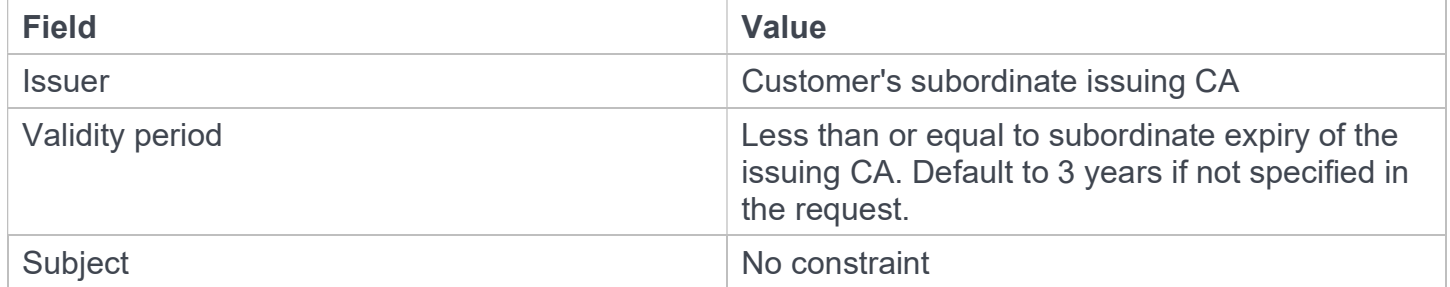

All Smart Card Certificate profiles set the following certificate extension values.

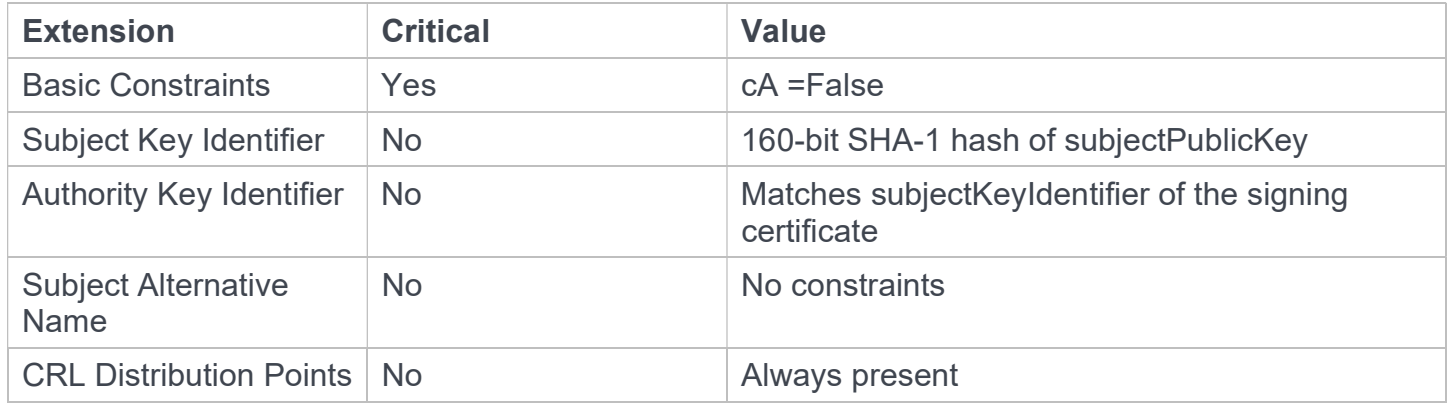

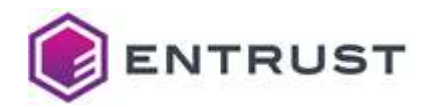

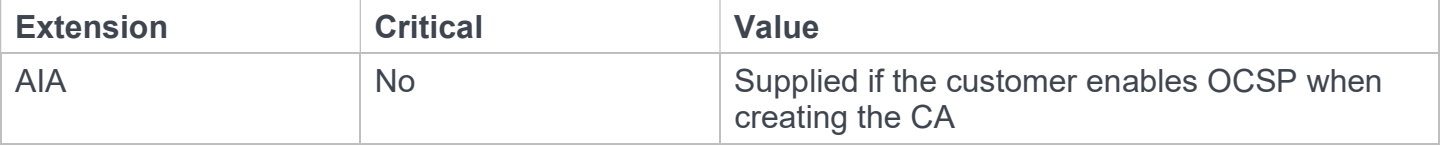

## Code signing certificate profiles

The codesigning-digital-signature profile sets the following certificate values.

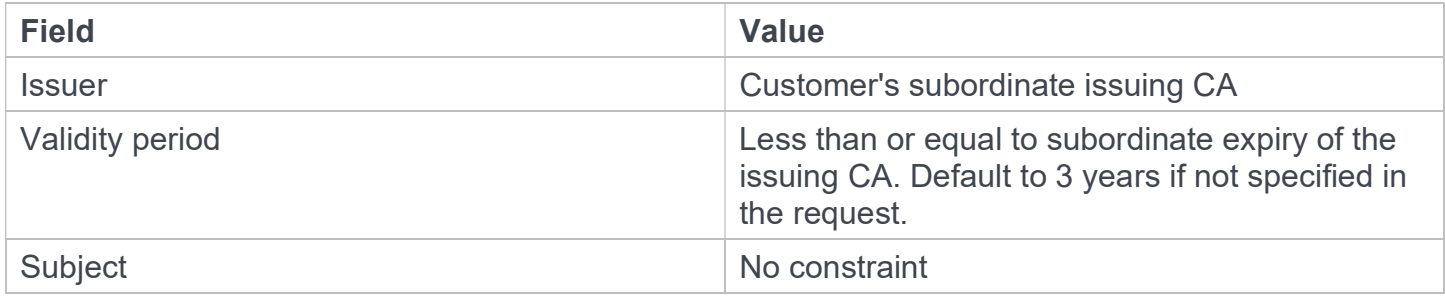

The code-signing-digital-signature profile sets the following certificate extension values.

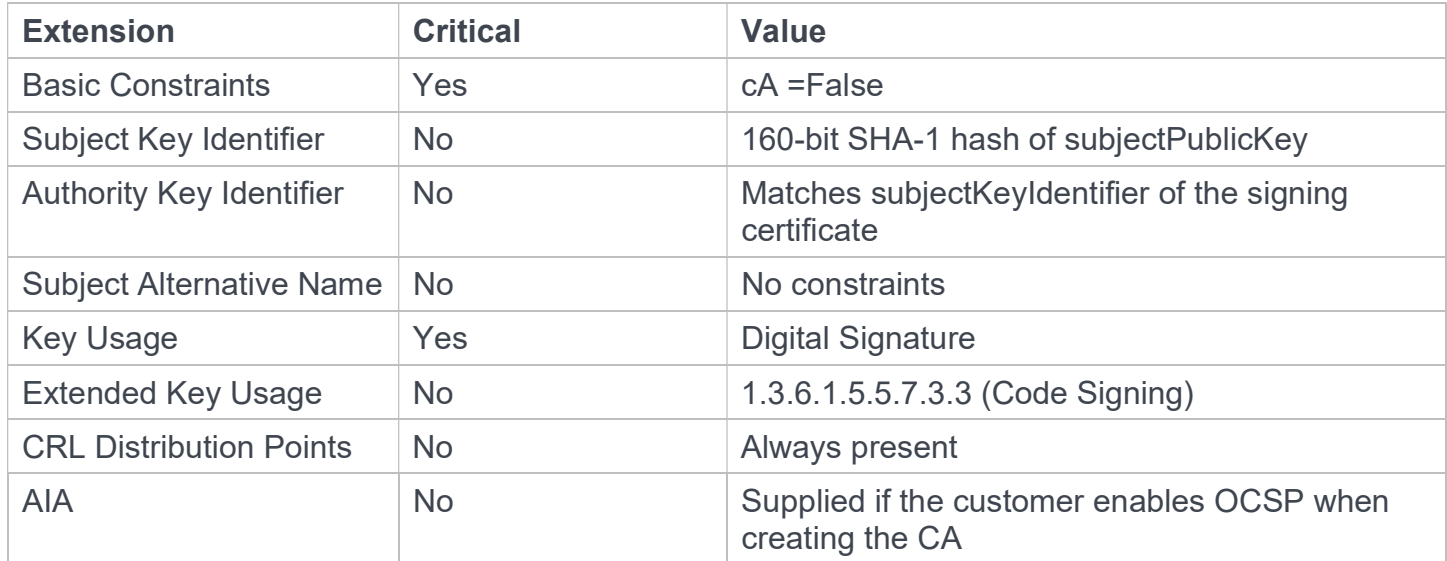

## CEG-Intune certificate profiles

Certificate Enrollment Gateway Intune profiles only differ in the supported Key Usage critical extension.

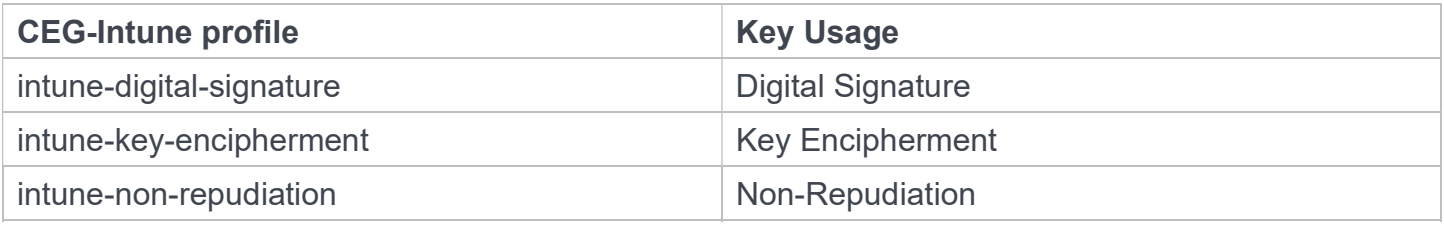

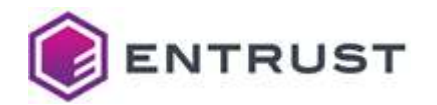

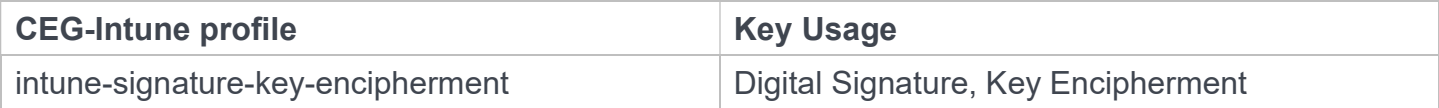

#### All CEG-WSTEP profiles set the following certificate values.

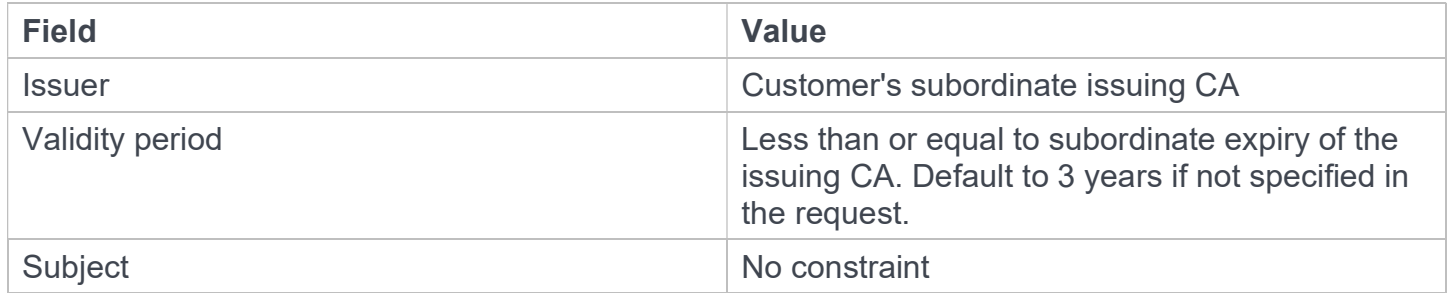

All CEG-WSTEP profiles set the following certificate extension values.

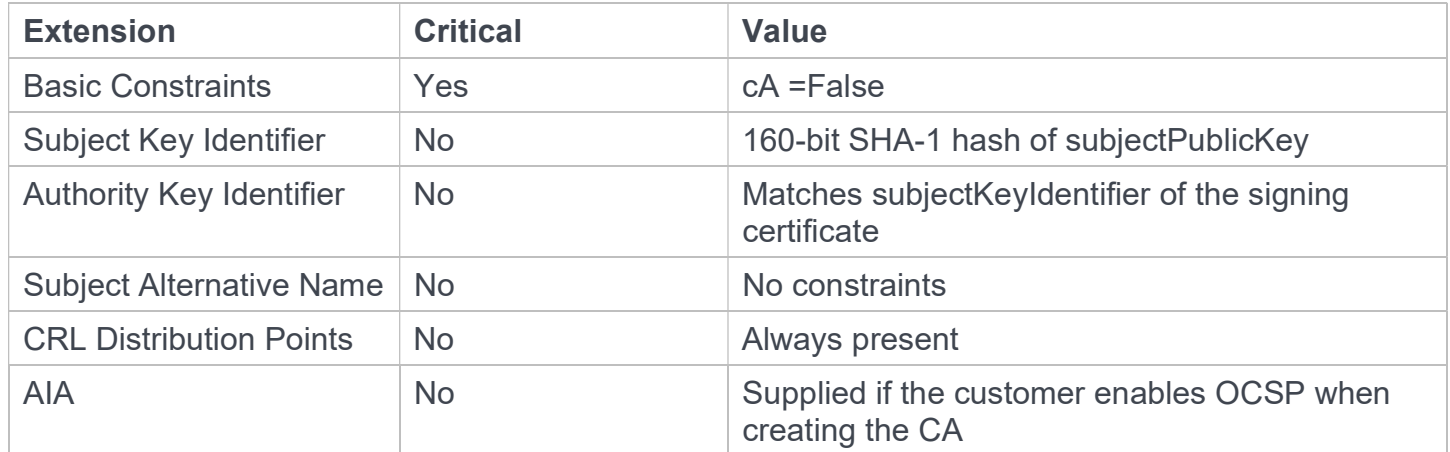

CEG-Intune profiles also support the following non-critical extensions in request.

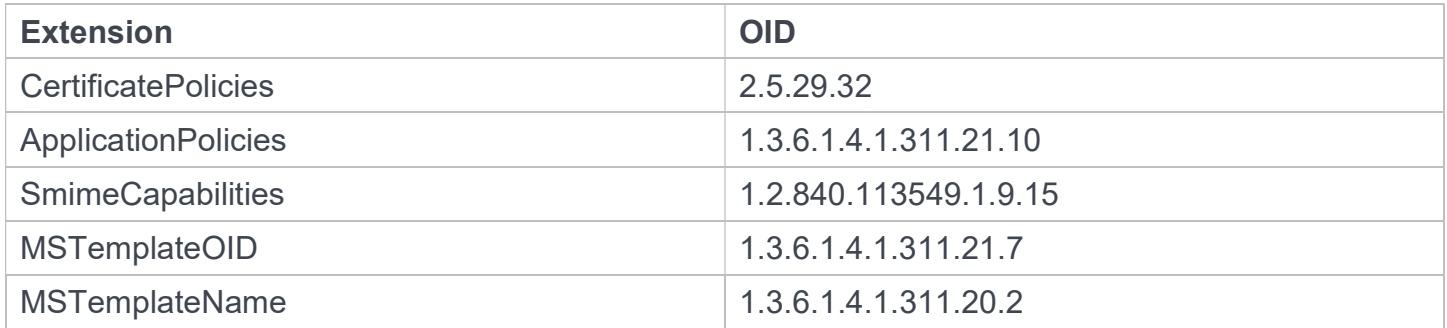

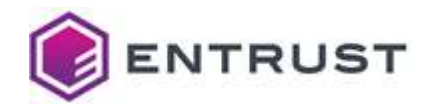

## CEG-Private SSL(ACME) certificate profiles

Private Certificate Enrollment Gateway SSL certificate profiles only differ in the Extended Key Usage non-critical extension.

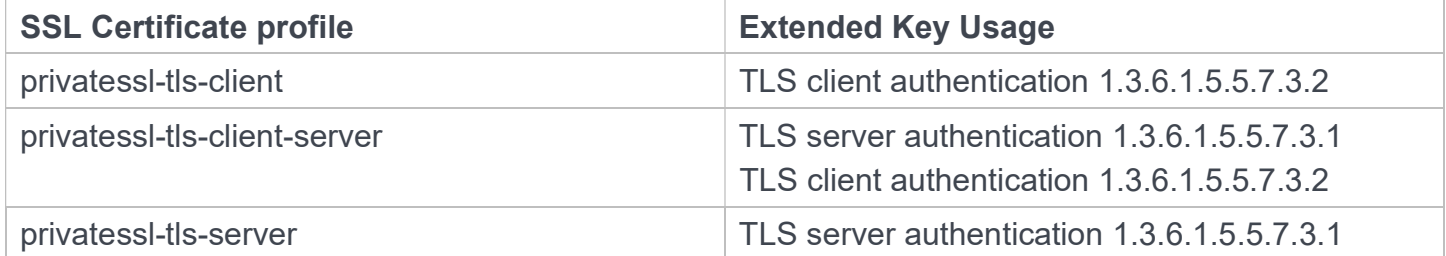

All Private SSL Certificate profiles set the following certificate values.

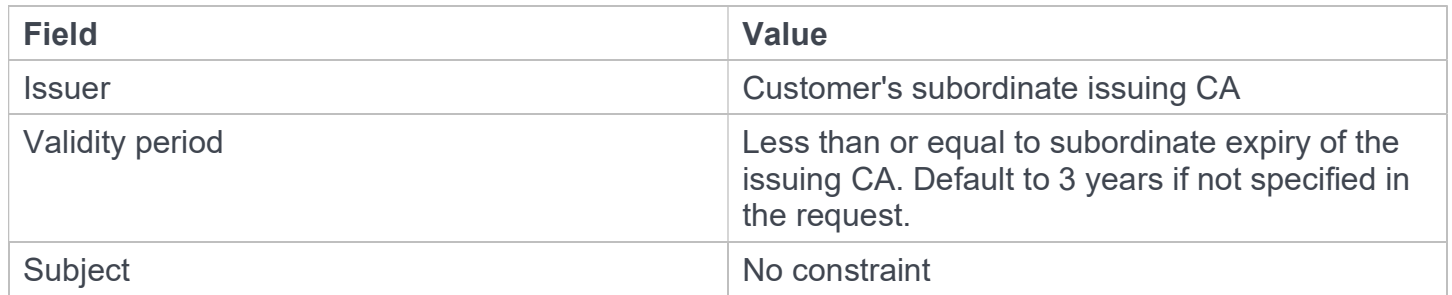

All Private SSL Certificate profiles set the following certificate extension values.

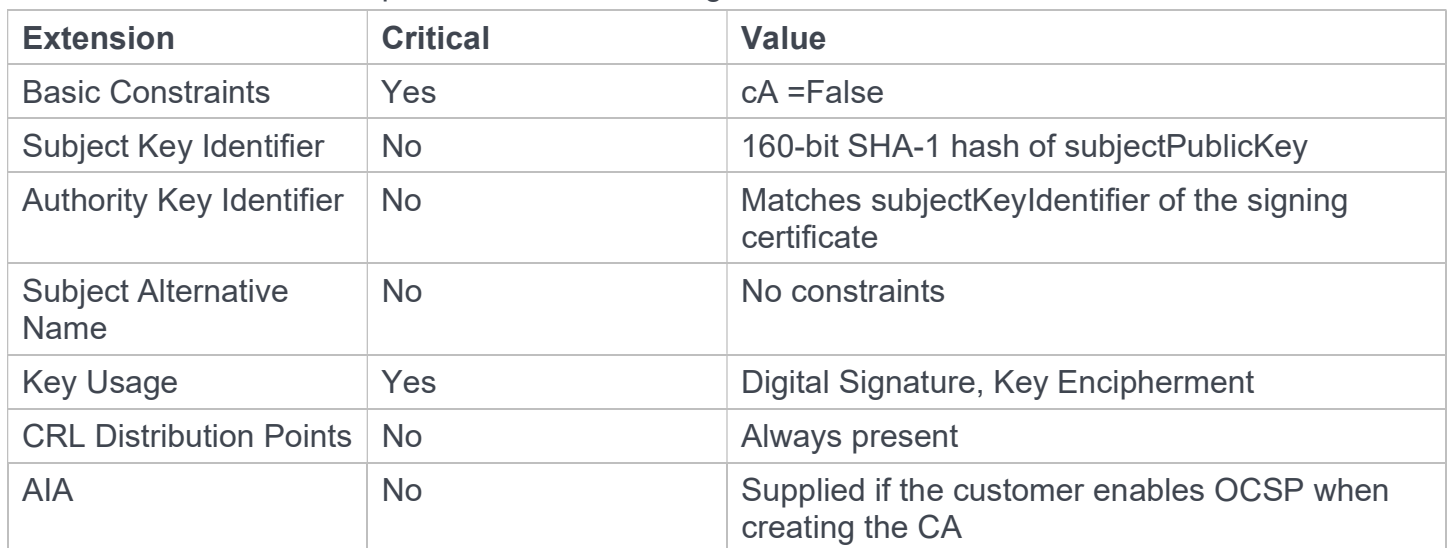

Private SSL Certificate profiles also support the following non-critical extensions in request.

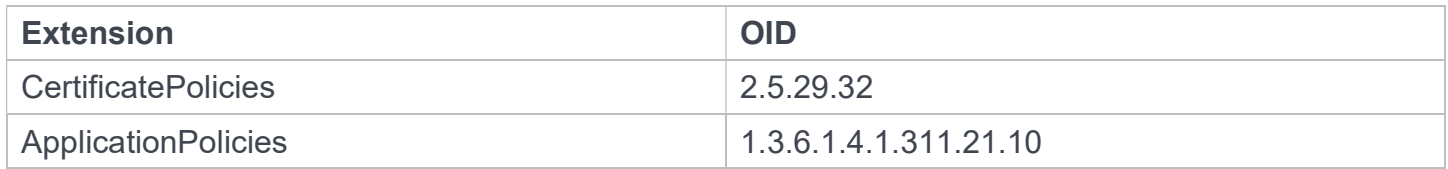

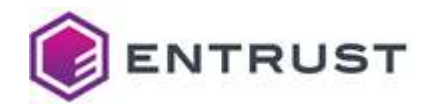

## CEG-WSTEP (Active Directory) certificate profiles

Certificate Enrollment Gateway WSTEP (Active Directory) profiles only differ in the Key Usage critical extension.

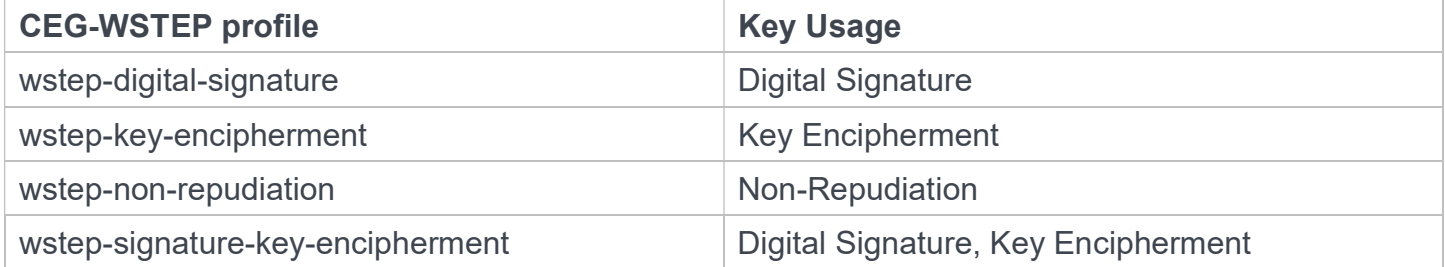

All CEG-WSTEP profiles set the following certificate values.

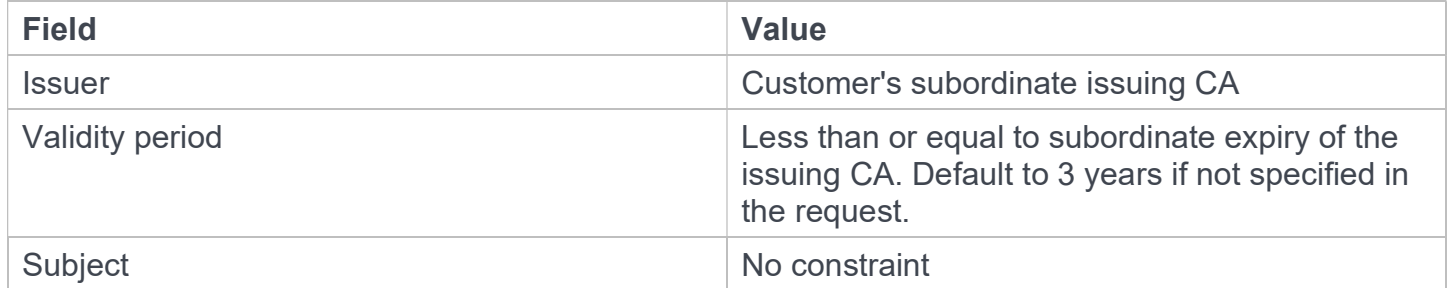

All CEG-WSTEP profiles set the following certificate extension values.

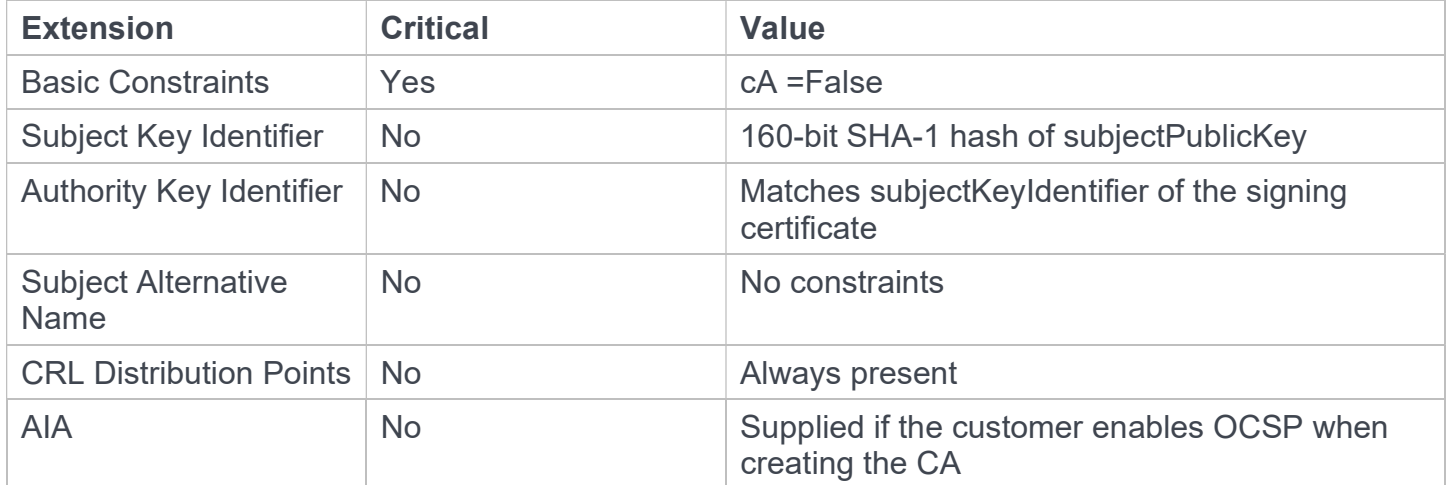

CEG-WSTEP profiles also support the following non-critical extensions in request.

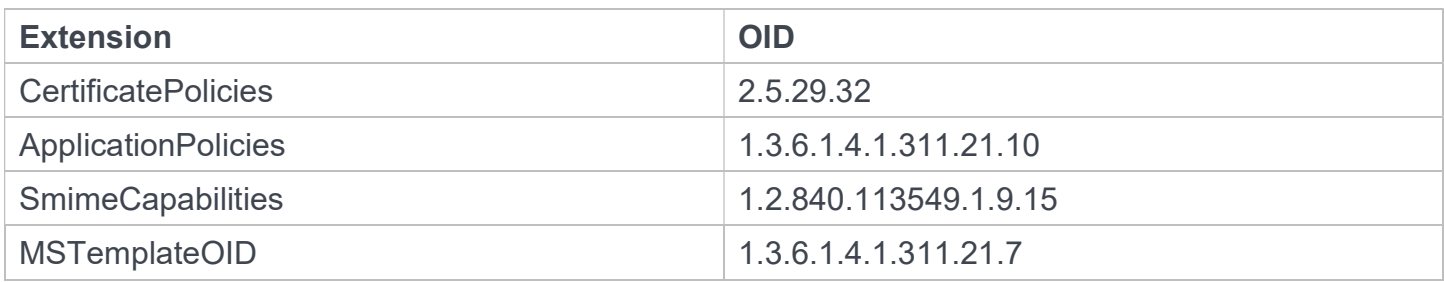

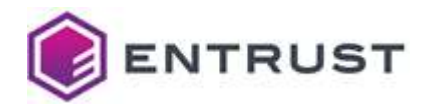

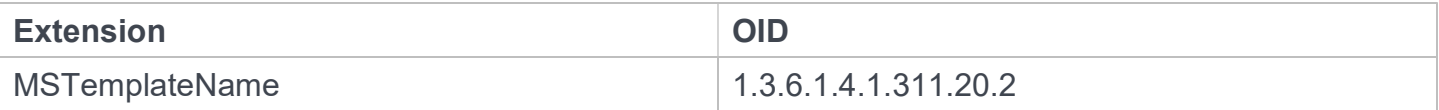

## CEG-SCEP certificate profiles

Certificate Enrollment Gateway SCEP profiles only differ in the supported Key Usage critical extension.

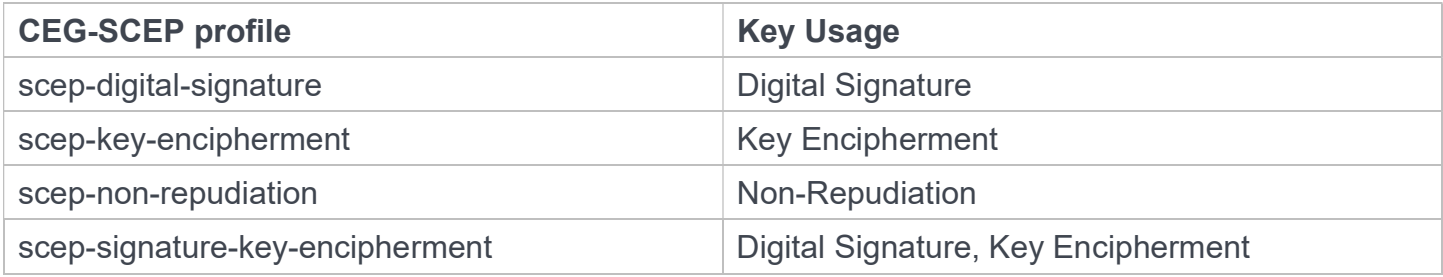

All CEG-SCEP profiles set the following certificate values.

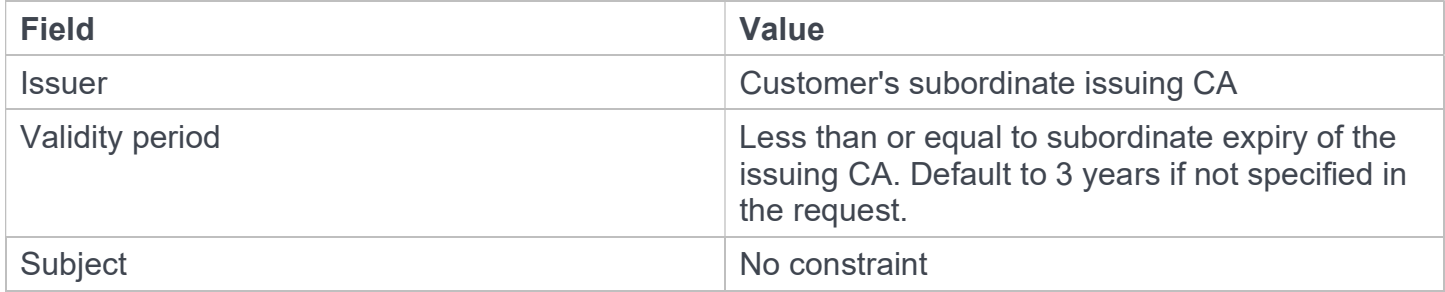

All CEG-SCEP profiles set the following certificate extension values.

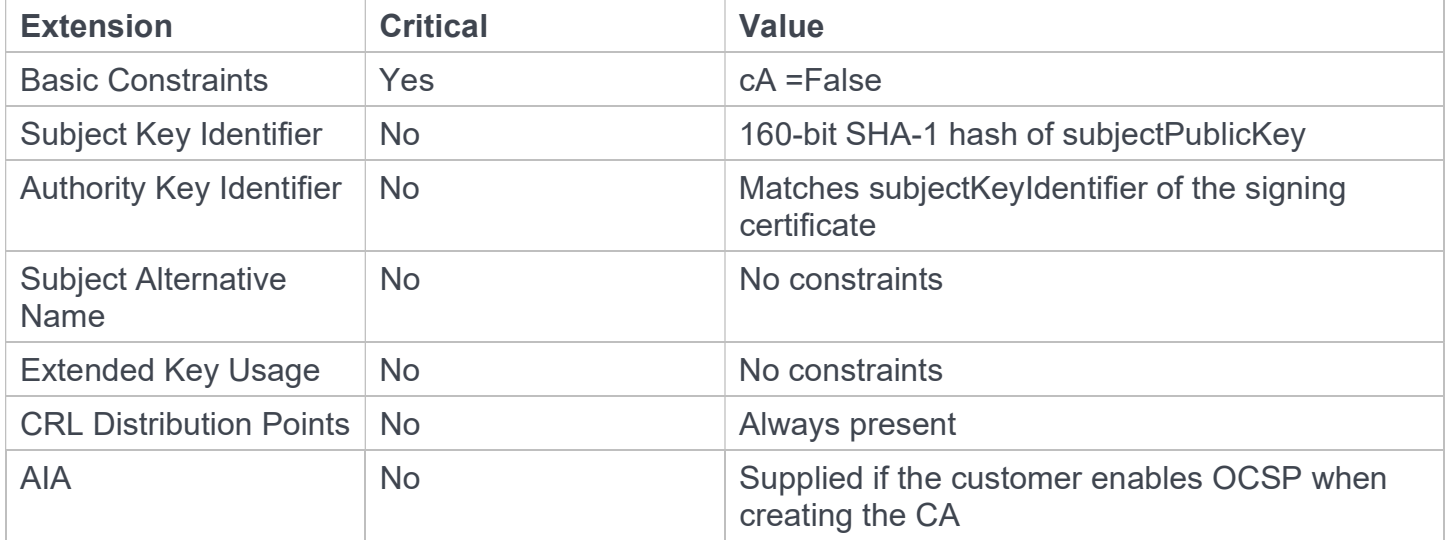

CEG-SCEP profiles also support the following non-critical extensions in request.

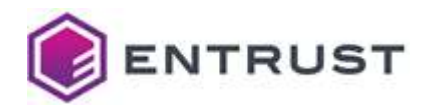

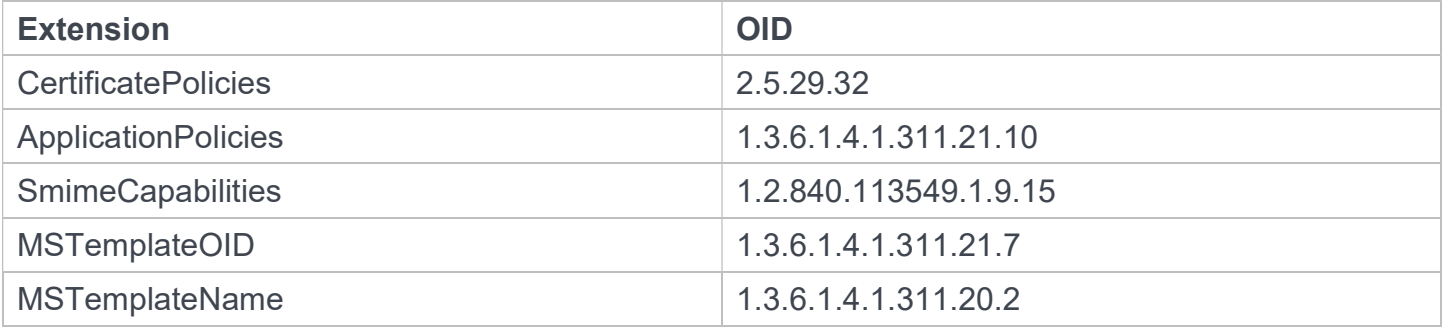

## CEG-MDM Web Service certificate profiles

Certificate Enrollment Gateway MDM Web Service profiles only differ in the supported Key Usage critical extension.

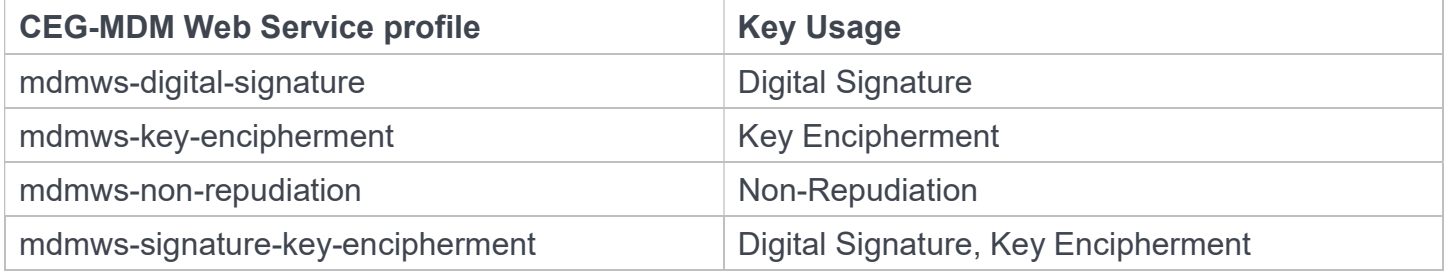

All CEG-MDM Web Service profiles set the following certificate values.

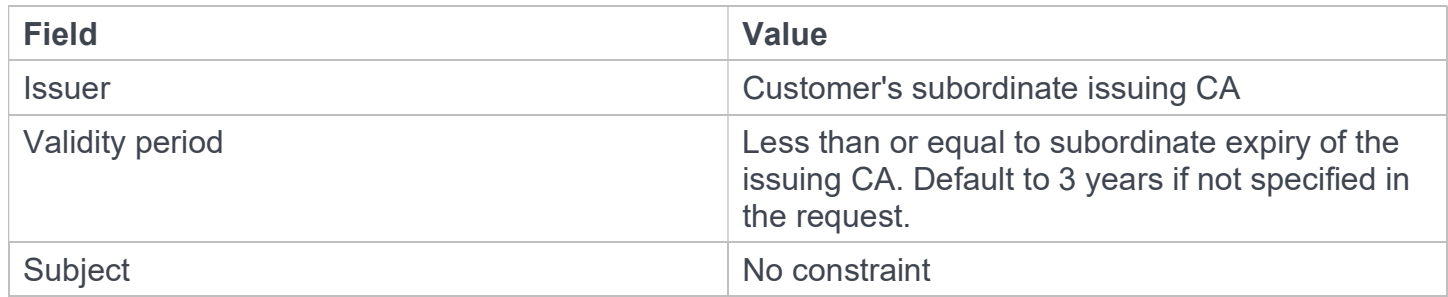

All CEG-MDM Web Service profiles set the following certificate extension values.

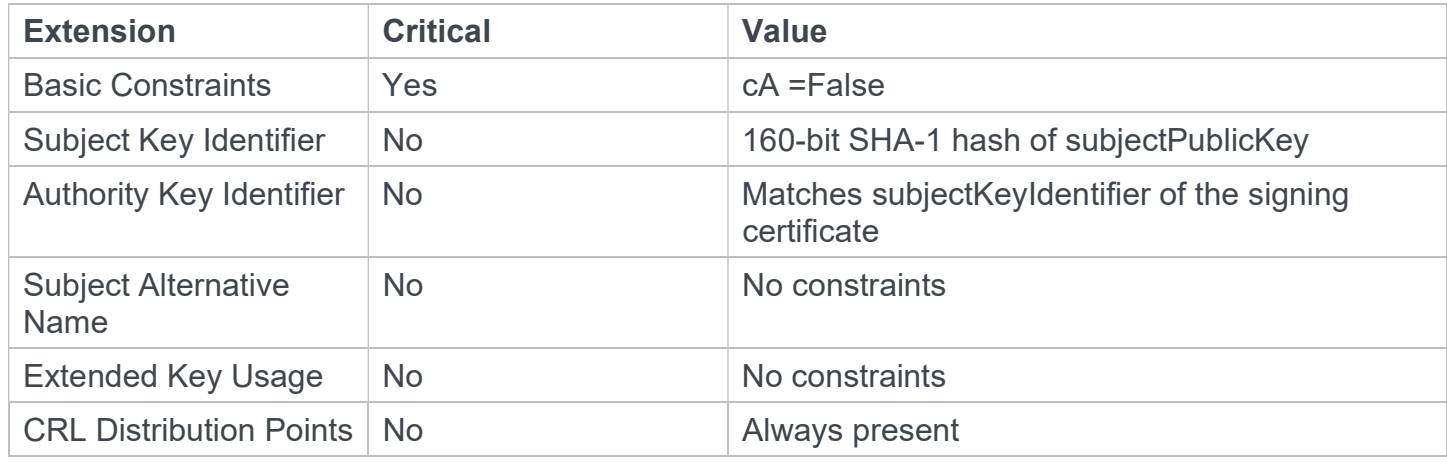

PKI as a Service - Customer Guide 66

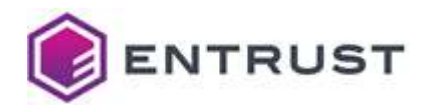

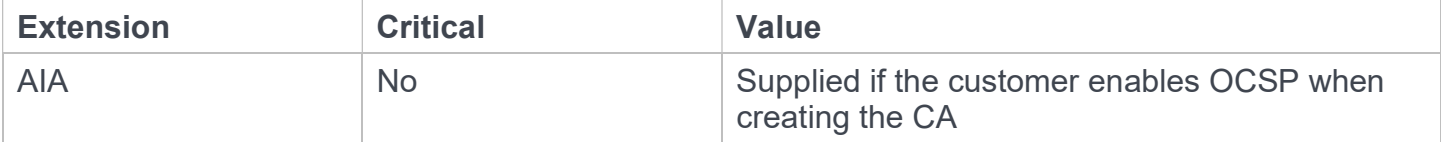

CEG-MDM Web Service profiles also support the following non-critical extensions in request.

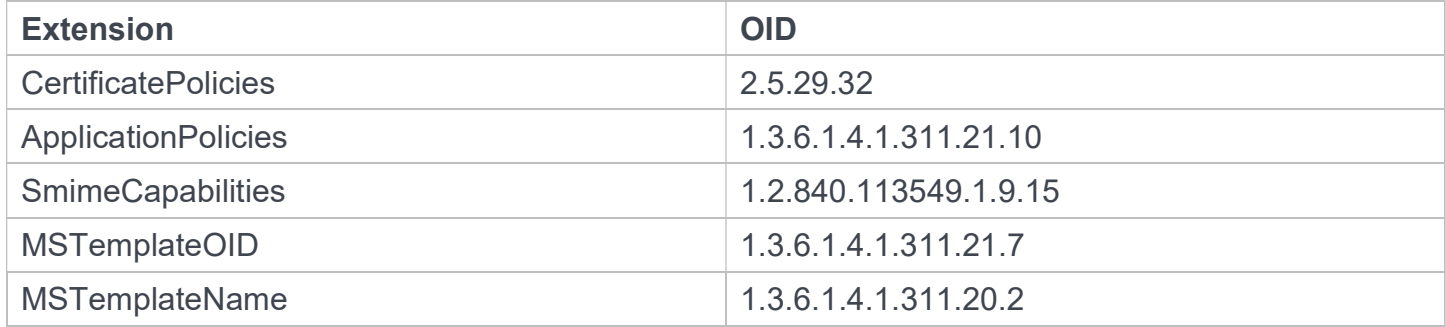

## CEG-CMP certificate profiles

Entrust Certificate Enrollment Gateway CMP profiles only differ in the supported Key Usage critical extension.

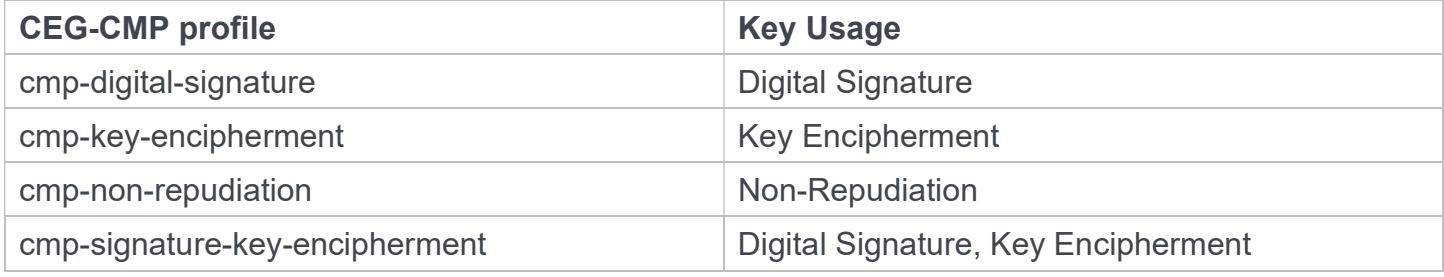

All CEG-CMP profiles set the following certificate values.

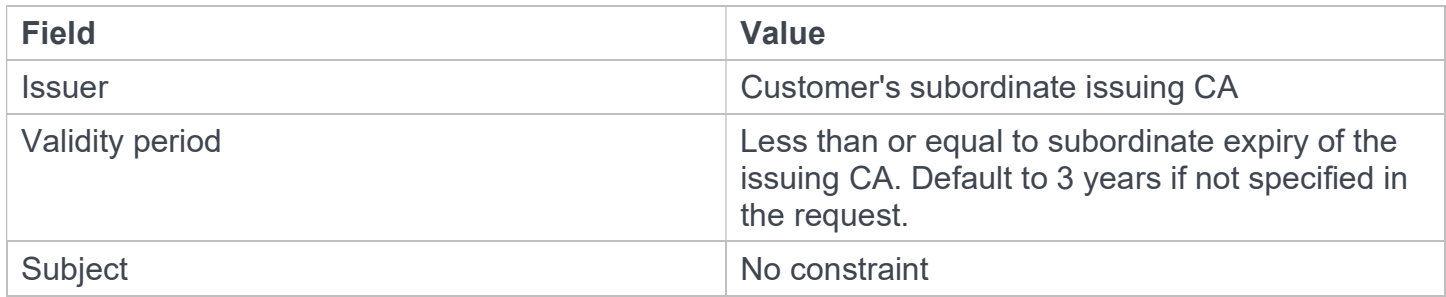

All CEG-CMP profiles set the following certificate extension values.

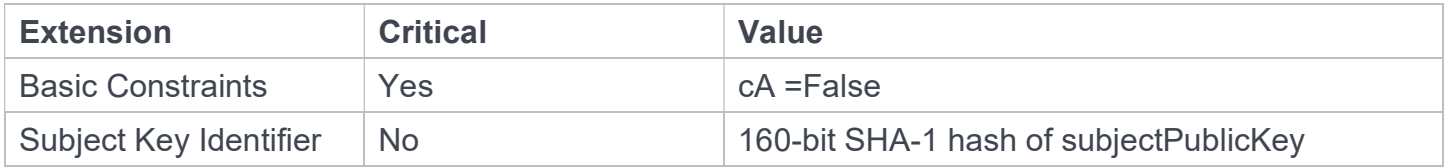

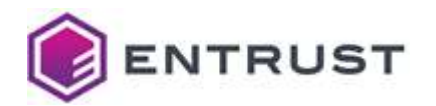

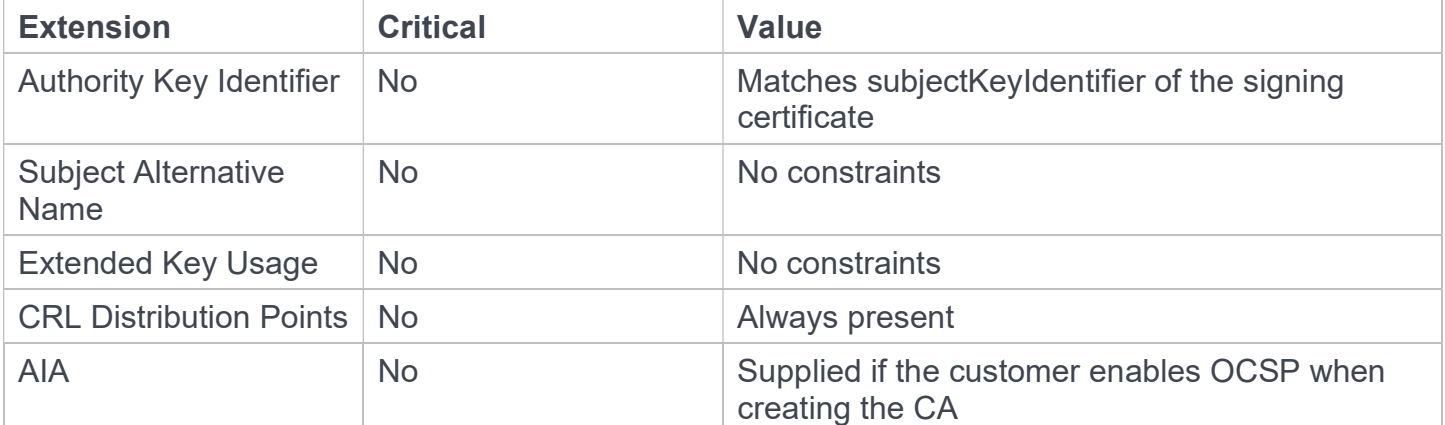

CEG-CMP profiles also support the following non-critical extensions in request.

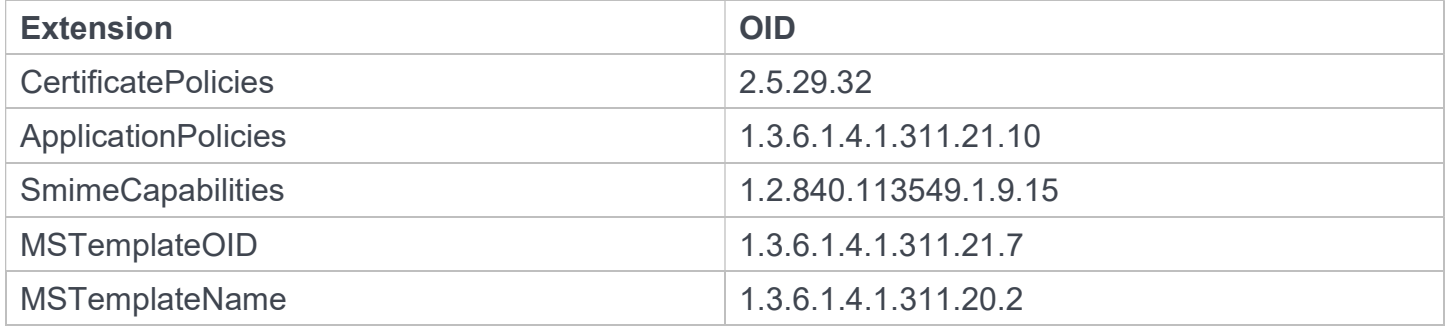

## CEG-EST certificate profiles

Entrust Certificate Gateway EST profiles only differ in the supported Key Usage critical extension.

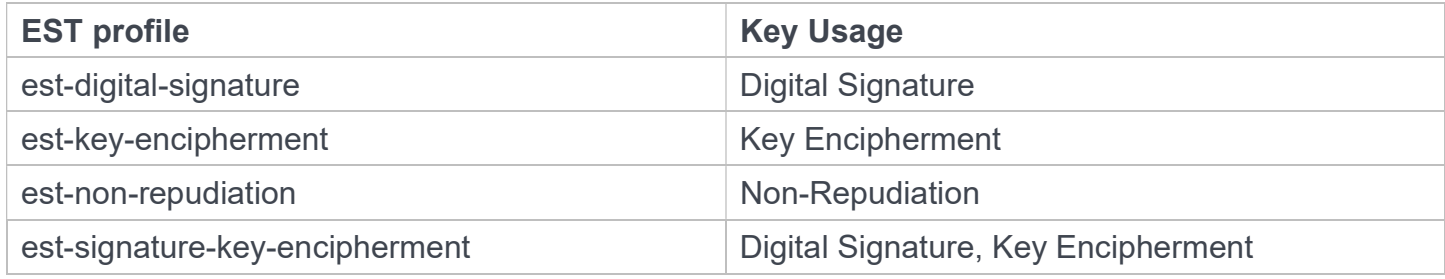

All CEG-EST profiles set the following constraint.

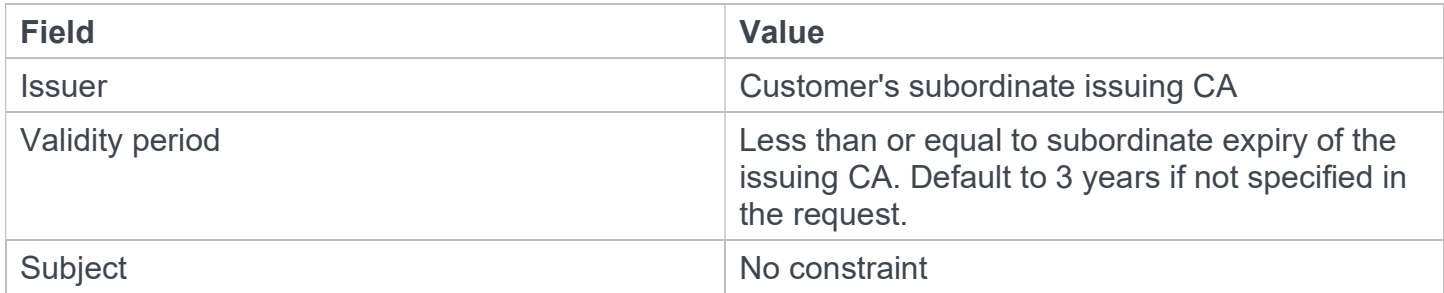

All CEG-EST profiles set the following certificate extension values.

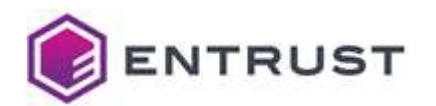

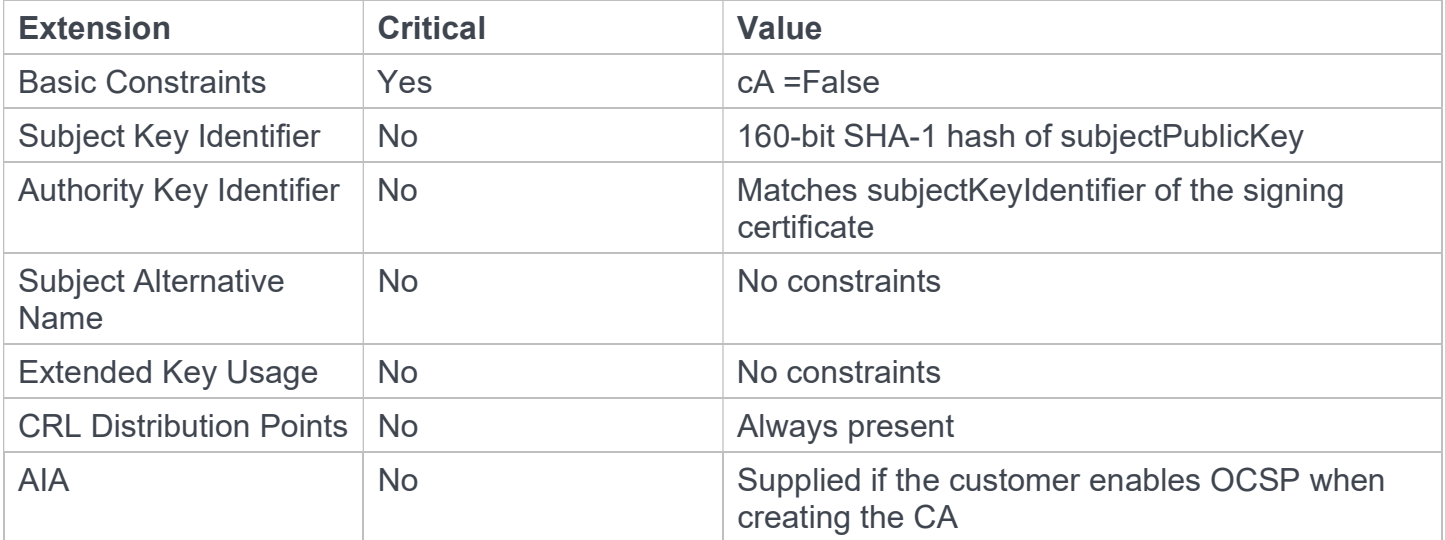

EST profiles also support the following non-critical extensions in request.

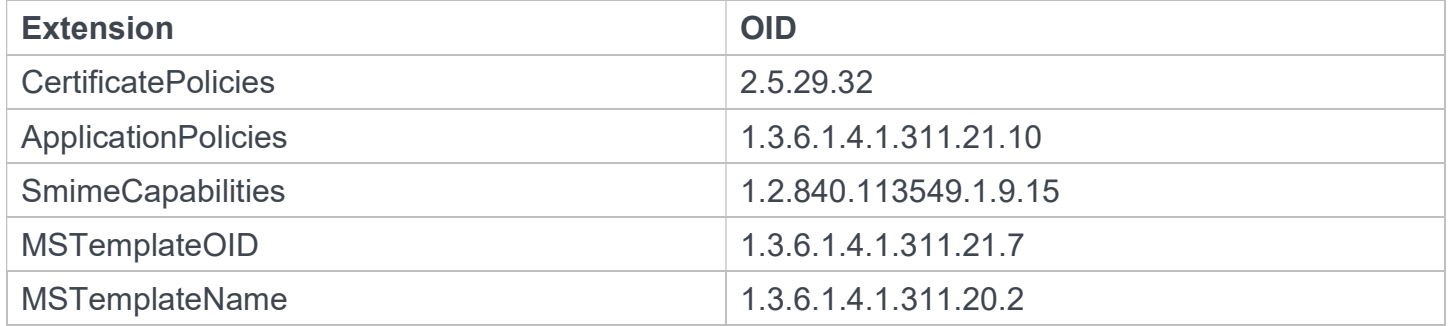

## V2G certificate profiles

Vehicle-to-grid (V2G) certificate profiles set the following certificate values.

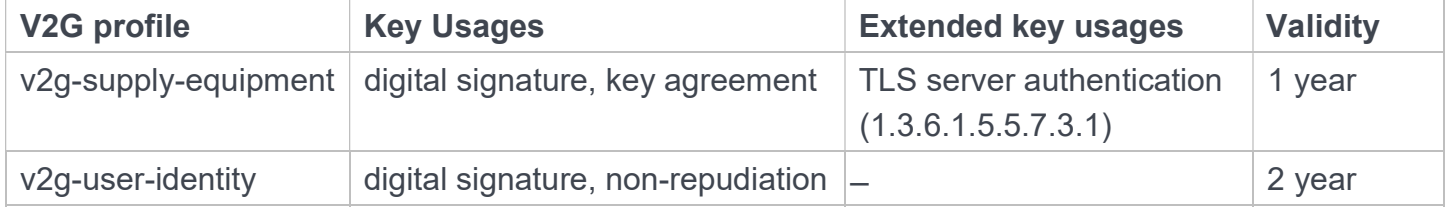

All V2G profiles set the following certificate values.

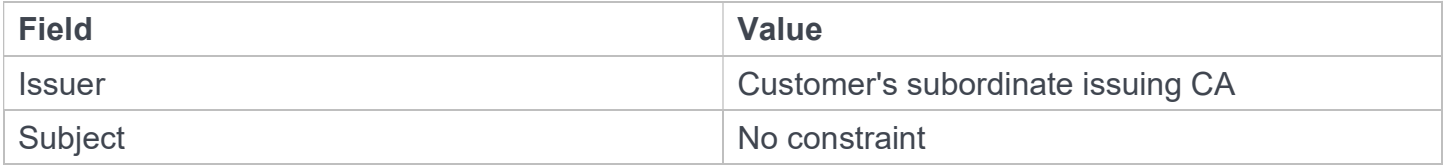

All V2G profiles set the following certificate extension values.

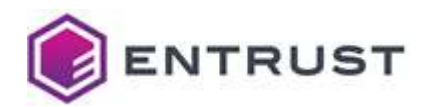

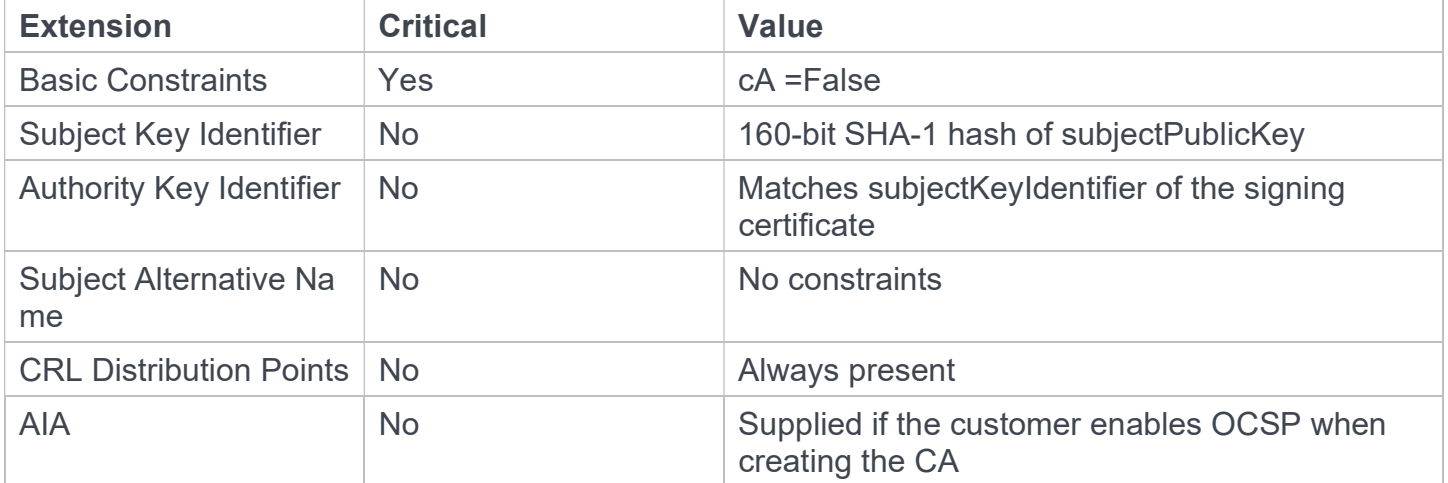